#### 取扱説明書

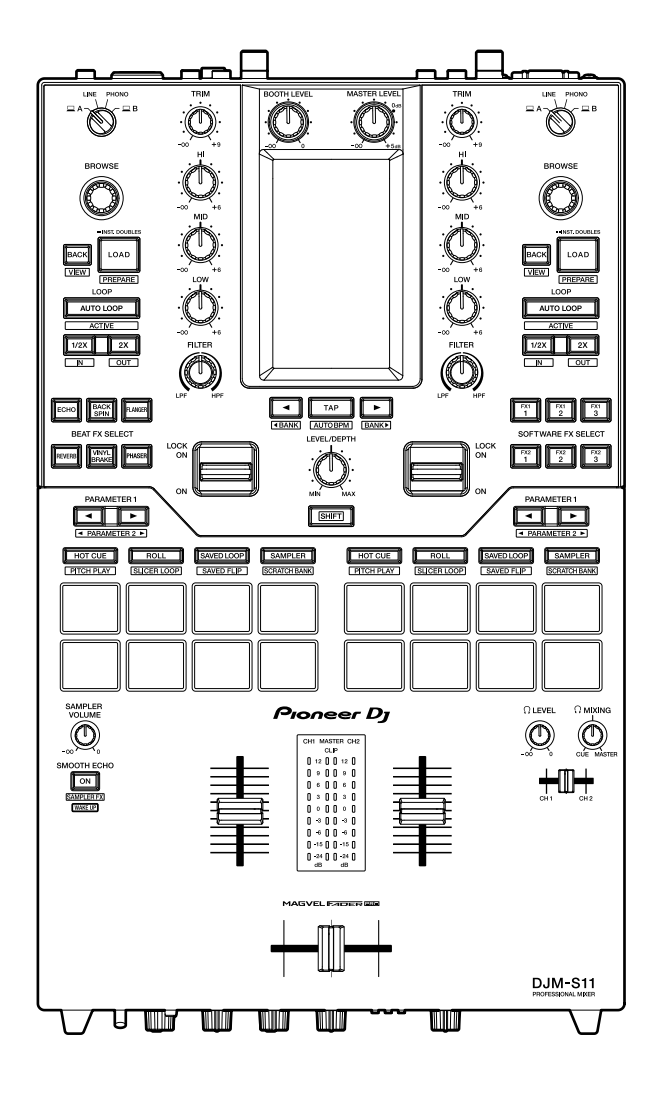

#### **DJ**ミキサー

# **DJM-S11**

#### **[pioneerdj.com/support/](https://www.pioneerdj.com/support/)**

**[rekordbox.com](https://rekordbox.com/)**

**[http://serato.](http://serato.com/)com/**

上記のサイトで、本製品の最新のソフトウェア情報やFAQなどのサポート情報をご覧いただけます。

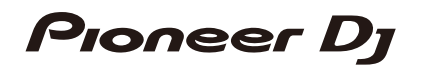

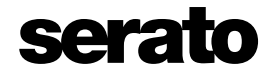

# もくじ

j

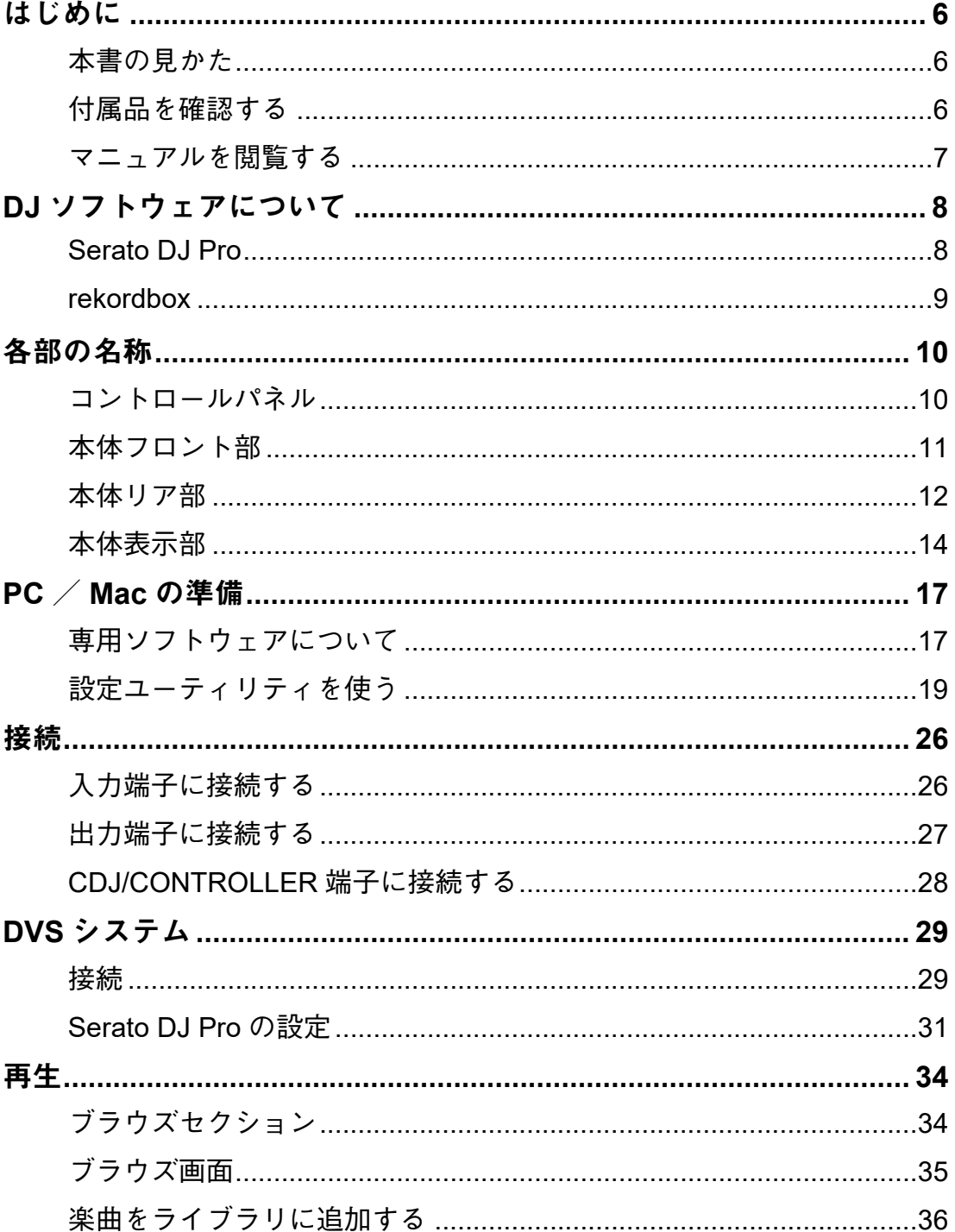

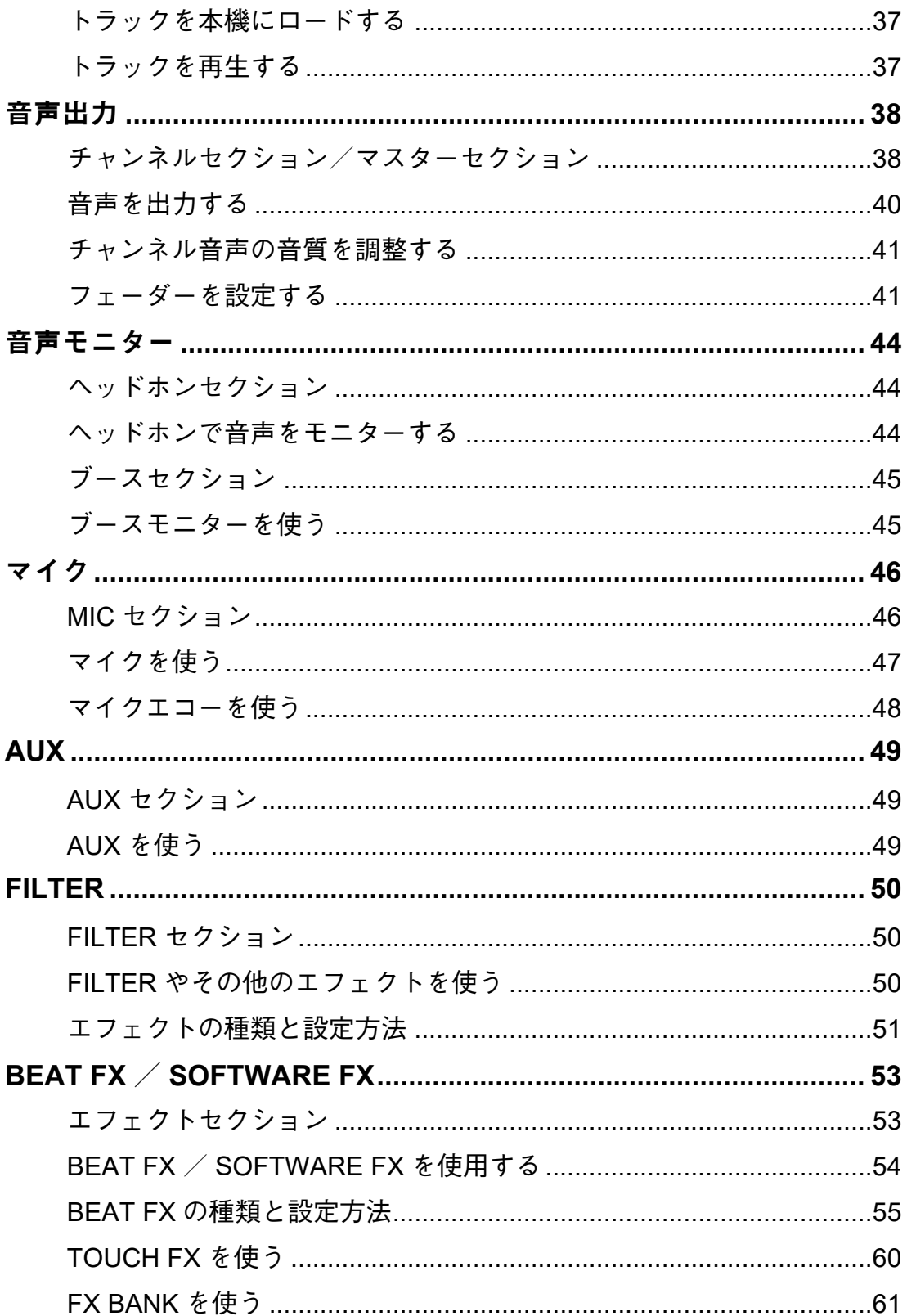

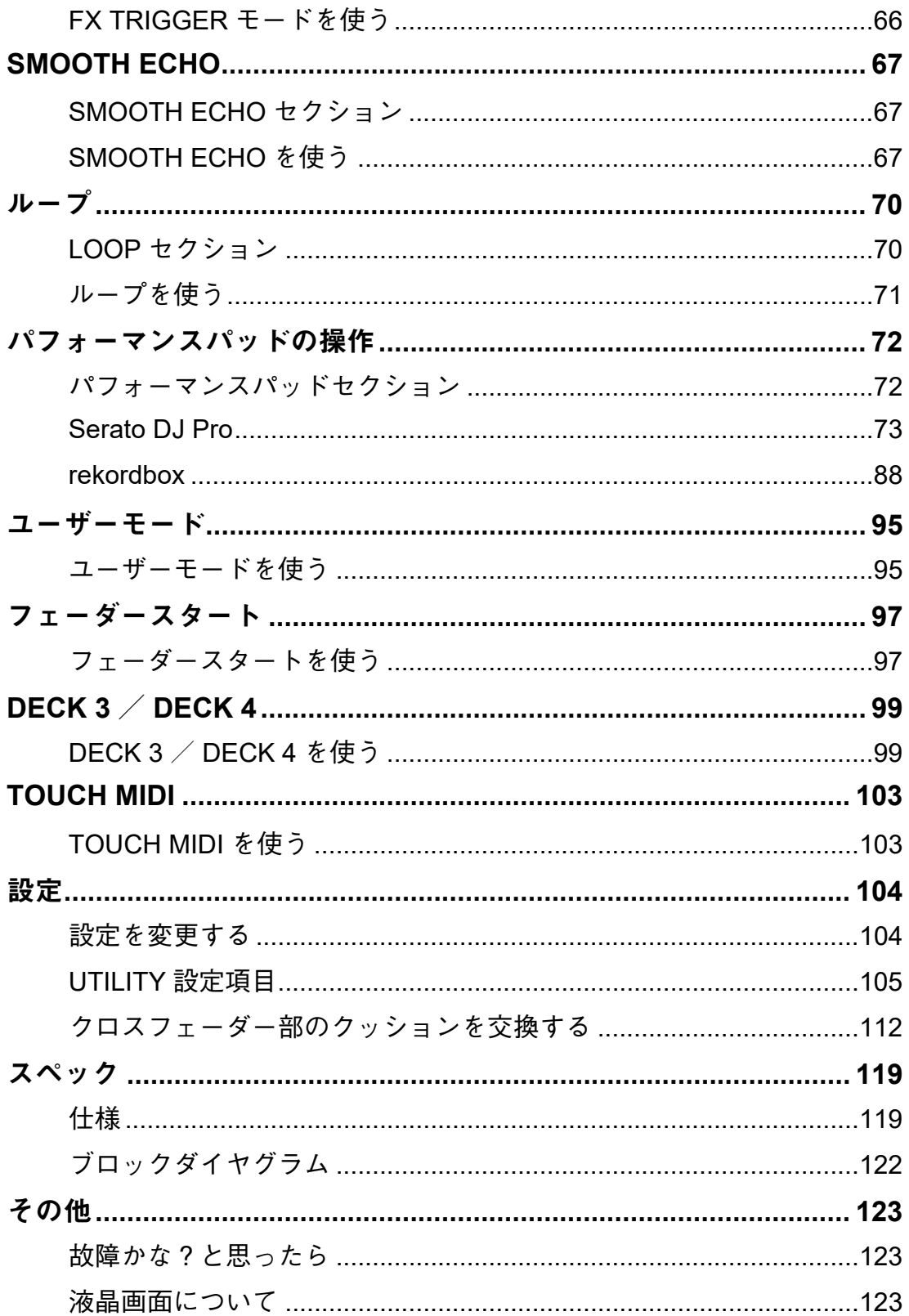

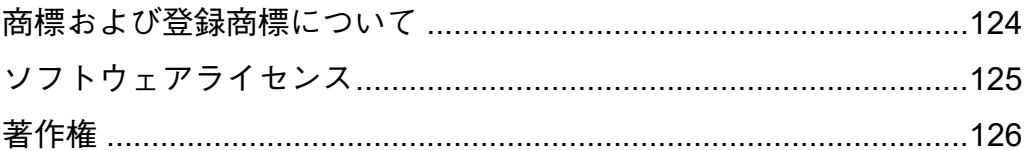

## <span id="page-5-0"></span>はじめに

#### <span id="page-5-1"></span>本書の見かた

- **•** このたびは、Pioneer DJ製品をお買い上げいただきまして、まことにありがとうございます。 本書と、本機に付属している「クイックスタートガイド」および「使用上のご注意」を必 ずお読みください。すべて、この製品の使用前にご理解いただくべき重要事項が含まれて います。
- **•** 本書では、製品本体、PC / Mac 画面に表示されるメニュー名、ボタン名および端子名な どを、[]で囲んで記載しています。(例:[ファイル]、[**CUE**]ボタン)
- **•** 本書で説明しているソフトウェアの画面と仕様、およびハードウェアの外観と仕様は、開 発途中のものであり、最終仕様と異なる場合があります。
- **•** 本書で説明している手順については、OS のバージョン、ウェブブラウザーの設定などに より記載の動作と異なる場合があります。
- **•** 本書で説明しているソフトウェアの画面の言語が、実際の画面の言語と異なる場合があり ます。

#### <span id="page-5-2"></span>付属品を確認する

- **•** 電源コード
- **•** USBケーブル\*1
- **•** フェーダークッションA × 4\*2
- **•** フェーダークッションB × 2\*2
- **•** 保証書(一部の地域)\*3
- **•** クイックスタートガイド
- **•** 使用上のご注意
- **•** Serato DJ Pro EXPANSION PACK VOUCHER\*4
- \*1 本機にはUSB ケーブルは1 本しか付属されていません。2 台接続時には、USB 2.0に準拠 したケーブルをお使いください。
- \*2 製品のパネル内に収納されています。パネルのはずし方については[、「クロスフェーダー](#page-111-1) [部のクッションを交換する」\(](#page-111-1)112 ページ)を参照してください。
- \*3 欧州向け製品のみ。(日本向け、北米地域は「使用上のご注意」に記載されています。)
- \*4 拡張パックをアクティベートするには、バウチャーコードが必要です。再発行できません ので、紛失しないように十分ご注意ください。

## <span id="page-6-1"></span><span id="page-6-0"></span>マニュアルを閲覧する

#### **Serato DJ Pro** ソフトウェアマニュアル

下記のSerato DJサイトをご確認ください。

<https://serato.com/dj/pro/downloads>

#### **rekordbox** イントロダクション、操作説明書

「イントロダクション」は、rekordbox のセットアップ方法を記載しています。 「操作説明書」は、rekordboxの操作方法を記載しています。 下記のrekordboxサイトをご確認ください。

[rekordbox.com/manual](https://rekordbox.com/manual)

# <span id="page-7-0"></span>**DJ**ソフトウェアについて

Serato DJ ProまたはrekordboxをインストールしたPC/Macと本機を接続して、DJプレイ を楽しむことができます。

## <span id="page-7-1"></span>**Serato DJ Pro**

Serato DJ Proは、Serato 社製のDJソフトウェアです。DVSに対応しています(29 [ページ\)](#page-28-2)。 Serato DJ Proソフトウェアは本製品には付属されていません。下記のサイトにアクセスし て、Serato DJ Proソフトウェアをダウンロードしてください。

<http://serato.com/>

**•** Serato DJ Proの最新の動作環境、互換性、および対応OS に関する情報は、下記のサイト を参照してください。

<https://serato.com/dj/pro/downloads>

- **•** 上記の動作環境を満たしているすべての機器における動作を保障するものではありませ  $h_{\alpha}$
- **•** PC/Macの省電力設定などによっては、CPU やハードディスクの処理能力を十分に発揮 できないことがあります。特にノート型のPC/Macでは、AC電源を接続するなど、高パ フォーマンス設定でSerato DJ Pro を使用してください。

#### <span id="page-8-0"></span>**rekordbox**

rekordboxは、楽曲管理とDJ パフォーマンスができる複合ソフトウェアです。 rekordboxソフトウェアは本製品には付属されていません。下記のサイトにアクセスして、 rekordboxソフトウェアをダウンロードしてください。

[rekordbox.com/system](https://rekordbox.com/system)

- **•** rekordbox の DJ パフォーマンス機能を PERFORMANCE モードと呼びます。rekordbox を 起動すると自動的に本機が認識され、PERFORMANCEモードが使用できるようになりま す。
- **•** CDJ(対応するマルチプレーヤー)やターンテーブルのコントロール信号でデッキを操作 する機能をDVS機能と呼びます。rekordboxを起動すると自動的に本機が認識され、DVS 機能が使用できるようになります。
- **•** rekordboxの最新の動作環境、互換性、および対応OS に関する情報は、下記のサイトを参 照してください。

[rekordbox.com/system](https://rekordbox.com/system)

- **•** 上記の動作環境を満たしているすべての機器における動作を保障するものではありませ  $h_{\circ}$
- **•** PC/Macの省電力設定などによっては、CPU やハードディスクの処理能力を十分に発揮 できないことがあります。特にノート型のPC/Macでは、AC電源を接続するなど、高パ フォーマンス設定でrekordboxを使用してください。

# <span id="page-9-0"></span>各部の名称

## <span id="page-9-1"></span>コントロールパネル

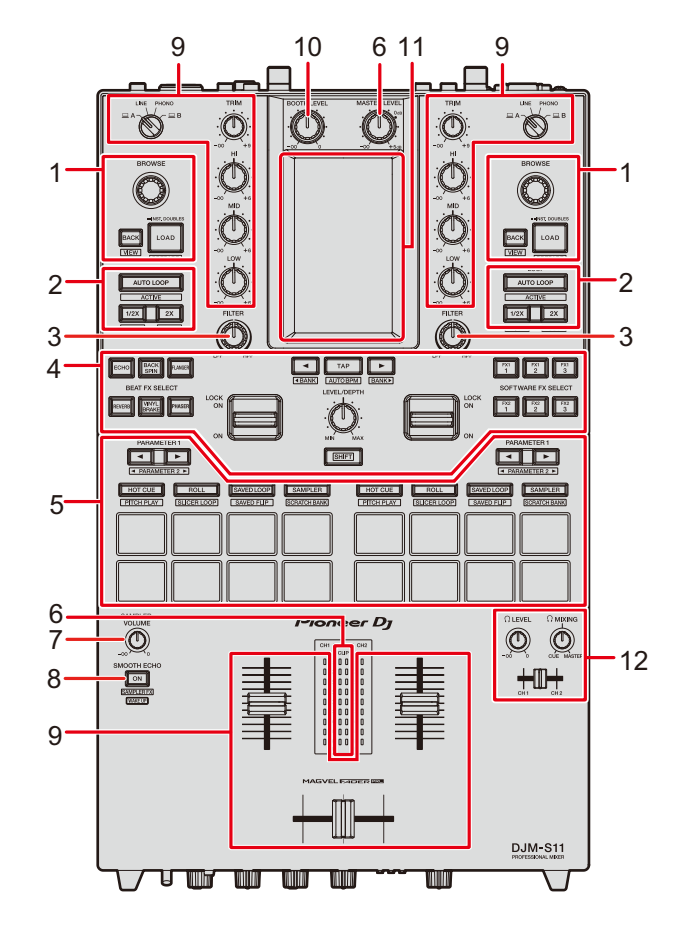

- 1. ブラウズセクション (34 [ページ\)](#page-33-2)
- 2. **LOOP**セクション(70 [ページ\)](#page-69-2)
- 3. **FILTER**セクション(50 [ページ\)](#page-49-3)
- 4. エフェクトセクション(53 [ページ\)](#page-52-2)
- 5. パフォーマンスパッドセクション(72 [ページ\)](#page-71-2)
- 6. マスターセクション(38 [ページ\)](#page-37-2)
- 7. **SAMPLER VOLUME**ノブ([76](#page-75-0)ページ、[91](#page-90-0)ページ)
- 8. **SMOOTH ECHO**セクション(67 [ページ\)](#page-66-3)
- 9. チャンネルセクション (38 [ページ\)](#page-37-2)
- 10. ブースセクション(45 [ページ\)](#page-44-2)

## 各部の名称

11. 本体表示部(14 [ページ\)](#page-13-0) 12. ヘッドホンセクション(44 [ページ\)](#page-43-4)

## <span id="page-10-0"></span>本体フロント部

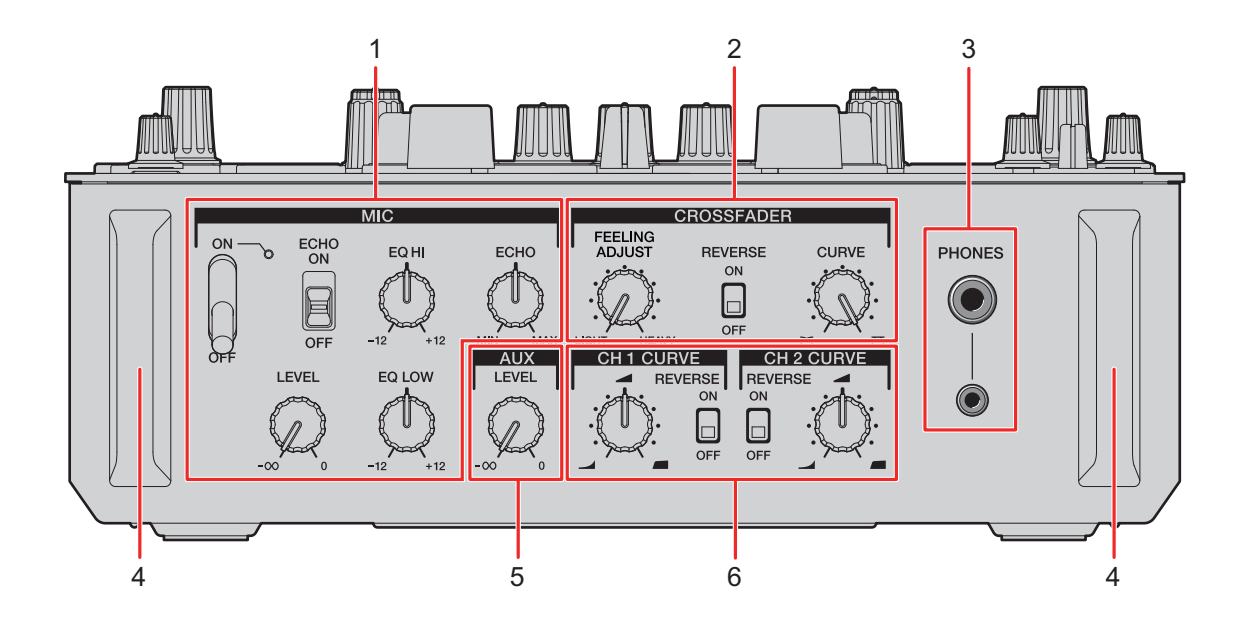

- 1. **MIC**セクション(46 [ページ\)](#page-45-2)
- 2. **CROSSFADER**セクション(42 [ページ\)](#page-41-0)
- 3. **PHONES**端子(44 [ページ\)](#page-43-3)
- 4. フロントガード 前面の端子やノブを保護します。
	- **•** 製品の脚として使用しないでください。転倒の恐れがあります。
- 5. **AUX**セクション(49 [ページ\)](#page-48-3)
- 6. **CH CURVE**セクション(41 [ページ\)](#page-40-2)

#### <span id="page-11-0"></span>本体リア部

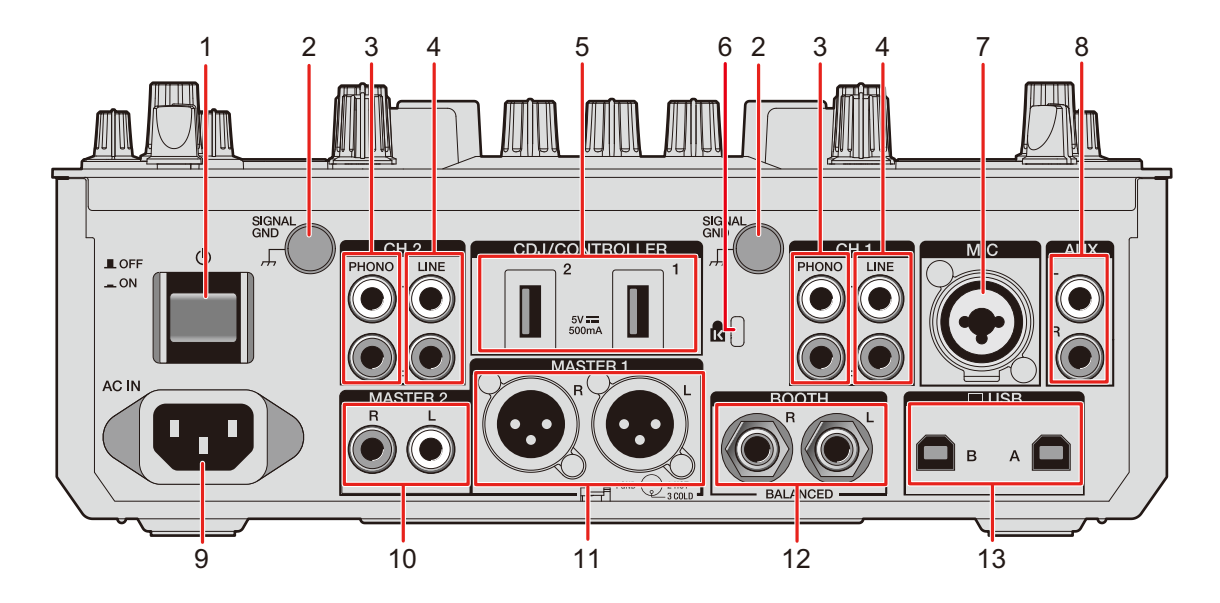

1. 1ボタン

本機の電源をオン/オフします。

#### 注意

製品の仕様により、本体部やリモコン(付属の場合)のスイッチを操作することで表 示部がすべて消えた状態となり、電源プラグをコンセントから抜いた状態と変わらな く見える場合がありますが、電源の供給は停止していません。製品を電源から完全に 遮断するためには、電源プラグ(遮断装置)をコンセントから抜く必要があります。 製品はコンセントの近くで、電源プラグ(遮断装置)に簡単に手が届くように設置 し、旅行などで長期間ご使用にならないときは電源プラグをコンセントから抜いてく ださい。火災の原因となることがあります。

2. **SIGNAL GND**端子 (26 [ページ\)](#page-25-2)

ターンテーブルのアース線を接続します。ターンテーブル接続時の雑音を低減します。 3. **PHONO**端子(**RCA**)(26 [ページ\)](#page-25-2)

- フォノレベル(MM カートリッジ用)の出力機器を接続します。
- **•** ラインレベルの信号を入力しないでください。

**•** [**PHONO**]端子接続時は、ショートピンプラグを取り外してください。このショー トピンプラグは、[**PHONO**]端子に何も接続しないときに外部ノイズをカットする ために差し込んで使います。

#### 警告

ショートピンプラグは幼児の手の届くところに置かないでください。 万一飲み込んだ 場合には、ただちに医師と相談してください。

4. **LINE**端子(**RCA**)(26 [ページ\)](#page-25-2)

マルチプレーヤーやラインレベルの出力機器を接続します。

- 5. **CDJ/CONTROLLER**端子(28 [ページ\)](#page-27-1) 対応するマルチプレーヤーやDJコントローラーと接続します。
	- **•** [**CDJ/CONTROLLER**]端子に記録メディア(USBメモリ、USBハードディスクなど) を接続しないでください。 入力切替えスイッチを切り替えると、接続されているPC/Macからデバイスが強制的 に接続解除され、デバイス上のデータが破損する可能性があります。ご注意ください。
- 6. ケンジントンロック装着用穴 盗難防止用のワイヤーロックを装着します。
- 7. **MIC**端子(**XLR**または**1/4"**/ **6.35 mm**、**TRS**)(26 [ページ\)](#page-25-2)
- 8. **AUX**端子(26 [ページ\)](#page-25-2) ラインレベルの入力機器を接続します。
- 9. **AC IN**(26 [ページ\)](#page-25-3) 付属の電源コードで、コンセントと接続します。
- 10. **MASTER 2**端子(**RCA**)(27 [ページ\)](#page-26-1)

パワーアンプなどのアナログ入力端子と接続します。

11. **MASTER 1**端子(**balanced XLR**)(27 [ページ\)](#page-26-1)

パワーアンプなどのアナログ入力端子と接続します。

- **•** 必ずバランス出力として使用してください。
- **•** ほかの製品の電源コードを接続しないように注意してください。
- **•** ファンタム電源が供給できる端子を接続しないでください。
- 12. **BOOTH**端子(**1/4"**/**6.35 mm**、**TRS**)(27 [ページ\)](#page-26-1)

ブースモニター用の出力端子です。

- **•** 必ずバランス出力として使用してください。
- 13. **USB**端子(26 [ページ\)](#page-25-2)

PC/Macと接続します。

#### <span id="page-13-0"></span>本体表示部

#### <span id="page-13-1"></span>**WAVEFORM**画面

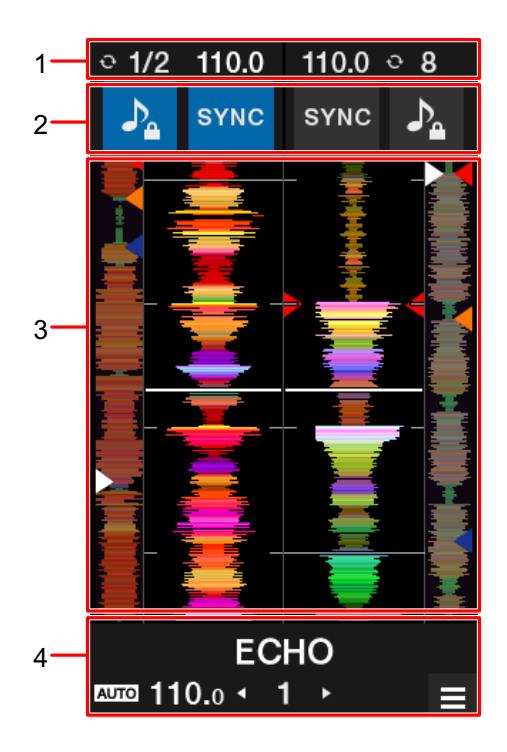

1. 情報表示部

BPMとループ拍を表示します。

- 2. ソフトウェア操作部
	- ソフトウェアの機能を操作するボタンを表示します。
		- **♪:キーロック機能のオン/オフを切り替えます。**
		- **—**[**SYNC**]:シンク機能をオンにし、トラックのテンポとビートグリッドを自動で 合わせます。[**SHIFT**]ボタンを押しながらタッチすると、シンク機能をオフにし ます。
- 3. **WAVEFORM**表示部

DJソフトウェアで解析した全体波形、詳細波形、ホットキューポイントなどを表示しま す。

4. エフェクト表示/**MENU**ボタン部

選択しているエフェクトの情報を表示します。 タッチすると、[**MENU**]画面を表示します(15 [ページ\)](#page-14-0)。

#### <span id="page-14-1"></span><span id="page-14-0"></span>**MENU**画面

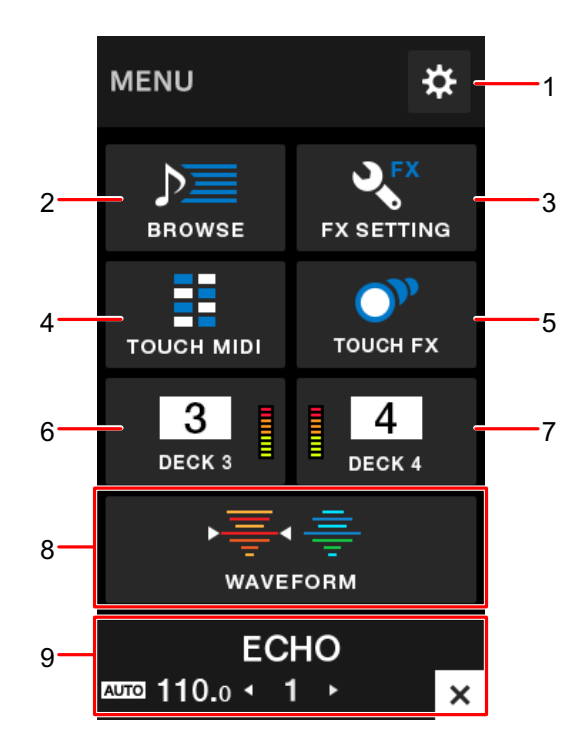

- 1. ☆ (104 [ページ\)](#page-103-2) UTILITYメニュ ―を表示します。
- 2. **BROWSE**(35 [ページ\)](#page-34-1) ブラウズ画面を表示します。
- 3. **FX SETTING**(61 [ページ\)](#page-60-1) エフェクトの設定画面を表示します。
- 4. **TOUCH MIDI**(103 [ページ\)](#page-102-2) TOUCH MIDI画面を表示します。
- 5. **TOUCH FX**(60 [ページ\)](#page-59-1) TOUCH FX画面を表示します。
- 6. **DECK 3**(99 [ページ\)](#page-98-2) DECK 3の操作画面を表示します。
- 7. **DECK 4**(99 [ページ\)](#page-98-2) DECK 4の操作画面を表示します。
- 8. **WAVEFORM**(14 [ページ\)](#page-13-1) WAVEFORM画面を表示します。

9. エフェクト表示/**MENU**ボタン部 選択しているエフェクトの情報を表示します。 タッチすると、前の画面を表示します。

#### **MENU**遷移図

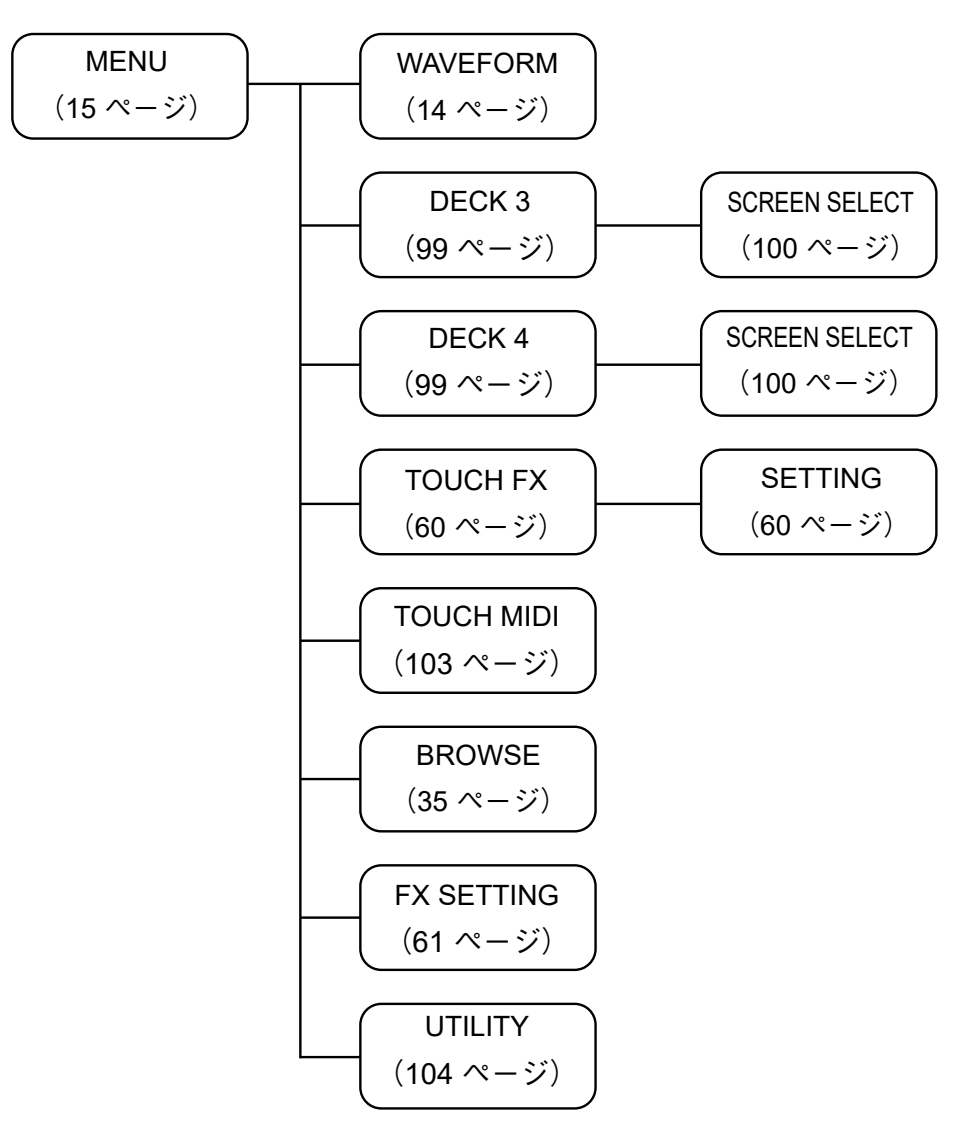

# <span id="page-16-0"></span>**PC**/**Mac**の準備

#### <span id="page-16-1"></span>専用ソフトウェアについて

本機にPC/Macの音声を入力/出力する場合は、お使いのPC/Macにあらかじめ専用オー ディオドライバーソフトウェア/設定ユーティリティをインストールしてください。 Windowsをお使いの場合は、専用オーディオドライバーソフトウェアをインストールする と、設定ユーティリティも同時にインストールされます。 Macをお使いの場合は、設定ユーティリティのみインストールされます。

**•** 最新の動作環境、互換性、および対応OS に関する情報は、下記のPioneer DJサイトを参 照してください。

[pioneerdj.com/support/](https://www.pioneerdj.com/support/)

- **•** 上記の動作環境を満たしているすべての機器における動作を保障するものではありませ  $h_{\alpha}$
- **•** 1台のPC/Macに、本機を複数台接続した場合の動作は保証しません。
- **•** オーディオドライバーソフトウェアがインストールされていない PC(Windows)を本機 に接続すると、環境によってはPCにエラーが発生することがあります。
- **•** お使いの PC /Mac 上のソフトウェアとの組み合わせによっては、動作に不具合が発生す ることがあります。

#### 専用ソフトウェアのインストール

#### インストールについてのご注意

- **•** インストールする前に、本機の電源をオフにし、本機と PC / Mac を接続している USB ケーブルを取り外してください。
- **•** オーディオドライバーソフトウェアをインストールする前に、PC(Windows)上のすべて のアプリケーションを終了してください。
- **•** オーディオドライバーソフトウェアをお使いのPC(Windows)にインストールするには、 管理者権限が必要です。
- **•** インストールする前に、「ソフトウェア使用許諾契約書」をよくお読みください。
- **•** インストールを途中で中止したときは、はじめからインストールをやり直してください。

#### 専用ソフトウェアを入手する

下記のサイトにアクセスして、本機専用のオーディオドライバーソフトウェア/設定ユー ティリティをダウンロードしてください。

[pioneerdj.com/support/](https://www.pioneerdj.com/support/)

専用ソフトウェアをインストールする

- **1 インストールファイルをダブルクリックする**
- **2 「ソフトウェア使用許諾契約書」をよく読み、「ソフトウェア使用 許諾契約書」に同意するときは、[同意する]にチェックを入れて [OK]をクリックする**
	- **•** 「ソフトウェア使用許諾契約書」に同意しないときは、[同意しない](Macの場合)/ [キャンセル](Windowsの場合)をクリックして、インストールを中止してください。
- **3 画面の指示にしたがって、インストールする**

#### <span id="page-18-0"></span>設定ユーティリティを使う

PC/Macにインストールされている設定ユーティリティを使って、本機とPC/Macの接続 の設定や確認ができます。

設定ユーティリティを表示する

**1 お使いのPC/Macのアプリケーションの一覧から、[Pioneer]→ [DJM-S11設定ユーティリティ]をクリックする**

設定ユーティリティが起動します。

**•** UTILITYメニューの[**PC UTILITY**]から起動することもできます(110 [ページ\)。](#page-109-0)

#### 本機の入力切替えスイッチの状態を確認する

#### **1 [MIXER INPUT]タブをクリックする**

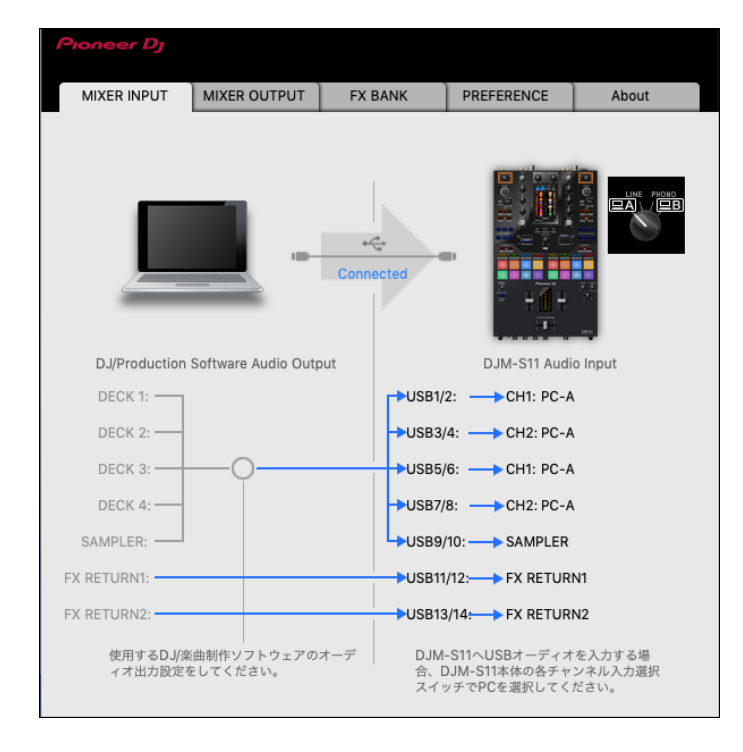

## 本機から**PC**/**Mac**への音声データ出力を設定する

- **1 [MIXER OUTPUT]タブをクリックする**
- **2 [DJM-S11 Audio Output]のプルダウンリストをクリックし、本 機からPC/Macへ出力する音声を選択する**

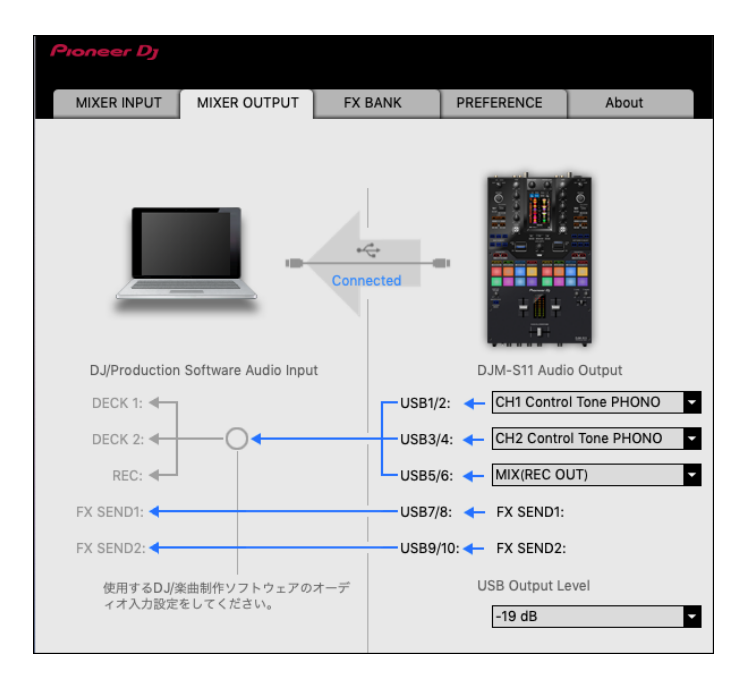

- **コ** 「Audio Output[のプルダウンリスト一覧」\(](#page-24-0)25 ページ)
- **3 [USB Output Level]のプルダウンリストをクリックし、本機か ら出力する音量を選択する**
	- **•** DJソフトウェアの音量調整で十分な音量が得られないときは、[**USB Output Level**]で 音量を調整します。音量を上げすぎると音声が歪むことがあります。ご注意ください。

## バッファーサイズを調整する(**Windows ASIO**使用時)

**•** 本機を既定のオーディオデバイスとして利用しているアプリケーション(DJソフトウェア など)が起動している場合は、終了してからバッファーサイズを調整してください。

**1 [ASIO]タブをクリックする**

**2 スライダーでバッファーサイズを調整する**

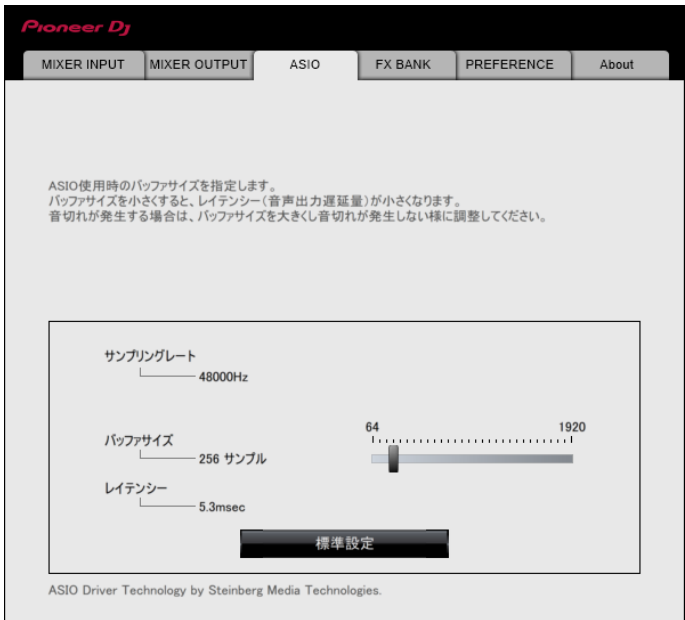

**•** バッファーサイズを大きくすると、音声データの脱落(音とぎれ)などは発生しにく くなりますが、音声データの伝送遅延(レイテンシー)によるタイムラグが増大しま す。

. . . . . . . .

#### エフェクトのアサインを変更する

本機の[**BEAT FX SELECT**]や[**SOFTWARE FX SELECT**]ボタン、[**FILTER**]ノブにア サインされているエフェクトを変更できます。

[**BANK A**]、[**BANK B**]、[**BANK C**]または[**BANK D**]に設定を保存し、必要なときに呼 び出して使用できます。

[「設定ユーティリティで設定する」\(](#page-60-2)61 ページ) ≏

#### 各種設定を変更する

- **1 [PREFERENCE]タブをクリックする**
- **2 各種設定を変更する**

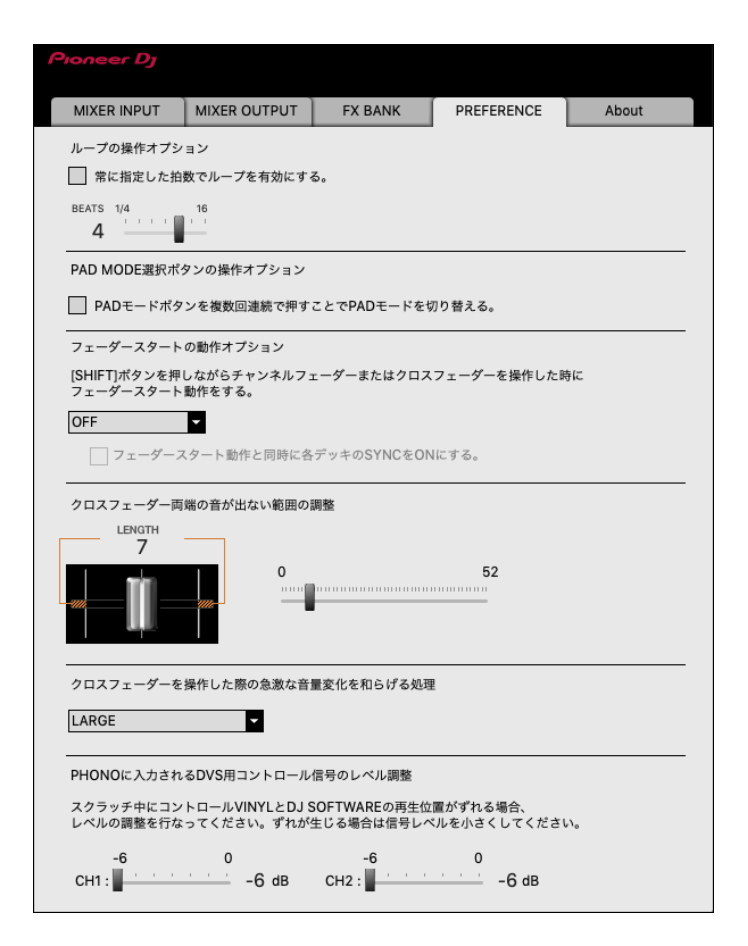

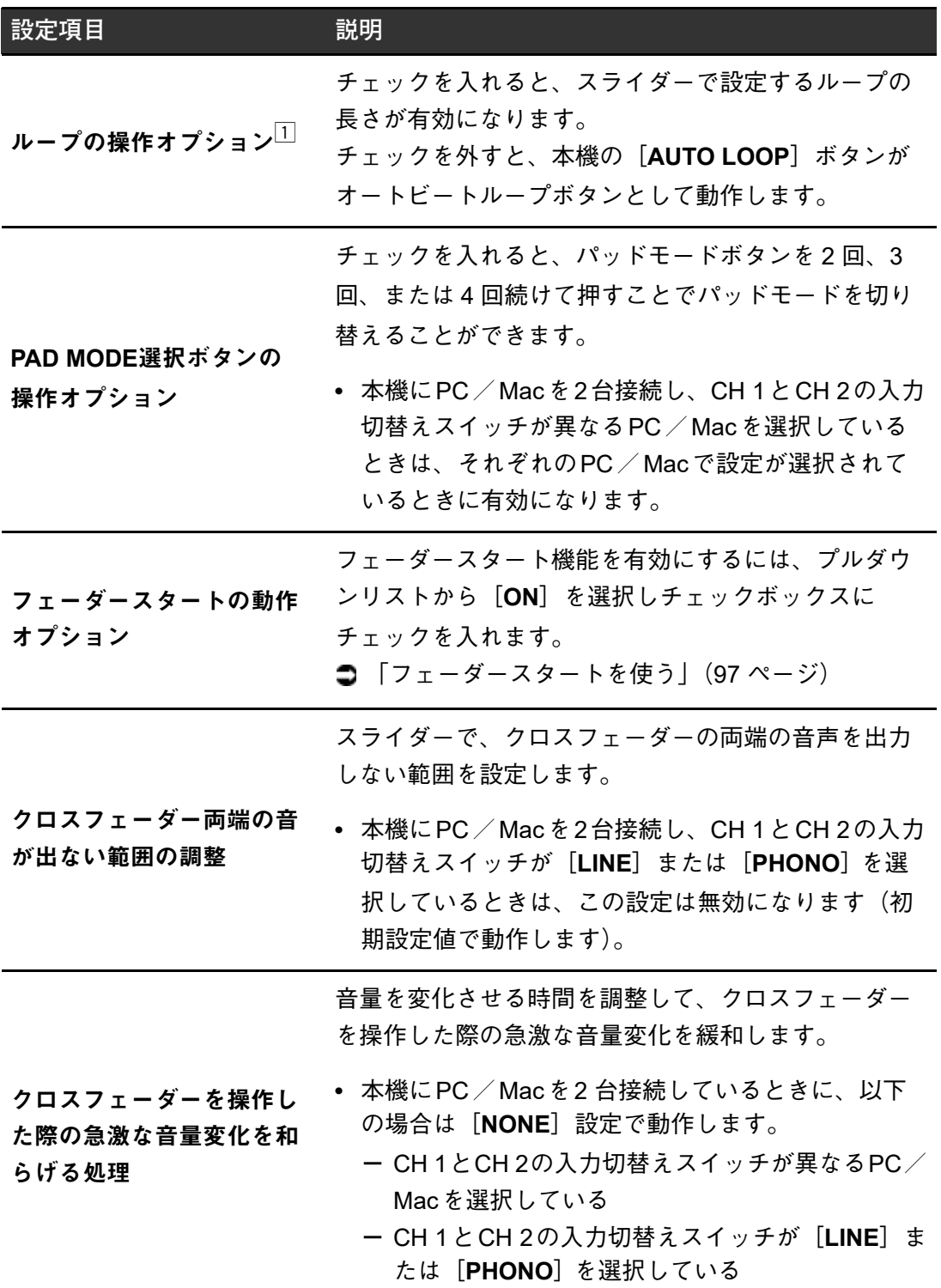

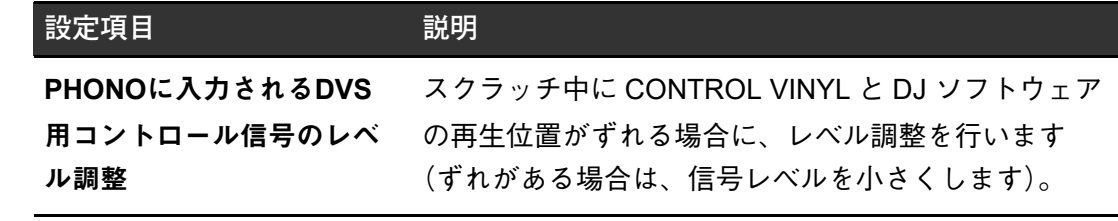

## ファームウェアとドライバーソフトウェアのバージョンを 確認する

#### **1 [About]タブをクリックする**

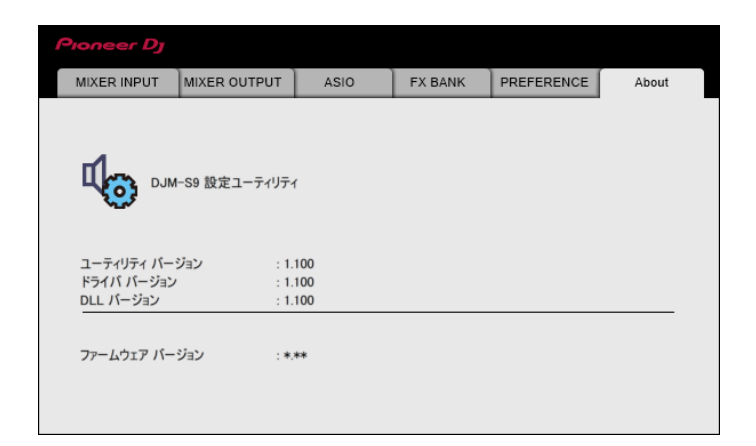

## <span id="page-24-0"></span>**Audio Output**のプルダウンリスト一覧

**•** CH 4(USB 7/8)、CH 5(USB 9/10)は、[**FX SEND**]固定です。 #:チャンネル番号

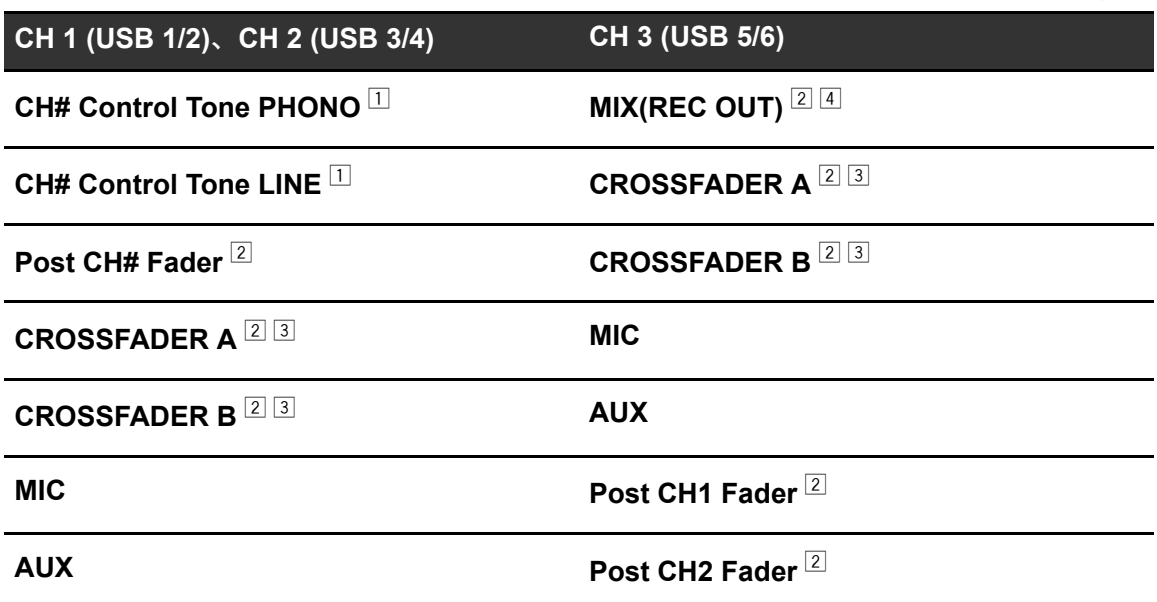

- $^{\text{\textregistered}}$  対応ソフトウェアで使用可能です。[USB Output Level] の設定に関係なく、本機に入力 された音量のまま出力されます。
- $^{\boxed{2}}$  録音用途以外で使用するときは、音声のループが発生しないよう DJ ソフトウェアの設定 に注意してください。音声のループが発生すると、意図していない音量の音声が入出力さ れる可能性があります。
- [**ECHO**]、[**DUCKING ECHO**]、[**ECHO OUT**]、[**SPIRAL**]、[**DELAY**]のエフェクトが かかった音声は、[CROSSFADER A]または [CROSSFADER B]から出力されます。
- [4] [REVERB] のエフェクトのかかった音声は、[MIX(REC OUT)] から出力されます。

<span id="page-25-3"></span><span id="page-25-0"></span>接続

接続を行う前に、必ず本機の電源をオフにし、電源コードを抜いてください。 電源コードは、すべての接続が完了してから接続してください。

- **•** 付属の電源コードを使用してください。
- **•** 接続する機器の取扱説明書も参照してください。

#### <span id="page-25-2"></span><span id="page-25-1"></span>入力端子に接続する

**•** PC/Macなどと組み合わせてDVS(Digital Vinyl System)を使用するときは、本機の入 力端子の接続および入力切替えスイッチの設定に注意してください。 DJソフトウェアの取扱説明書も参照してください。

 $\bigcirc$  [DVS システム] (29 ページ)

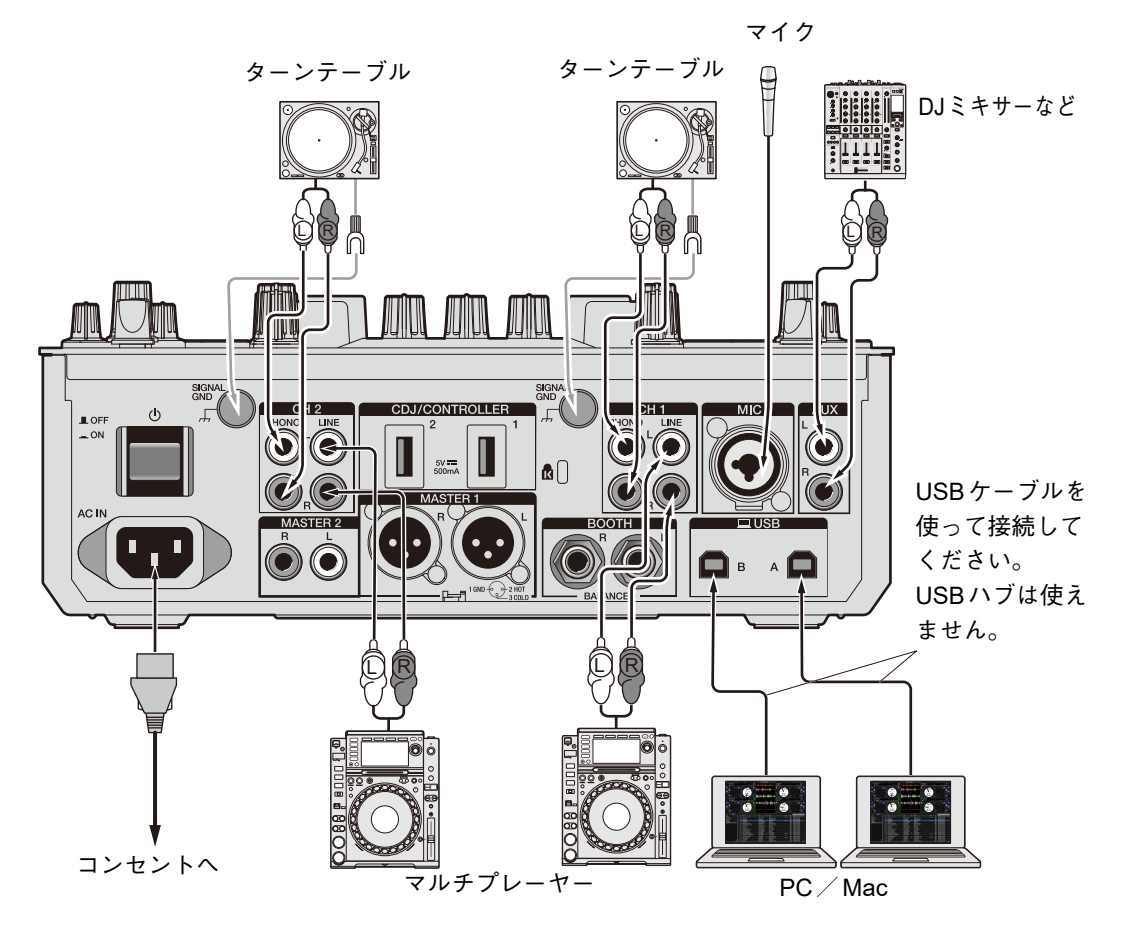

#### <span id="page-26-1"></span><span id="page-26-0"></span>出力端子に接続する

本体リア部

本体フロント部

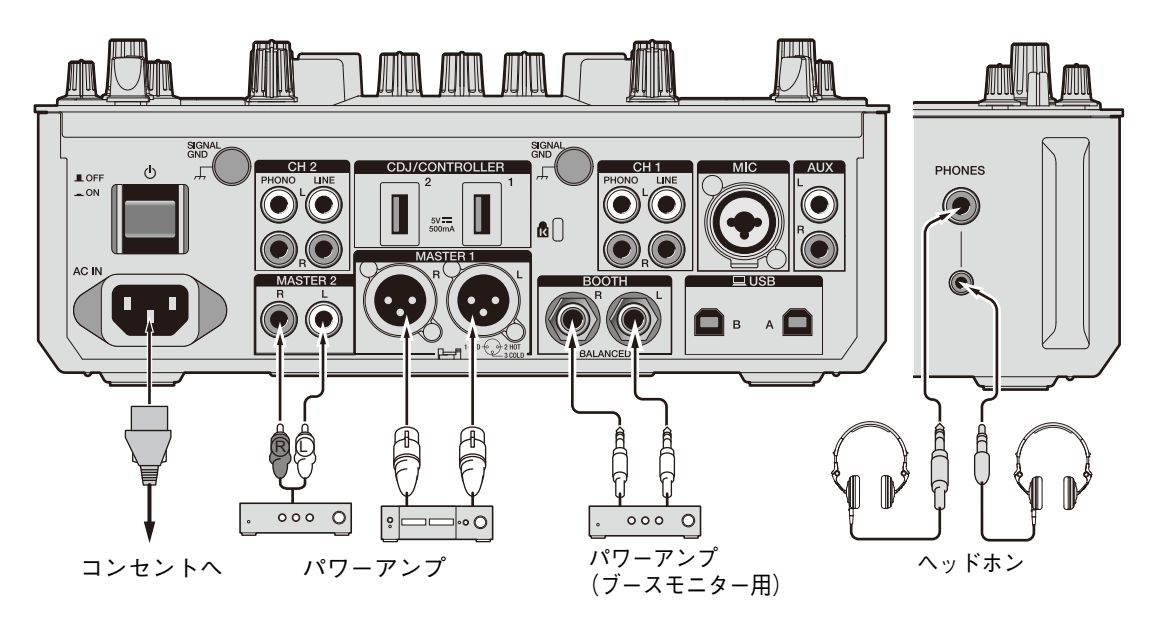

- **•** [**MASTER 1**]端子は、必ずバランス出力として使用してください。XLR-RCA変換ケーブ ル(変換アダプター)などを使ってアンバランス入力(RCAなど)へ接続すると、音質が 悪くなったり、ノイズが発生することがあります。
- **•** アンバランス入力(RCAなど)の接続には、[**MASTER 2**]端子を使用してください。
- **•** [**BOOTH**]端子は、必ずバランス出力として使用してください。アンバランス入力へ接続 すると、音質が悪くなったり、ノイズが発生することがあります。
- **•** [**MASTER 1**]端子にほかの製品の電源コードや、ファンタム電源が供給できる端子を接 続しないように注意してください。

#### <span id="page-27-1"></span><span id="page-27-0"></span>**CDJ/CONTROLLER**端子に接続する

[**CDJ/CONTROLLER**]端子にマルチプレーヤーを接続すると、マルチプレーヤーからDJソ フトウェアをコントロールできます。

DJソフトウェアの取扱説明書も参照してください。

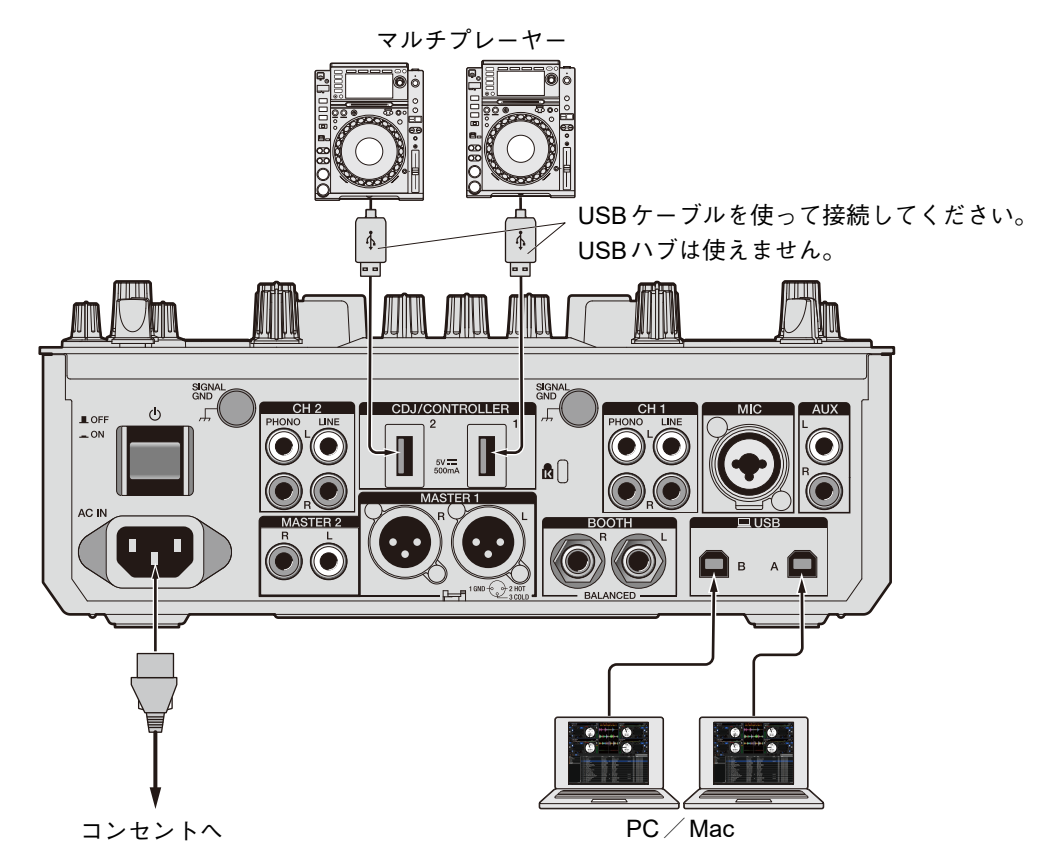

**•** [**CDJ/CONTROLLER**]端子に記録メディア(USBメモリ、USBハードディスクなど)を 接続しないでください。

入力切替えスイッチを切り替えると、接続されているPC/Macからデバイスが強制的に 接続解除され、デバイス上のデータが破損する可能性があります。ご注意ください。

# <span id="page-28-2"></span><span id="page-28-0"></span>**DVS**システム

本機と、Serato DJ ProやrekordboxなどのDJソフトウェア、コントロールディスク(デジ タル音楽ファイルを操作するのに必要なコントロール信号が収録された特殊なCDやレコー ド)を使用すると、ターンテーブルやマルチプレーヤーを使ってデジタル音楽ファイルを操 作できます。

- **•** コントロールディスクは本製品には付属されていません。別途ご購入ください。
- **•** コントロール信号は、Serato DJ Proやrekordboxのサイトからダウンロードし、USBメモ リに保存して使用することもできます。
- **•** rekordboxでDVS機能を使用する場合は、下記のrekordboxサイトのrekordbox dvs セット アップガイドを参照してください。

[rekordbox.com/manual](https://rekordbox.com/manual)

<span id="page-28-1"></span>接続

#### ターンテーブルを使う

DJ ソフトウェアの[**DECK 1**]と[**DECK 2**]を、ターンテーブルと接続して使う場合を例に 説明します。

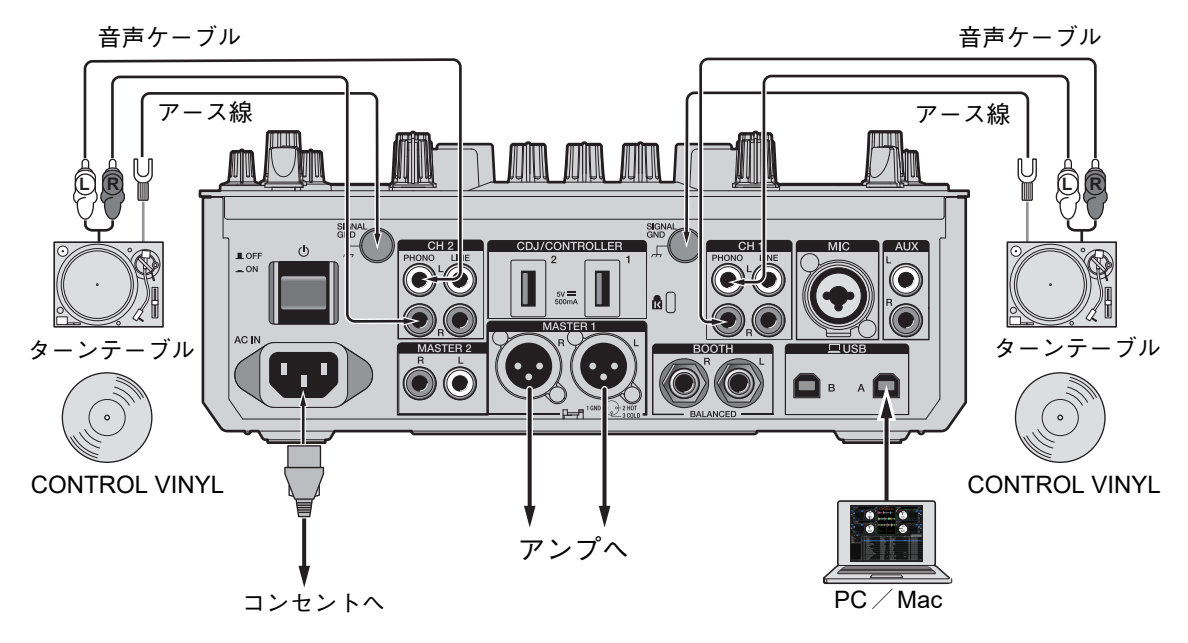

- **1 [DECK 1]をコントロールするターンテーブルと[CH 1]の[PHONO] 端子を、[DECK 2]をコントロールするターンテーブルと[CH 2]の [PHONO]端子を接続する**
- **2 各ターンテーブルのアース線を、本機の[SIGNAL GND]端子に 接続する**
- **3 ターンテーブルにCONTROL VINYLをセットする**
- **4 本機の[CH 1]と[CH 2]の入力切替えスイッチを[ A/B](接 続例の場合は[ A])に設定する**

マルチプレーヤーを使う

DJ ソフトウェアの [DECK 1]と [DECK 2] を、マルチプレーヤーと接続して使う場合を例 に説明します。

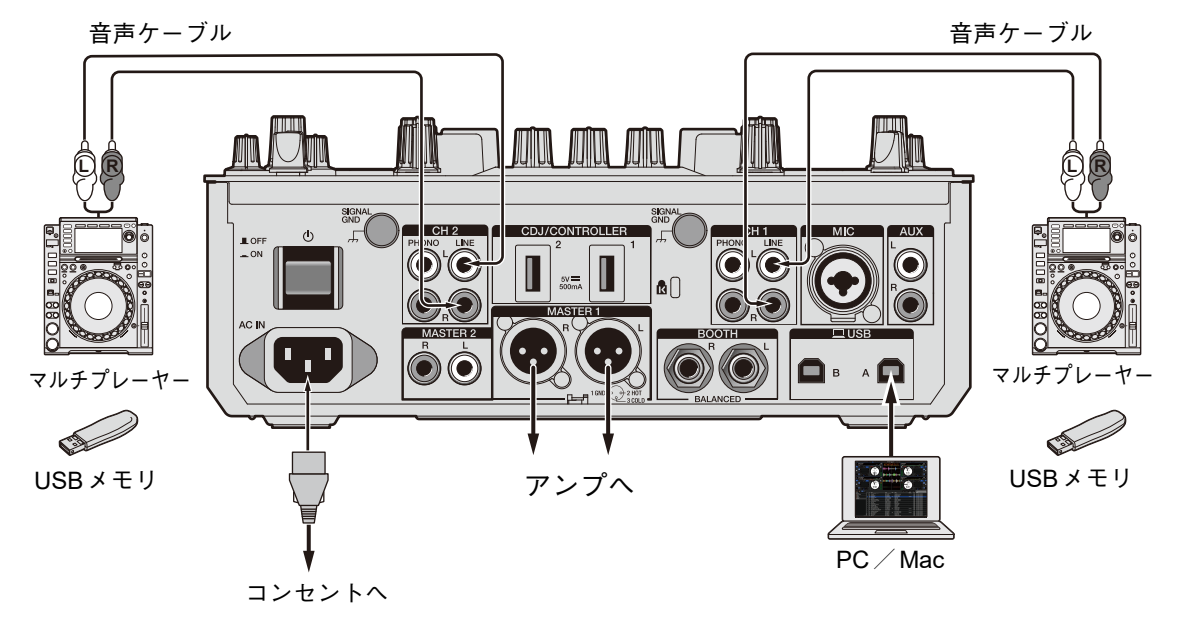

- **1 [DECK 1]をコントロールするマルチプレーヤーと[CH 1]の [LINE]端子を、[DECK 2]をコントロールするマルチプレーヤー と[CH 2]の[LINE]端子を接続する**
- **2 コントロール信号をコピーしたUSBメモリをマルチプレーヤーに 接続し、再生する**
- **3 本機の[CH 1]と[CH 2]の入力切替えスイッチを[ A/B](接 続例の場合は[ A])に設定する**

#### <span id="page-30-0"></span>**Serato DJ Pro**の設定

#### **SETUP**画面

Serato DJ Proと本機が接続されているときのSerato DJ ProのSETUP画面は以下のような表 示となります(画面は、ドライバーソフトウェア/設定ユーティリティをインストールした あとに、PC/Macと本機を接続したときの表示です)。

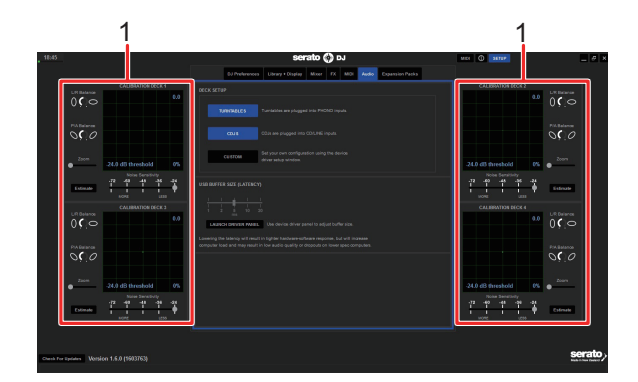

1. **CALIBRATION DECK**:Serato DJ Proは、コントロールディスクからアナログの 信号を算出し、デジタルオーディオファイルの信号処理をします。使用環境ごとに、 異なる信号レベルや機器の状態を算出し、コントロール信号の読み取りに最適な設 定ができます。

CALIBRATION DECKが表示されていないときは、[**Expansion Packs**]タブをク リックし、リストから[**Vinyl/CDJ Control**]を選択して、[**Enable Vinyl/CDJ control**]にチェックを入れてください。

## **Serato DJ Pro**を設定する

- **1 Serato DJ Proの画面で、[SETUP]をクリックする**
- **2 SETUP画面の[Audio]タブで、[TURNTABLES]または[CDJS] を選択する**

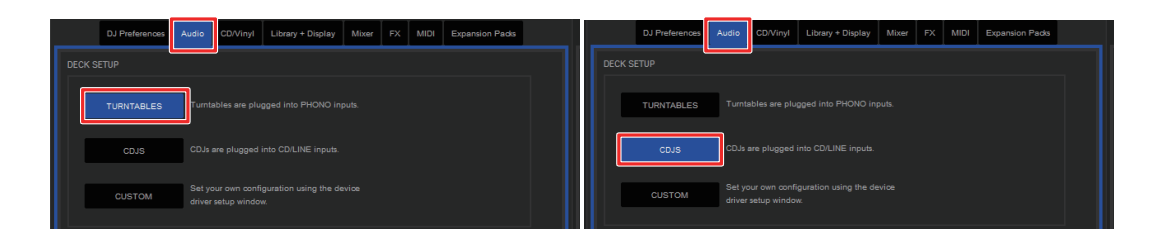

#### コントロール信号を確認する

**1 接続したターンテーブルまたはマルチプレーヤーを操作して、ト ラック1を再生する**

[CALIBRATION DECK]に緑の輪が表示されます。

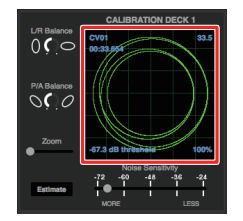

**•** 一番内側の輪が、正円に近い状態になっていることを確認してください。詳細につい ては、Serato DJ Proのソフトウェアマニュアルを参照してください(7 [ページ\)。](#page-6-1)

#### 再生モードを選択する

Serato DJ Proには、3つの再生モード([**ABS**]、[**REL**]、[**INT**])があります。

- **•** 再生モードの詳細については、Serato DJ Proのソフトウェアマニュアルを参照してくださ い(7 [ページ\)](#page-6-1)。
- **1 デッキパネルのプルダウンリストから、[ABS]、[REL]、または [INT]を選択する**

[**ABS**]を選んだ場合:

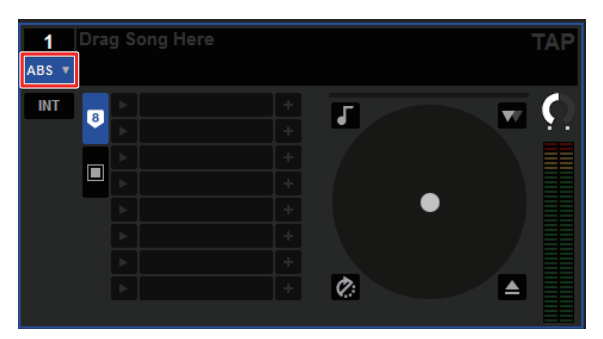

<span id="page-33-0"></span>再生

<span id="page-33-2"></span><span id="page-33-1"></span>ブラウズセクション

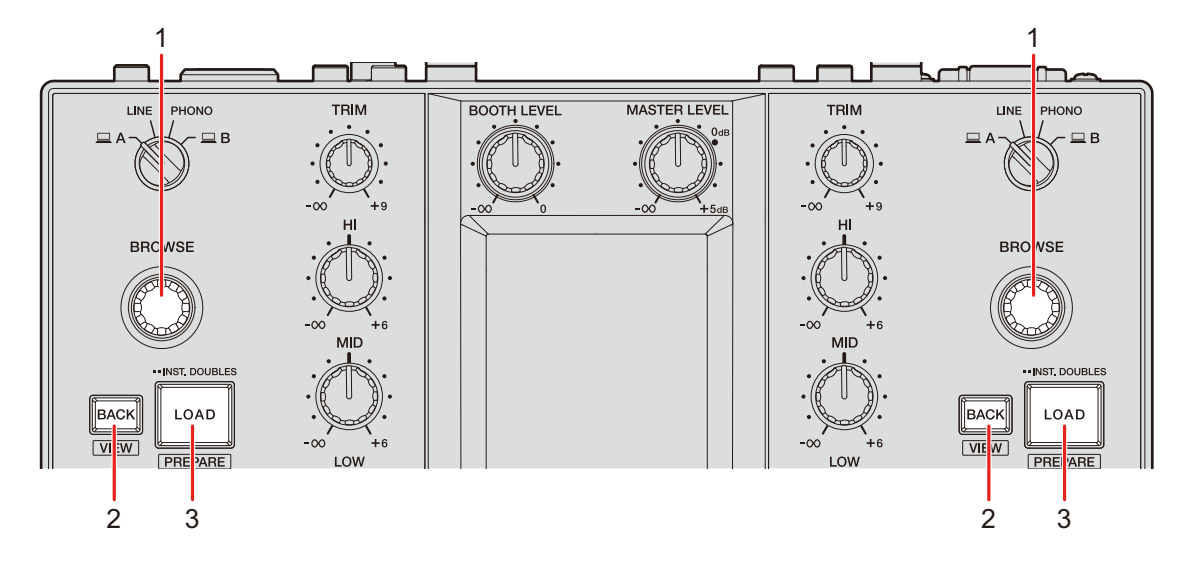

#### 1. **BROWSE**ノブ

UTILITYの[**BROWSE AUTO TRANSITION**]が[**ON**]に設定されてるときは(107 [ペー](#page-106-0) [ジ\)](#page-106-0)、ノブを操作するとブラウズ画面を表示します(35 [ページ\)](#page-34-0)。

回すと、カーソルを上下に移動します。

押すと、Serato DJ Pro画面のcratesパネルとライブラリーパネル間でカーソルを移動し ます。[**Files**]パネル内ではカーソルが下位階層へ移動し、[**Browse**]パネル内ではカー ソルが次のカテゴリーへ移動します。

#### 2. **BACK**ボタン

Serato DJ Pro画面のcratesパネルとライブラリーパネル間でカーソルを移動します。 cratesパネルで選択中の項目にsub crateがある場合は、sub crateを表示/非表示しま す。[**Files**]パネル内ではカーソルが上位階層へ移動し、[**Browse**]パネル内ではカー ソルが前のカテゴリーへ移動します。

[**SHIFT**]ボタンを押しながら押すと、Serato DJ Proの画面レイアウトを切り替えます。

#### 3. **LOAD**ボタン

選択しているトラックを本機にロードします。

2回続けて押すと、ほかのデッキにロードされているトラックを[**LOAD**]ボタンを押し たデッキにロードします。トラックが再生中のときは、同じ位置から再生を開始します (インスタントダブルス)。

[**SHIFT**]ボタンを押しながら押すと、[**Prepare**]パネルにトラックをロードします。

再生

## <span id="page-34-1"></span><span id="page-34-0"></span>ブラウズ画面

UTILITY の[**BROWSE AUTO TRANSITION**]が[**ON**]に設定されてるときは(107 [ペー](#page-106-0) [ジ\)](#page-106-0)、[**BROWSE**]ノブを操作するとブラウズ画面を表示します。

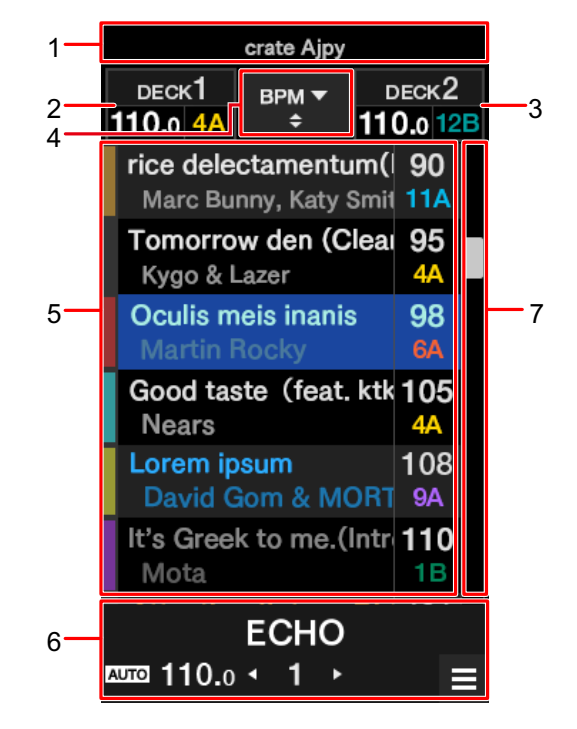

- 1. 上位階層表示
- 2. **DECK 1**の情報表示
- 3. **DECK 2**の情報表示
- 4. ソートボタン

ライブラリーのソート項目(SONG、ARTIST、BPM、KEY、TRACK)と、ソートの昇 順と降順を切り替えます。

5. ライブラリー表示

上下にスライドして、リストをスクロールします。 トラックを左にスワイプすると、DECK 1に楽曲をロードします。 トラックを右にスワイプすると、DECK 2に楽曲をロードします。

- 6. エフェクト表示/**MENU**ボタン部 選択しているエフェクトの情報を表示します。 <u>タッチすると、[MENU</u>]画面を表示します(15 [ページ\)](#page-14-1)。
- 7. クイックサーチエリア スライドすると、リストを素早くスクロールします。

#### <span id="page-35-0"></span>楽曲をライブラリに追加する

Serato DJ Proで、ライブラリに楽曲を追加します。

**1 Serato DJ Proの画面で、[Files]をクリックする**

[**Files**]パネルに、お使いのPC/Macや、PC/Macに接続されている周辺機器に含ま れているフォルダーやファイルが表示されます。

**2 [Files]パネルで、ライブラリーに加えたい楽曲が含まれている フォルダーをクリックする**

フォルダーが選択されます。

**3 選択したフォルダーを、crates パネルにドラッグ& ドロップする**

crate が作成され、ライブラリーに楽曲が追加されます。
### トラックを本機にロードする

- **1 [BROWSE]ノブを押して、Serato DJ Pro画面のcratesパネルに カーソルを移動させる**
- **2 [BROWSE]ノブを回して、crateなどを選択する**
- **3 [BROWSE]ノブを押す**

カーソルがライブラリーパネルに移動します。

- **•** [**BACK**]ボタンを使って、crates パネルとライブラリーパネル間でカーソルを移動 することもできます。
- **4 [BROWSE]ノブを回して、トラックを選択する**
- **5 [LOAD]ボタンを押す**

選択しているトラックが、[**LOAD**]ボタンを押したデッキにロードされます。

**•** DECK 3またはDECK 4にトラックをロードするときは、DECK 3またはDECK 4の画面か ら操作を行ってください(99 [ページ\)](#page-98-0)。

#### トラックを再生する

**1 マルチプレーヤーやターンテーブル、DJコントローラーを操作し てトラックを再生する**

# 音声出力

以下の操作を行って、音声を出力します。 -[「音声を出力する」\(](#page-39-0)40 ページ)

- -[「チャンネル音声の音質を調整する」\(](#page-40-0)41 ページ)
- -[「フェーダーを設定する」\(](#page-40-1)41 ページ)

**コ** [BOOTH] 端子から音声を出力する方法については[、「ブースモニターを使う」\(](#page-44-0)45 ペー [ジ\)](#page-44-0)を参照してください。

### チャンネルセクション/マスターセクション

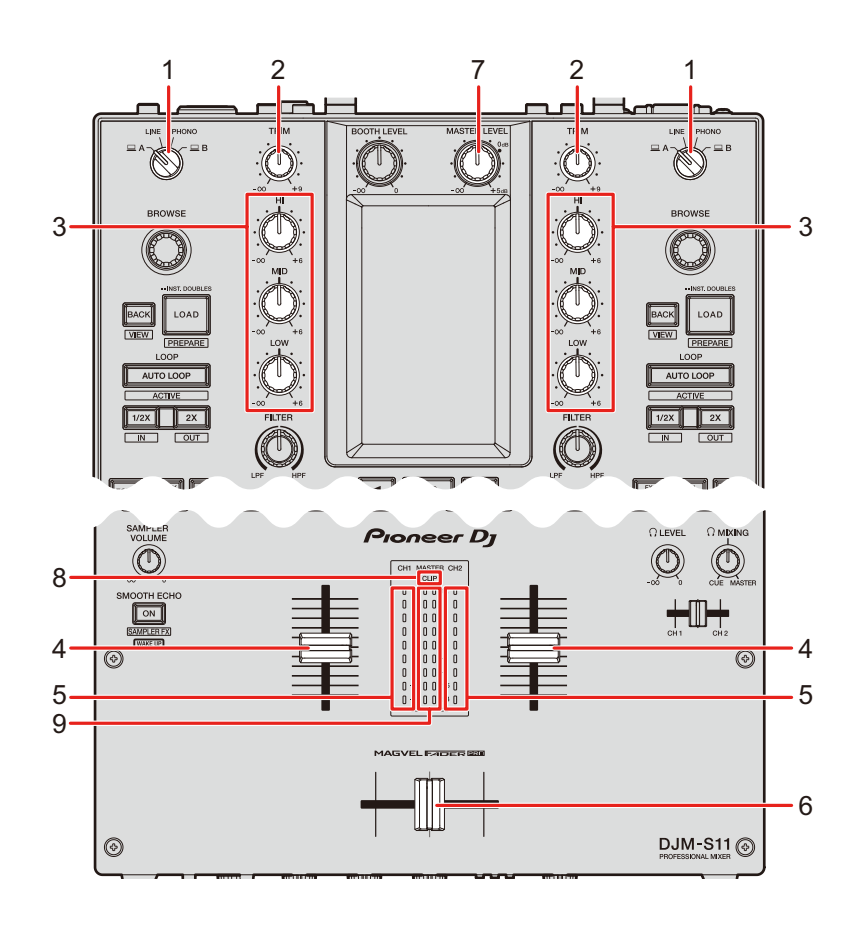

### 音声出力

#### チャンネルセクション

1. 入力切替えスイッチ

入力音声を選択します。

- **[ \_ A,B]:[USB**]端子に接続している PC / Mac
- **[LINE]**: [LINE]端子に接続しているマルチプレーヤーなど
- **—** [**PHONO**]:[**PHONO**]端子に接続しているターンテーブル
- 2. **TRIM**ノブ

チャンネルの入力音声の音量を調整します。

3. **HI, MID, LOW**ノブ

各音域の音質を調整します。

各ノブで調整できる音域は以下のとおりです。

- $[HI]$ :  $-\infty$  dB  $\sim$  + 6 dB (ISO)  $\sim$  26 dB  $\sim$  + 6 dB (EQ)
- $\blacksquare$  [MID]:  $-\infty$  dB  $\sim$  +6 dB (ISO)  $\swarrow$  26 dB  $\sim$  +6 dB (EQ)
- $[LOW]: -∞ dB \sim +6 dB (ISO)$  /-26 dB  $\sim +6 dB (EQ)$
- 4. チャンネルフェーダー

[**CH1 CURVE**]、[**CH2 CURVE**]ノブで指定されているカーブ特性(41 [ページ\)に](#page-40-1)した がって、音声を出力します。奥側へスライドすると音量が上がり、手前へスライドする と音量が下がります。

[**SHIFT**]ボタンを押しながらチャンネルフェーダーを一番手前の位置から奥側へスライ ドすると、チャンネルフェーダースタートを実行できます (97 [ページ\)](#page-96-0)。

5. チャンネルレベルインジケーター

チャンネルフェーダー通過前の音量を表示します。

6. クロスフェーダー

[**CROSSFADER CURVE**]ノブで指定されているカーブ特性(42 [ページ\)に](#page-41-0)したがっ て、音声を出力します。CH 1側へスライドするとCH 1の音声を、CH 2側へスライドす るとCH 2の音声を出力します。

[**SHIFT**]ボタンを押しながらクロスフェーダーを端から逆側へスライドすると、クロス フェーダースタートを実行できます(98 [ページ\)](#page-97-0)。

音声出力

#### ◆ マスターセクション

- 7. **MASTER LEVEL**ノブ マスター音声の音量を調整します。
- 8. **CLIP**インジケーター [MASTER 1]、[MASTER 2]端子から過大音量が出力されたときに点滅します。
- 9. マスターレベルインジケーター [**MASTER 1**]、[**MASTER 2**]端子に出力するマスター音声の音量を表示します。

### <span id="page-39-0"></span>音声を出力する

#### チャンネル入力音量を調整する

- **1 入力切替えスイッチを回して、入力音声を選択する**
- **2 [TRIM]ノブを回して、入力音声の音量を調整する** 音声が入力されると、チャンネルレベルインジケーターが点灯します。

チャンネル出力音量を調整する

- **1 チャンネルフェーダーを動かして、出力音声の音量を調整する**
- **2 クロスフェーダーを動かして、出力音声を調整する**

マスター音量を調整する

**1 [MASTER LEVEL]ノブを回して、マスター音声の音量を調整す る**

マスター音声が出力されると、マスターレベルインジケーターが点灯します。

### <span id="page-40-0"></span>チャンネル音声の音質を調整する

**1 [HI]、[MID]、[LOW]ノブを回して、各音域の音質を調整する**

### <span id="page-40-1"></span>フェーダーを設定する

チャンネルフェーダーとクロスフェーダーを設定します。

### **CH CURVE**セクション

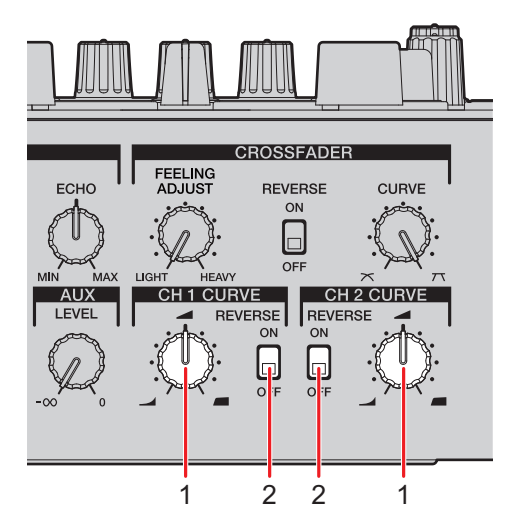

#### 1. **CH 1/2 CURVE**ノブ

チャンネルフェーダーカーブを設定します。

- **▲ | : 奥側で急峻に音が立ち上がります。**
- **| 4**: 奥側にスライドすると、徐々に音が立ち上がります。
- **—** :手前で急峻に音が立ち上がります。
- 2. **REVERSE** スイッチ

チャンネルフェーダーリバース機能のオン/オフを切り替えます。

チャンネルフェーダーを設定する

- **1 [CH 1/2 CURVE]ノブを回して、チャンネルフェーダーカーブを 設定する**
- **•** [**REVERSE**]スイッチを[**ON**]に設定すると、チャンネルフェーダーの操作方向が逆に なります。

<span id="page-41-0"></span>**CROSSFADER**セクション

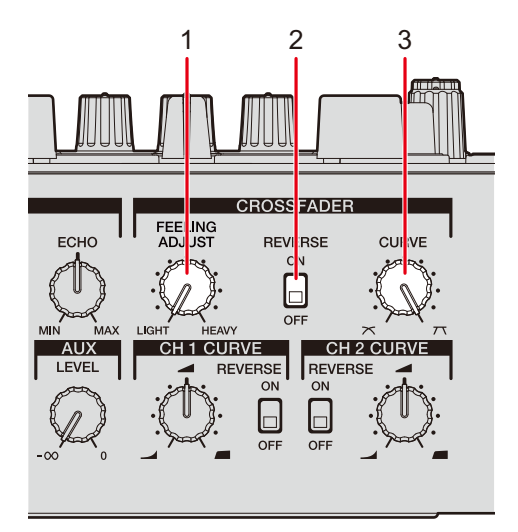

1. **FEELING ADJUST**ノブ

クロスフェーダーの負荷を調整します。

2. **REVERSE**スイッチ

クロスフェーダーリバース機能のオン/オフを切り替えます。

3. **CURVE**ノブ

クロスフェーダーカーブを設定します。

- **| ╳ :** クロスフェーダーを一方 (CH 1側またはCH 2側) からスライドすると、 もう一方に割り当てられている音が徐々に立ち上がります。
- **—** :クロスフェーダーを一方(CH 1側またはCH 2側)からスライドすると、 もう一方に割り当てられている音が急峻に立ち上がります。

### クロスフェーダーを設定する

- **1 [CURVE]ノブを回して、クロスフェーダーカーブを設定する**
- **2 [FEELING ADJUST]ノブを回して、クロスフェーダーの負荷を 調整する**
- **•** [**REVERSE**]スイッチを[**ON**]に設定すると、クロスフェーダーの操作方向が逆になり ます。
- **•** UTILITY設定の[**CROSSFADER CUT LAG**]で、クロスフェーダーの両端の音声を出力 しない範囲(カットラグ)を設定できます(105 [ページ\)](#page-104-0)。

# 音声モニター

ヘッドホンセクション

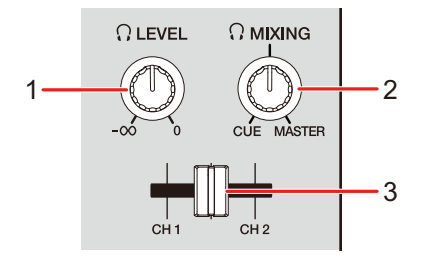

1. **LEVEL**ノブ

ヘッドホンから出力する音量を調整します。

2. **MIXING**ノブ

ヘッドホンCUEフェーダーで選択しているチャンネルの音声と、マスターチャンネルの 音声のモニター音量バランスを調整します。

- **•** チャンネルの音声のみをモニターしたいときは[**CUE**]に、マスターチャンネルの 音声のみをモニターしたいときは[**MASTER**]に合わせてください。
- 3. ヘッドホン**CUE**フェーダー

ヘッドホンから出力するCH 1 とCH 2 の音声の割合を調整します。

### ヘッドホンで音声をモニターする

- **1 [PHONES]端子にヘッドホンを接続する**
	- ■ [「出力端子に接続する」\(](#page-26-0)27 ページ)
- **2 [ MIXING]ノブを回して、チャンネルとマスター音声の音量バ ランスを調整する**
- **3 ヘッドホンCUEフェーダーを動かして、CH 1とCH 2の音声の割 合を調整する**

### **4 [ LEVEL]ノブを回して、音量を調整する**

 $\overline{\overline{J}-}$ スセクション

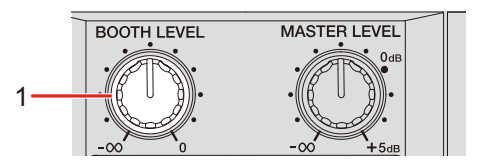

1. **BOOTH LEVEL**ノブ ブースモニター音声の音量を調整します。

### <span id="page-44-0"></span>ブースモニターを使う

- **1 [BOOTH]端子にブースモニター用の機器を接続する**
	- [「出力端子に接続する」\(](#page-26-0)27 ページ)
- **2 [BOOTH LEVEL]ノブを回して、出力音声の音量を調整する**

# マイク

**MIC**セクション

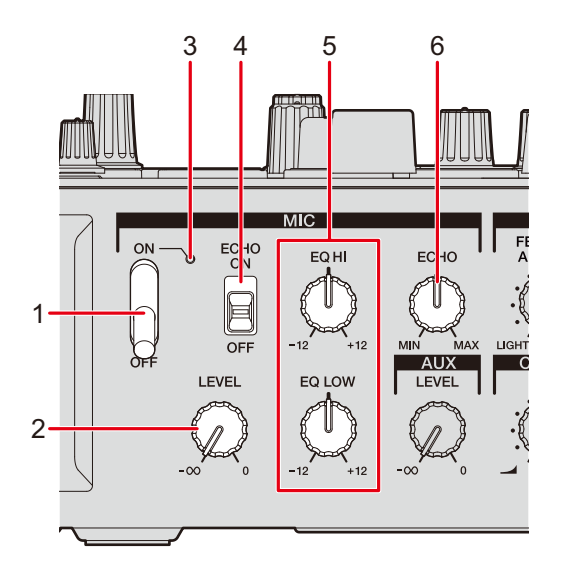

1. マイクスイッチ

マイク音声出力のオン/オフを切り替えます。

2. **LEVEL**ノブ

[**MIC**]端子から入力する音量を調整します。

3. マイクインジケーター

マイク音声の出力設定を以下のように示します。

- **—** 消灯:オフ
- **—** 点灯:オン
- **—** 点滅:オン(マイクエコーがオン)
- 4. **ECHO**スイッチ

マイクエコーのオン/オフを切り替えます。

5. **EQ HI**/**LOW**ノブ

[**MIC**]端子から入力する音声の音質を調整します。 各ノブで調整できる音域は以下のとおりです。

 $-$  [**EQ HI**]:  $-12$  dB  $\sim$  + 12 dB

 $-$  [**EQ LOW**]:  $-12$  dB  $\sim$  + 12 dB

6. **ECHO**ノブ マイク音声に加えるエコーの音量を調整します。

### マイクを使う

- **1 [MIC]端子にマイクを接続する** ■ [「入力端子に接続する」\(](#page-25-0)26 ページ)
- **2 マイクスイッチを[ON]に設定する**
- **3 [LEVEL]ノブを回して、マイク音声の音量を調整する**
	- **•** 右に回しすぎると、大音量で出力されます。ご注意ください。
- **4 [EQ HI]、[EQ LOW]ノブを回して、各音域の音質を調整する**

マイク

**5 マイクに音声を入力する**

### マイクエコーを使う

**1 [MENU]画面の[FX SETTING]をタッチする**

エフェクトの設定画面が表示されます。

- **コ** 「MENU画面」 (15 ページ)
- **2 [MIC ECHO]をタッチする**

[MIC ECHO] 画面が表示されます。

**3 マイクエコーの拍数をタッチする**

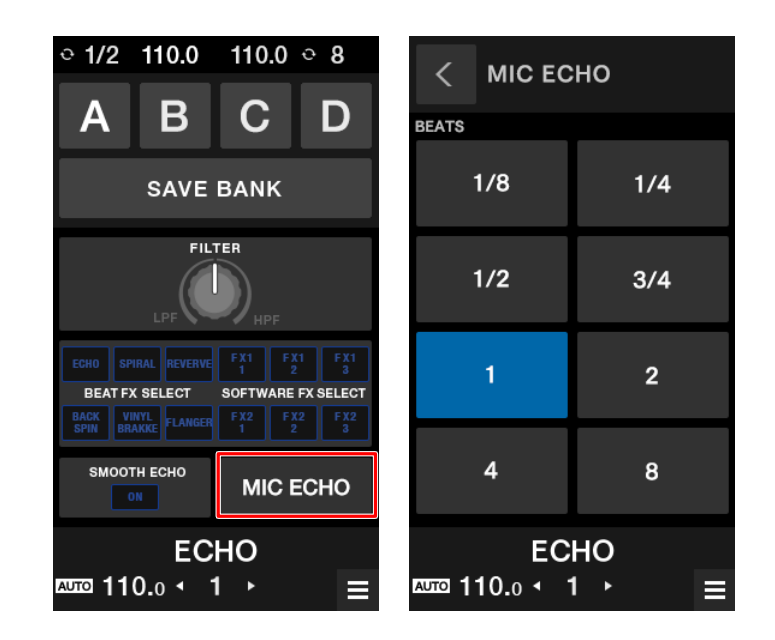

- **4 [ECHO]ノブを回して、エコーの音量を調整する**
- **5 [ECHO]スイッチを[ON]に設定する**

選択した拍数で、マイク音声にエコーがかかります。

# **AUX**

**AUX**セクション

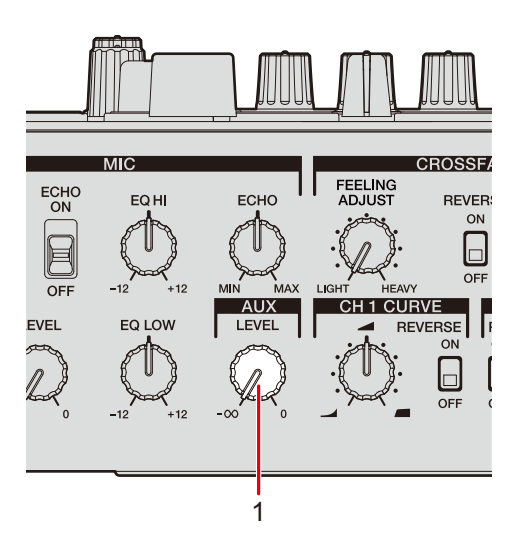

1. **LEVEL**ノブ

外部入力音声の音量を調整します。

## **AUX**を使う

- **1 [AUX]端子に外部入力機器を接続する** ■ [「入力端子に接続する」\(](#page-25-0)26 ページ)
- **2 [LEVEL]ノブを回して、入力音量を調整する**

# **FILTER**

FILTERやその他のエフェクトを加えます。

### **FILTER**セクション

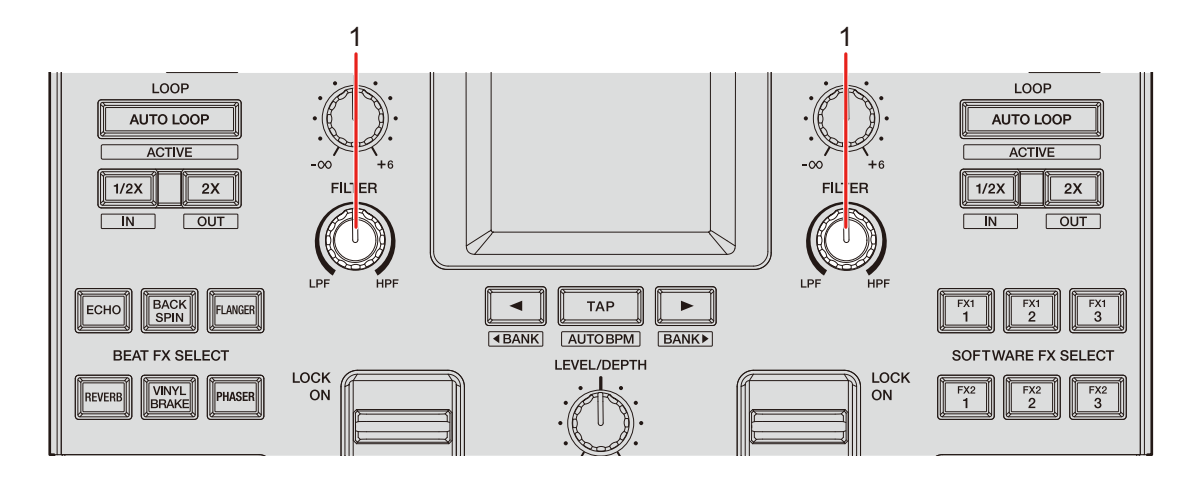

1. **FILTER**ノブ

FILTERやその他のエフェクトを調整します。

### **FILTER**やその他のエフェクトを使う

ここでは、使用するFILTERやその他のエフェクトを本体表示部から指定する方法を例に説 明します。

FILTERやその他のエフェクトは、設定ユーティリティの[**FX BANK**]タブで、[**FILTER**] のプルダウンリストから指定することもできます (61 [ページ\)](#page-60-0)。

#### **1 [MENU]画面で[FX SETTING]をタッチする**

エフェクトの設定画面が表示されます。

**コ** 「MENU画面」 (15 ページ)

### **FILTER**

**2 [FILTER]をタッチする**

[**FILTER**]画面が表示されます。

- **3 使用するエフェクトをタッチする**
- **4 [FILTER]ノブを回して、エフェクトを調整する**

### <span id="page-50-0"></span>エフェクトの種類と設定方法

ノブの操作や、[**MENU**]の[**FX SETTING**]の設定画面で下記の内容を設定できます。 **•** サブパラメーターは[**FX SETTING**]の設定画面で設定します(63 [ページ\)。](#page-62-0)

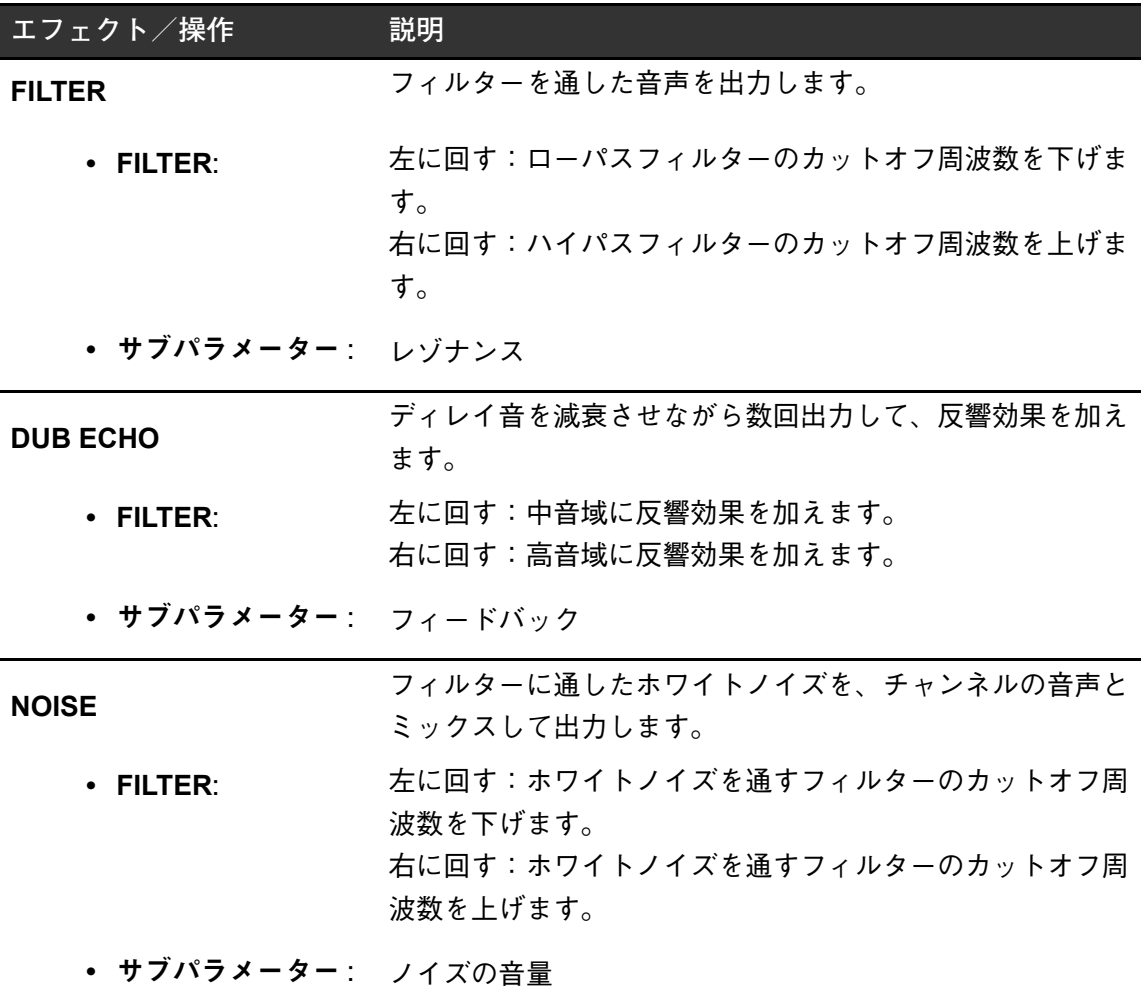

**FILTER**

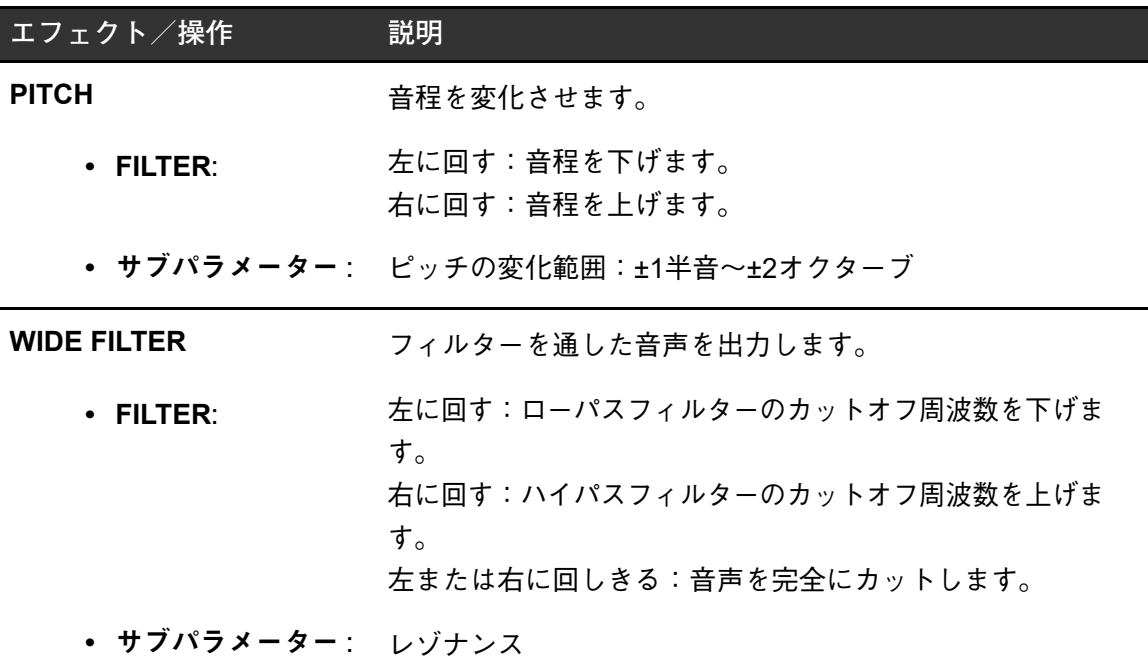

本機は、内蔵エフェクト(BEAT FX)用のボタンを6個搭載しており、それぞれのボタンに お好みの内蔵エフェクトを設定できます。また、DJソフトウェアのエフェクト(SOFTWARE FX) 用のボタンも6個搭載しています。

### エフェクトセクション

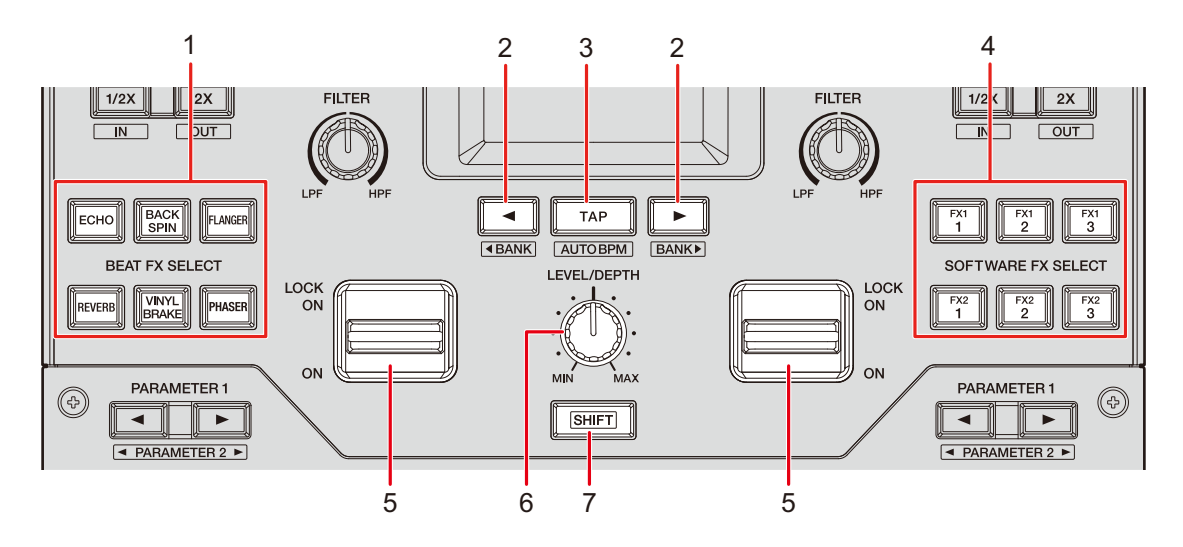

1. **BEAT FX SELECT**ボタン

BEAT FXを選択します。

2. **BEAT ◀ / ▶**ボタン

エフェクトの拍数を設定します。

3. **TAP**ボタン

BPMを設定します。

4. **SOFTWARE FX SELECT**ボタン

DJソフトウェアのエフェクトを選択します。

5. エフェクトレバー

エフェクトを加えます。

**—** [**ON**]:エフェクトレバーを[**ON**]の位置に合わせている間、エフェクトがかか ります。レバーを離すと中央の位置に戻り、エフェクトがオフになります。

- **[LOCK ON]: [LOCK ON]の位置に合わせている間、エフェクトがかかります。** エフェクトをオフにするには、レバーを中央の位置に戻してください。
- 6. **LEVEL/DEPTH**ノブ(55 [ページ\)](#page-54-0) エフェクトを調整します。
- 7. **SHIFT**ボタン

#### **BEAT FX**/**SOFTWARE FX**を使用する

- 「BEAT FX[の種類と設定方法」\(](#page-54-0)55 ページ)
- **1 使用したいエフェクトがアサインされている[BEAT FX SELECT] または[SOFTWARE FX SELECT]ボタンを押す**
	- **•** 同時に複数の[**SOFTWARE FX SELECT**]ボタンを押すと、複数のSOFTWARE FX を選択できます。
	- **•** 内蔵エフェクト(BEAT FXのうち1種類)とSOFTWARE FX(6種類)を選択して、 複数のエフェクト(最大7種類)を同時に加えることができます。
	- **•** [**BEAT FX SELECT**]ボタンにアサインされているエフェクトを変更できます([61](#page-60-0) [ページ\)](#page-60-0)。

#### **2 [TAP]ボタンで、BPMを設定する**

- **•** [**TAP**]ボタンを押すと、手動でBPMを設定できます。
- 「TAPI ボタンを押しながら「BEAT ◀I または「BEAT ▶I ボタンを押すと、BPM 値を1単位で調整できます。
- [TAP]と [SHIFT] ボタンを押しながら [BEAT <] または [BEAT ▶] ボタンを押 すと、BPM値を0.1単位で調整できます。
- **•** [**SHIFT**]ボタンを押しながら[**TAP**]ボタンを押すと、自動でBPMを取得します。
- **3 [BEAT ]または[BEAT ]ボタンを押して、エフェクトを同 期させる拍数の倍率を設定する**
- **4 [LEVEL/DEPTH]ノブを回して、エフェクトを調整する**
	- **•** 左に回しきると、原音が出力されます。

#### **5 エフェクトレバーを[ON]または[LOCK ON]に合わせる**

エフェクトレバーを操作したチャンネルの音声に、選択したエフェクトを加えます。

**•** BEAT FXは、[**MENU**]画面からサブパラメーターを設定することもできます。

#### <span id="page-54-0"></span>**BEAT FX**の種類と設定方法

ボタンやノブの操作、[**MENU**]の[**FX SETTING**]の設定画面で下記の内容を設定できます。 **•** サブパラメーターは[**FX SETTING**]の設定画面で設定します(63 [ページ\)。](#page-62-0)

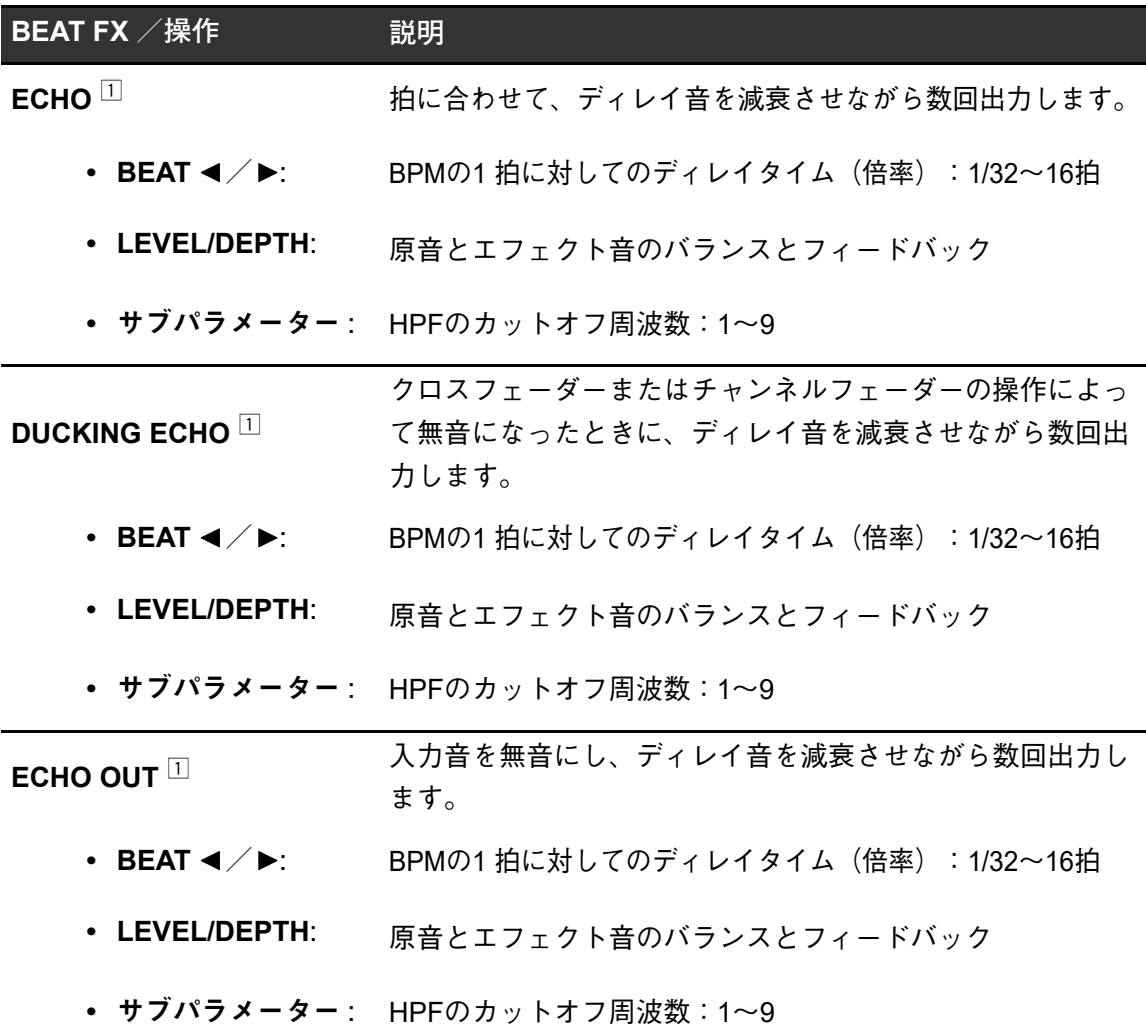

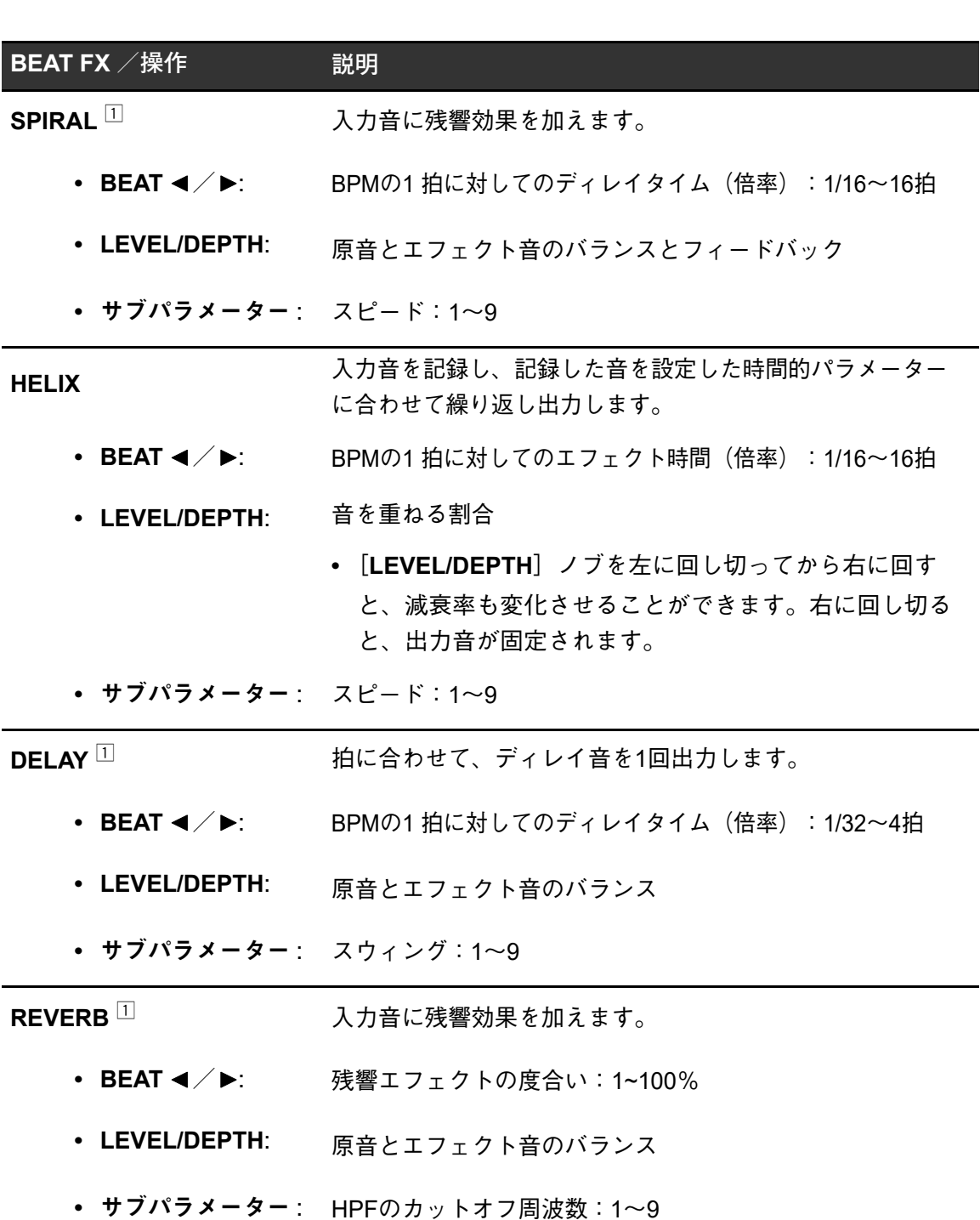

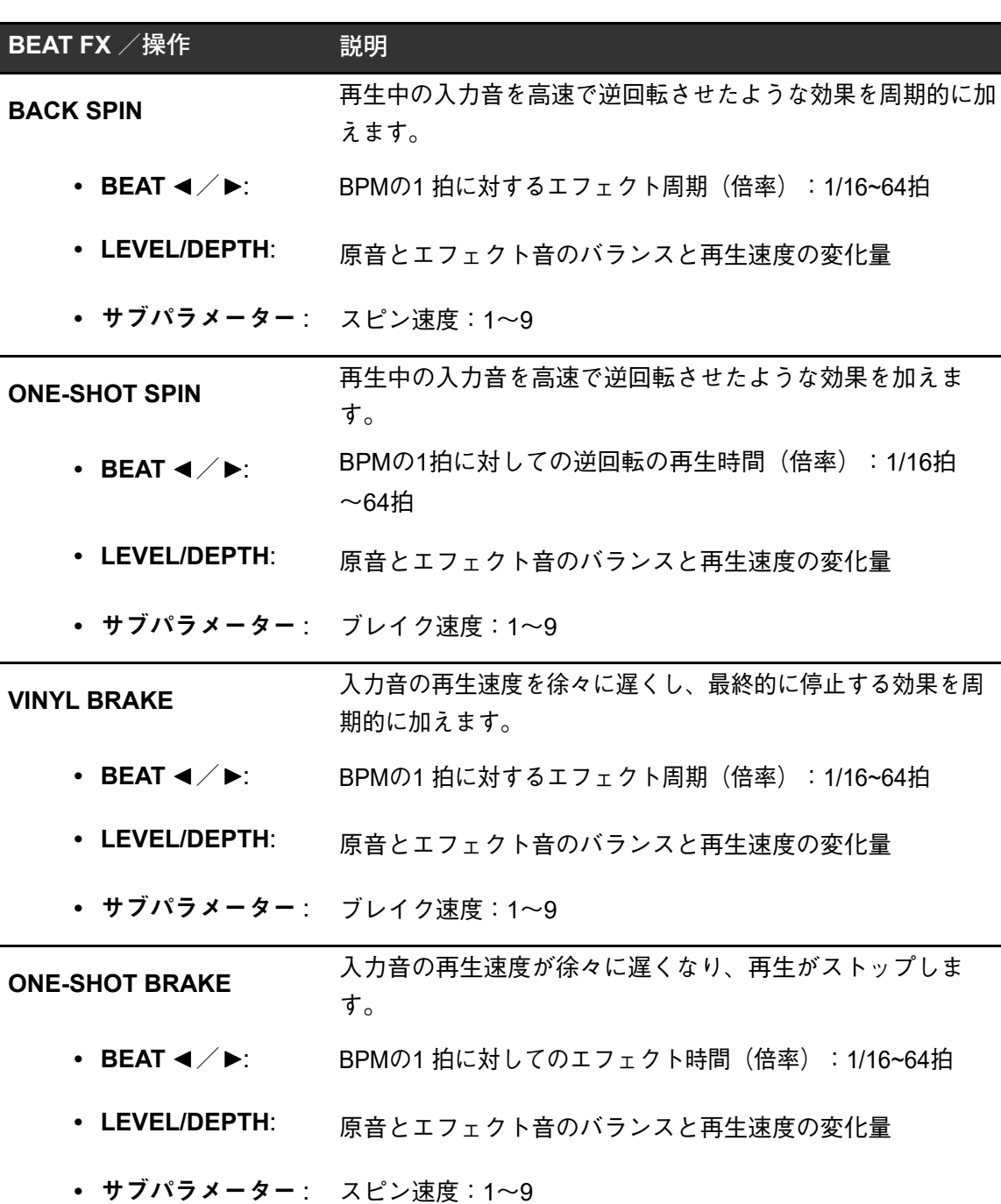

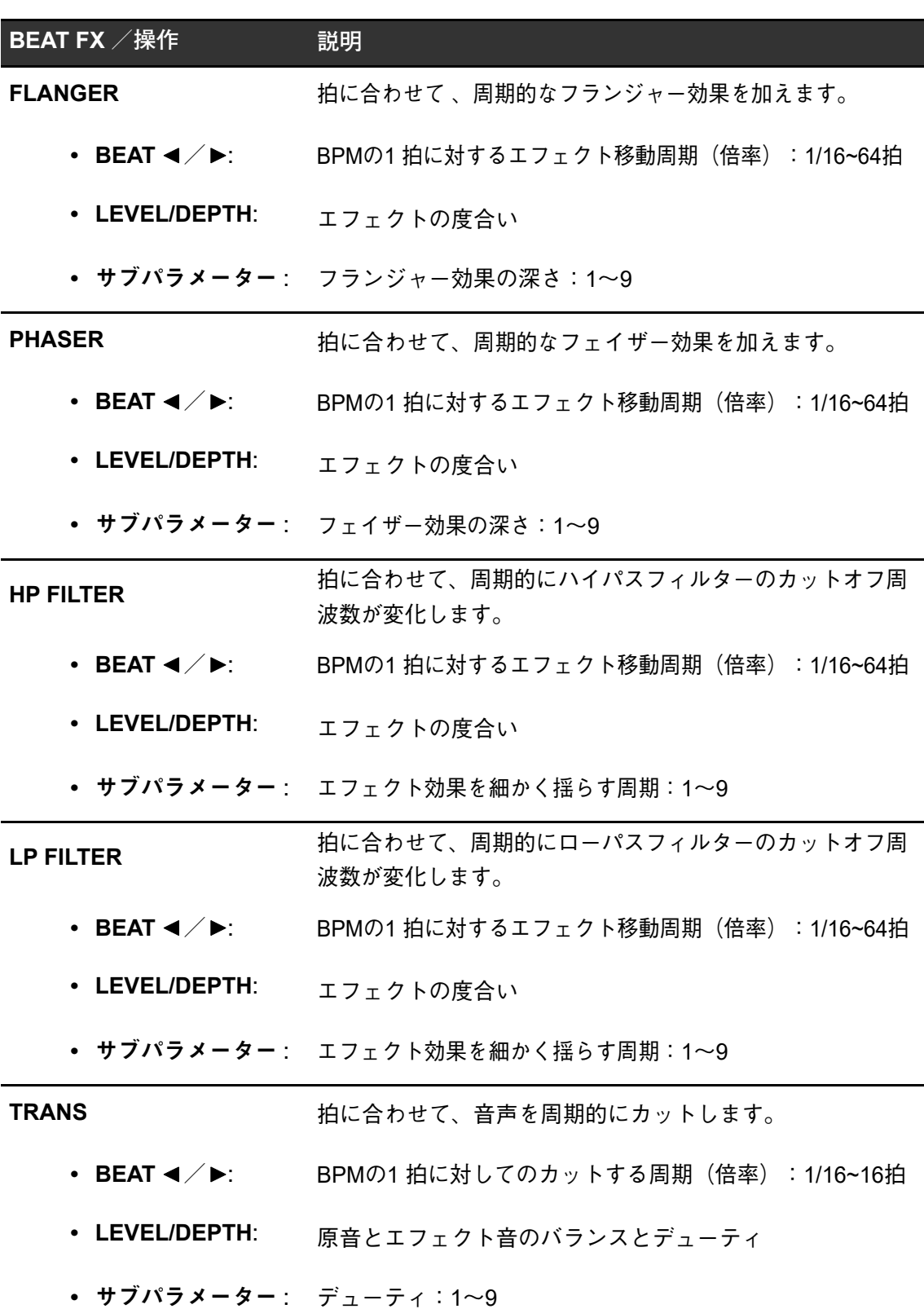

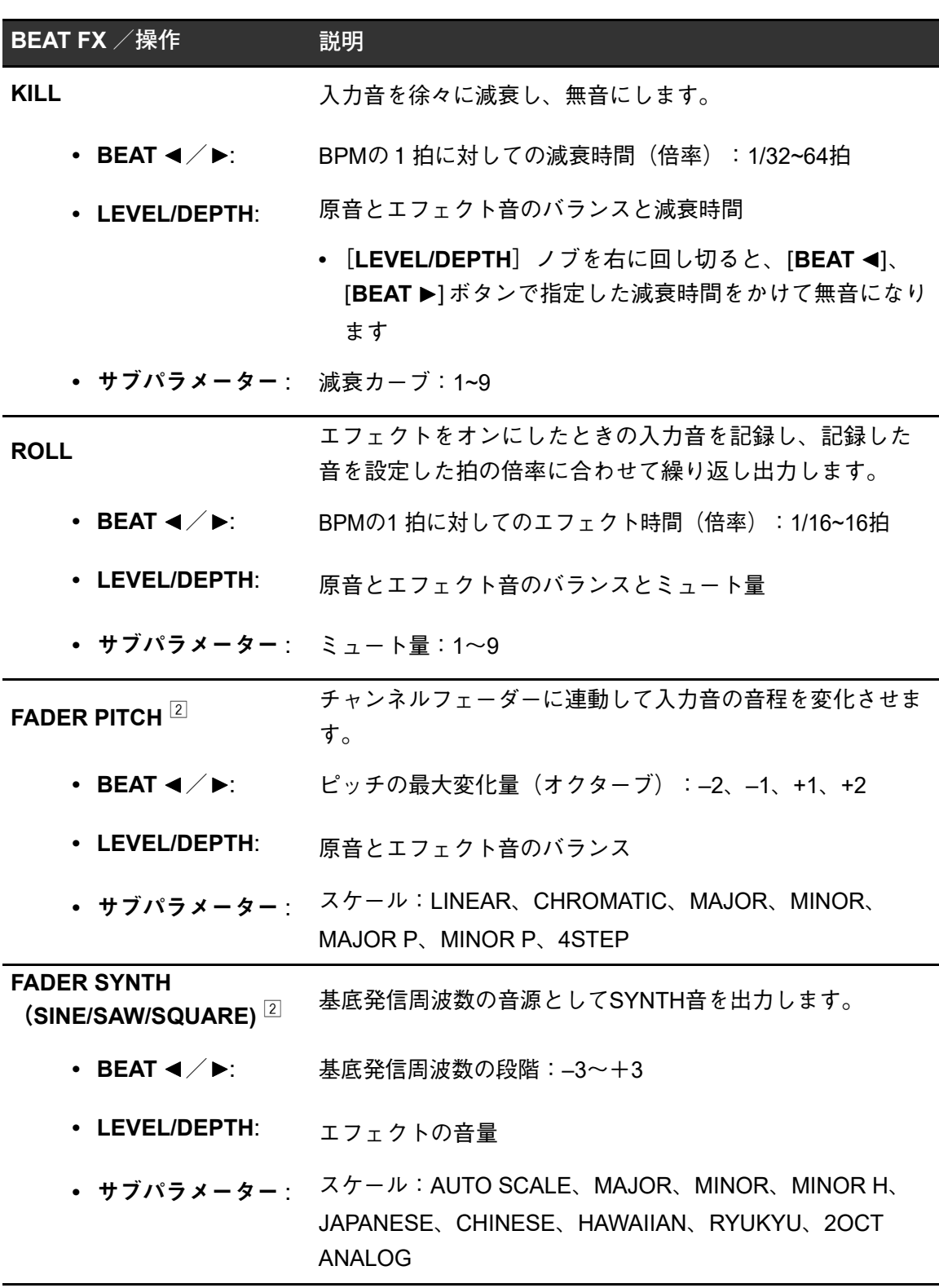

エフェクト音はモニターできません。

エフェクトをオンにしているときは、チャンネルフェーダーで音量調整できません。

### **TOUCH FX**を使う

エフェクトを画面から設定し、操作します。

### **1 [MENU]画面で、[TOUCH FX]をタッチする**

TOUCH FX画面が表示されます。

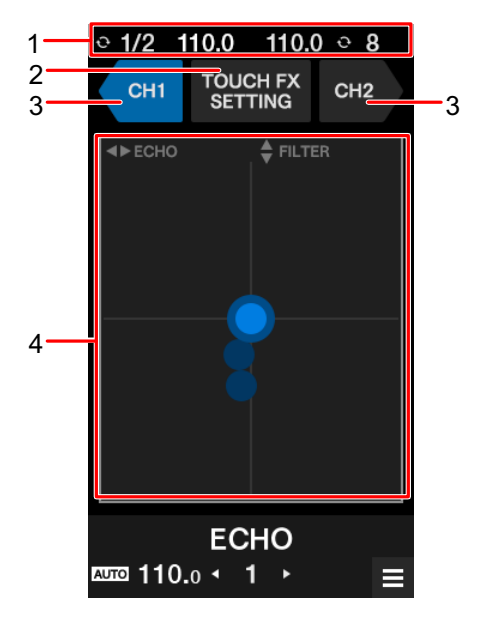

- 1. 情報表示部:BPMとループ拍を表示します。
- 2. **TOUCH FX SETTING**:[**TOUCH FX SETTING**]画面を表示します。 [**TOUCH FX SETTING**]画面では、使用するエフェクトを設定します。
	- -[**PRESET FX**]:プリセットされたエフェクトをコントロールします。
	- -[**SELECTED FX**]:選択しているエフェクトをコントロールします。
- 3. **CH 1**/**CH 2**:エフェクトを設定するチャンネルを選択します。
- 4. **TOUCH FX**操作部:エフェクトのパラメーターをコントロールします。

**コ** 「MENU[画面」\(](#page-14-0)15 ページ)

- **2 [CH 1]または[CH 2]をタッチして、エフェクトを加えるチャ ンネルを選択する**
- **3 TOUCH FX操作部をタッチまたはスライドして、エフェクトを調 整する**

選択されているエフェクトがオンになり、タッチしている位置に応じてエフェクトの値 が変化します。

#### **FX BANK**を使う

[**FILTER**]ノブ、[**BEAT FX SELECT**]、[**SOFTWARE FX SELECT**]ボタンなどにアサイン されているエフェクトの設定をFX BANKとして保存したり、保存したFX BANKをロードで きます。

#### ❖ 操作制限について

本機にPC/Macが2台接続されているときは、以下の操作が制限されます。

- **•** FX BANKをロードできません。
- **•** [**BEAT FX SELECT**]ボタンを押しながら[**BROWSE**]ノブを回す、または[**MENU**]画 面の[**FX SETTING**]を変更できません。
- **•** BEAT FXのエフェクトがデフォルト設定([**BEAT FX SELECT**]ボタン上に表示されてい るエフェクト)に戻ります。

以下の状態のときは、上記の制限はかかりません。

- **•** [**CH 1**]と[**CH 2**]両方の入力切替えスイッチで[ **A**]が選択されているとき
- **•** [**CH 1**]と[**CH 2**]両方の入力切替えスイッチで[ **B**]が選択されているとき

#### <span id="page-60-0"></span>**FX BANK**を設定する

FX BANK は4 つまで設定できます。設定ユーティリティまたは[**MENU**]画面の[**FX SETTING**]から設定します。

#### <span id="page-60-1"></span>◆ 設定ユーティリティで設定する

- [「設定ユーティリティを表示する」\(](#page-18-0)19 ページ)
- **1 [FX BANK]タブをクリックする**

**2 [BANK A]、[BANK B]、[BANK C]、または[BANK D]をク リックして、設定を保存するFX BANKを選択する**

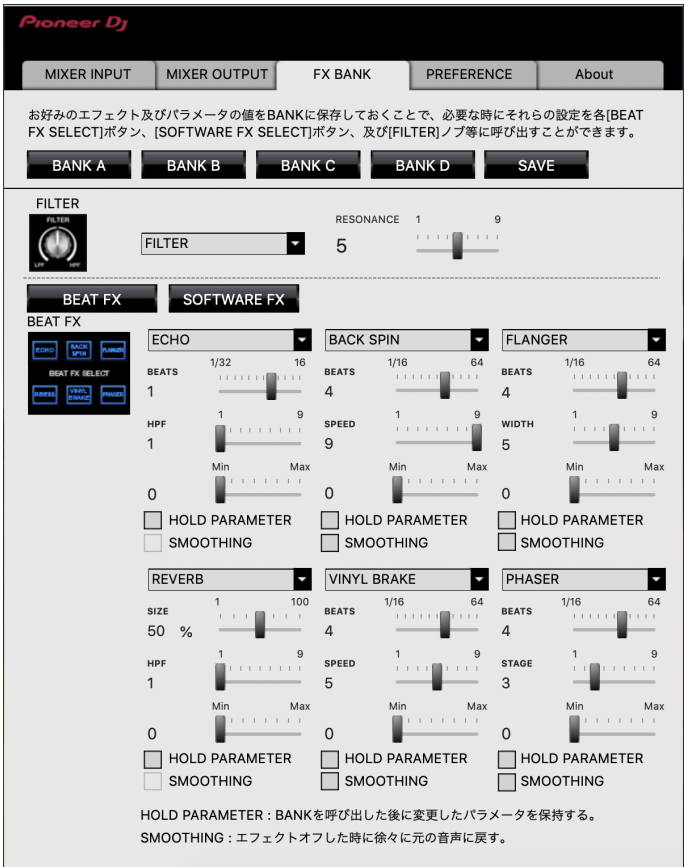

**3 [FILTER]のブルダウンリストから、[FILTER]ノブにアサインす るFILTERやその他のエフェクトを選択する**

■[「エフェクトの種類と設定方法」\(](#page-50-0)51 ページ)

- **4 [BEAT FX]または[SOFTWARE FX]をクリックする**
- **5 プルダウンリストから、各ボタンにアサインするエフェクトを選 択する**
	- **コ** 「BEAT FX[の種類と設定方法」\(](#page-54-0)55 ページ)
- **6 必要に応じて、[HOLD PARAMETER]または[SMOOTHING]に チェックを入れる**
	- **—** [**HOLD PARAMETER**]:BANKを呼び出した後に変更したパラメータを保持し ます。

**—** [**SMOOTHING**]:エフェクトをオフにした後に、徐々に元の音声に戻します。

**7 [SAVE]をクリックする**

FX BANKが保存されます。

- <span id="page-62-0"></span>エフェクトの設定画面で設定する
- **1 [MENU]画面で[FX SETTING]をタッチする**

エフェクトの設定画面が表示されます。

**コ** 「MENU画面」 (15 ページ)

**2 [A]、[B]、[C]、[D]のいずれかをタッチしてFX BANKをロード する**

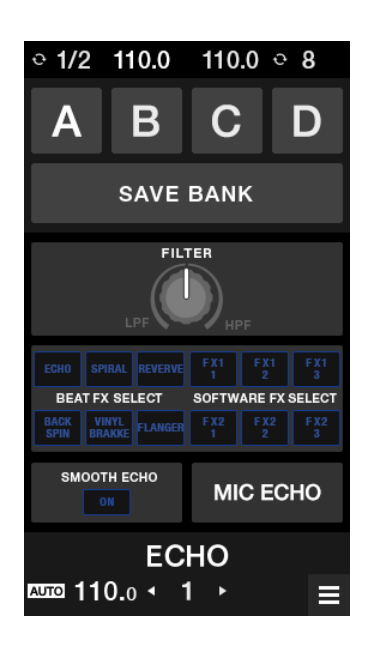

- **3 [FILTER]をタッチして、[FILTER]ノブにアサインするFILTER やその他のエフェクトを設定する**
- **4 [BEAT FX SELECT/SOFTWARE FX SELECT]をタッチして、 アサインするBEAT FXを設定する**
	- **•** エフェクトをタッチすると、詳細設定画面が表示されます。
	- **•** SOFTWARE FXの種類は変更できません。DJソフトウェアを使って、エフェクトの 種類を変更してください。
- **5 [SMOOTH ECHO]をタッチして、パラメーターを設定する**
- **6 [MIC ECHO]をタッチして、パラメーターを設定する**
- **7 [BANK SAVE]をタッチする**

FX BANKを保存します。

エフェクトを変更する

下記のいずれかの方法で、[**BEAT FX SELECT**]ボタンにアサインするエフェクトの種類を 変更できます。

- 設定ユーティリティーのプルダウンリストを使って変更する(61 [ページ\)](#page-60-1)
- 本機の[**BEAT FX SELECT**]ボタンを押しながら[**BROWSE**]ノブを回す
- ー エフェクトの設定画面から変更する(63 [ページ\)](#page-62-0)

**FX BANK**をロードする

本機のボタン操作、または[**MENU**]画面の[**FX SETTING**]からロードできます。

#### 本機のボタンを使ってロードする

#### **1 [SHIFT]ボタンを押しながら、[BEAT ]または[BEAT ]ボタン を押す**

FX BANK A、 B、 C、Dのうち、以下をロードします。

- **—**[**BEAT** ]:現在設定されているFX BANKの前のFX BANKをロードします。
- **—**[**BEAT** ]:現在設定されているFX BANKの次のFX BANKをロードします。
- **•** DJソフトウェアでBANKが設定されている場合は、SOFTWARE FXもロードされま す。

#### エフェクトの設定画面を使ってロードする

#### **1 [MENU]画面で[FX SETTING]をタッチする**

エフェクトの設定画面が表示されます。

**コ** 「MENU画面」 (15 ページ)

#### **2 [A]、[B]、[C]、[D]のいずれかをタッチする**

FX BANKがロードされます。

### **FX TRIGGER**モードを使う

FX TRIGGERモードを使うと、本機をPC/Macに接続していないときでも、パフォーマン スパッドを使ってBEAT FXを加えることができます。

それぞれのパフォーマンスパッドにあらかじめパラメーターの値が設定されており、パ フォーマンスパッドを押すだけでエフェクトを加えることができます。

**•** FX TRIGGERモードは、BEAT FXを選択しているときに使用できます。

#### **1 入力切替えスイッチを[LINE]または[PHONO]に設定する**

#### **2 パフォーマンスパッドを押す**

パッドを押している間、パッドに割り当てられている拍数のBEAT FXがかかります。 例:[**ECHO**]が選択されているとき

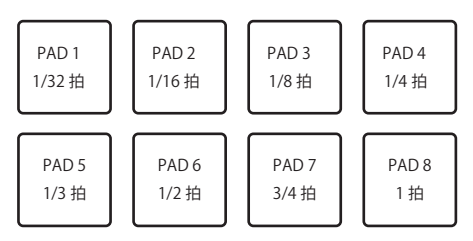

**•** パフォーマンスパッドを離すと、BEAT FXが停止します。

# **SMOOTH ECHO**

SMOOTH ECHOを使うと、簡単な操作で、再生中の音声にエコーを加えることができます。

# **SMOOTH ECHO**セクション

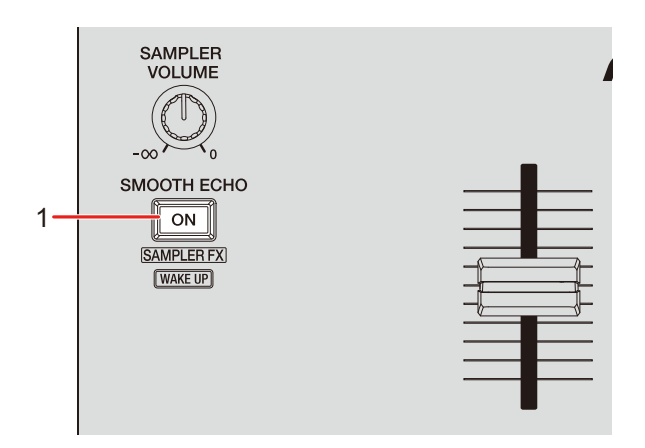

1. **SMOOTH ECHO ON**ボタン SMOOTH ECHOのオン/オフを切り替えます。

## **SMOOTH ECHO**を使う

**1 [MENU]画面の[FX SETTING]をタッチする**

エフェクトの設定画面が表示されます。

**コ** 「MENU画面」 (15 ページ)

# **SMOOTH ECHO**

#### **2 [SMOOTH ECHO]をタッチする**

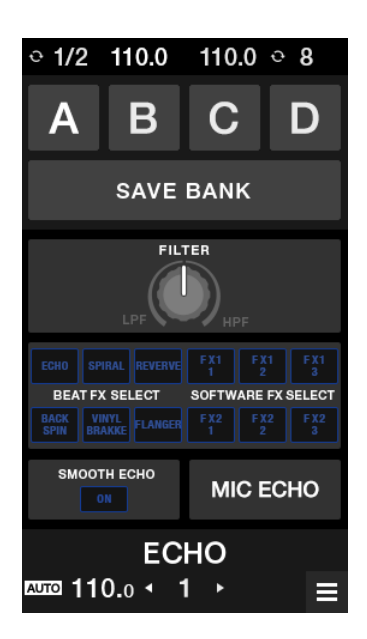

- **3 エコーを加える操作を選択する**
	- **—** [**CROSSFADER**]:クロスフェーダーを反対方向に動かして無音にしたときにエ コーを加えます。
	- **—** [**CH FADER**]:チャンネルフェーダーを使って無音にしたときにエコーを加え ます。
	- **—** [**HOT CUE**]:DJソフトウェア使用時、ホットキューを実行したときにエコーを 加えます。
	- **—** [**GATE CUE**]:Serato DJ ProにてGATE CUEモード使用時に、パフォーマンス パッドから手を離して音声がミュートされたときにエコーを加えます。
	- **—** [**SILENT CUE**]:DJソフトウェア使用時、サイレントキューを実行したときに エコーを加えます。
	- **—** [**LOAD**]:DJソフトウェア使用時、楽曲のロードを実行したときにエコーを加え ます。
- **4 パラメーターを設定する**
	- **—** [**BEATS**]**:**エコーの拍数を選択します。
	- **—** [**LEVEL**]**:**エコーの音量を調整します。
- **—** [**Number of Beats to trigger(by Crossfader)**]**:**エコーが有効になるまでの拍 数を設定します。
- **5 [SMOOTH ECHO ON]ボタンを押して、SMOOTH ECHOをオン にする**

SMOOTH ECHOがオンになるとボタンが点灯します。

#### **6 エコーを加える操作を実行する**

拍に合わせて、ディレイ音を減衰させながら数回出力します。

ループ

指定した区間を繰り返し再生します。

### **LOOP**セクション

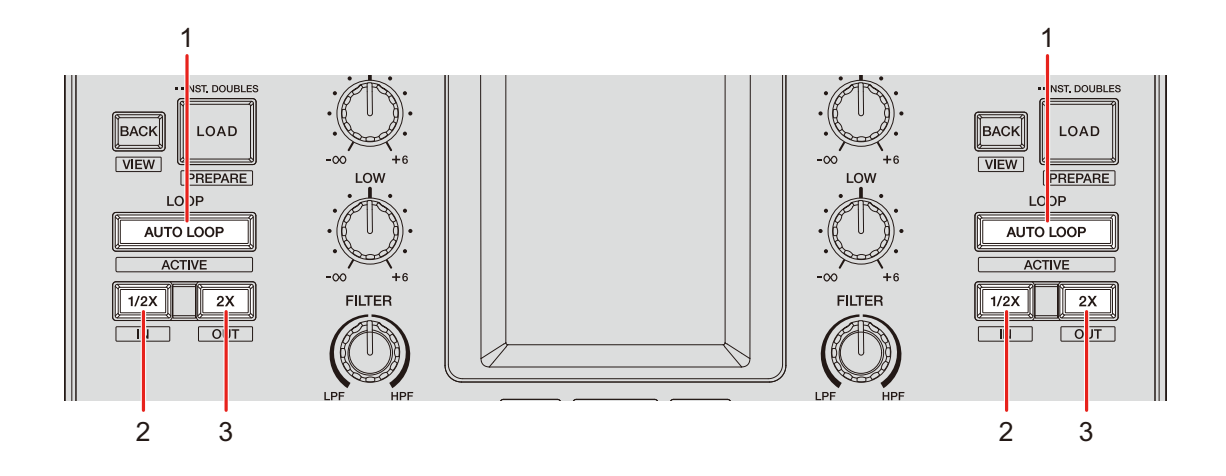

1. **AUTO LOOP**ボタン

お好みの拍のループ再生またはオートビートループを実行します。 [**SHIFT**]ボタンを押しながら押すと、ループアクティブのオン/オフを切り替えます。

- **•** 設定ユーティリティの[ループの操作オプション]([**PREFERENCE**]タブ)または 本機のUTILITY設定で、[**AUTO LOOP**]ボタンを押したときの動作を、お好みの拍 のループとオートビートループのいずれかに設定できます (22 [ページ\)](#page-21-0)。
- 2. **1/2X**ボタン

ループを半分の長さにします。

3. **2X**ボタン

ループを2倍の長さにします。

### ループを使う

#### ループを自動設定する

#### **1 再生中に[AUTO LOOP]ボタンを押す**

ボタンを押した位置からループ再生を開始します。

#### ループを手動設定する

- **1 再生中に、ループ再生を開始する位置 (ループインポイント)で [SHIFT]ボタンと[1/2X]ボタンを押す**
- **2 ループ再生を終了する位置( ループアウトポイント)で[SHIFT] ボタンと[2X]ボタンを押す**

設定した区間のループ再生を開始します。

#### ループを半分の長さにする

**1 ループ再生中に[1/2X]ボタンを押す**

ボタンを押すごとに、ループの長さが半分になります。

#### ループを**2**倍の長さにする

#### **1 ループ再生中に[2X]ボタンを押す**

ボタンを押すごとに、ループの長さが倍になります。

# パフォーマンスパッドの操作

DJソフトウェアと組み合わせて使用するときに、本機のパフォーマンスパッドを使ってさま ざまな機能を使用できます。

# パフォーマンスパッドセクション

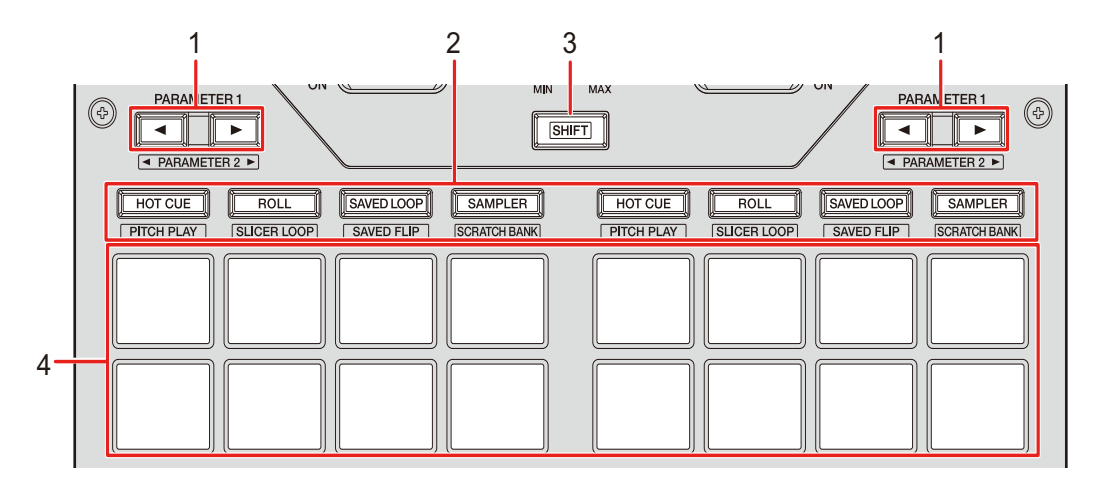

1. **PARAMETER →/▶ボタン** 

設定を切り替えます。

2. パッドモードボタン

Serato DJ Proと組み合わせるとき:

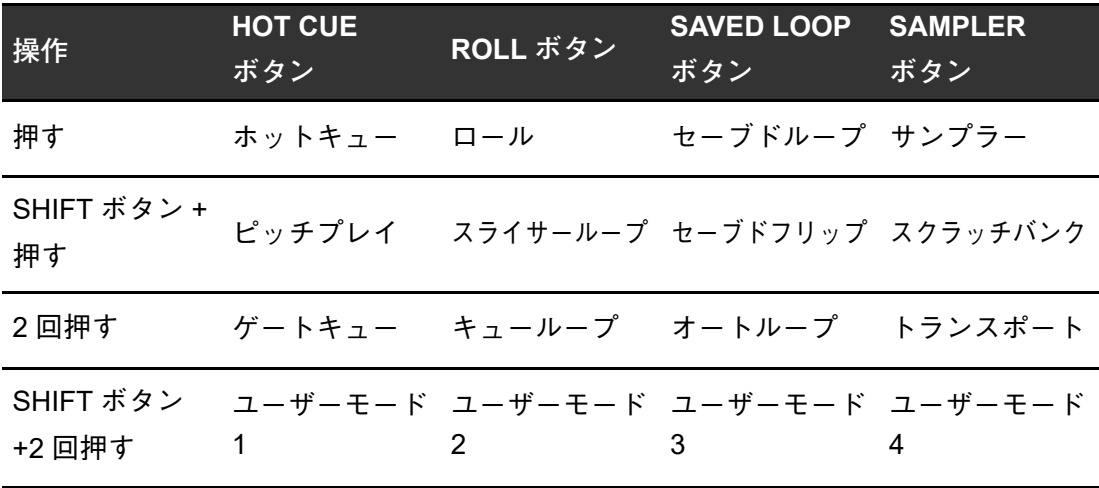
rekordboxと組み合わせるとき:

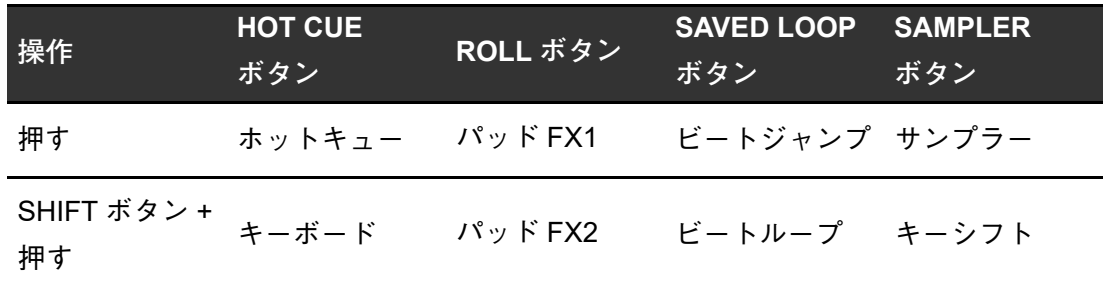

- 3. **SHIFT**ボタン
- 4. パフォーマンスパッド

### **Serato DJ Pro**

パッドモードボタン([**HOT CUE**]、[**ROLL**]、[**SAVED LOOP**]、[**SAMPLER**])を押して それぞれの機能を切り替えます。

# コンボパッドモード

1つのパッドモードボタンを押しながら、もう1つのパッドモードボタンを押すと、2つの パッドモードを同時に使用できます(対応モードは、ホットキュー、ロール、セーブドルー プ、サンプラーの4種類)。

1つ目に押したパッドモードが上段の4つのパフォーマンスパッドに割り当てられ、2つ目に 押したパッドモードが下段の4つのパフォーマンスパッドに割り当てられます。

<span id="page-72-0"></span>ホットキューモード

パフォーマンスパッドを押すと、ホットキューポイントを瞬時に呼び出し、再生を開始しま す。

**•** 設定できるホットキューは、1トラックにつき8 個までです。

#### **1 [HOT CUE]ボタンを押す**

ホットキューモードに切り替わります。

### **2 再生中または一時停止中に、ホットキューポイントを設定したい 位置でいずれかのパフォーマンスパッドを押す**

ホットキューポイントが設定されます。

**•** ホットキューは、以下のようにパフォーマンスパッドに割り当てられます。

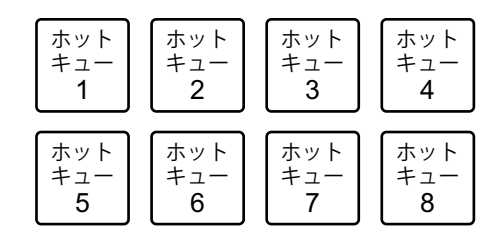

**3 ホットキューポイントが設定されているいずれかのパフォーマン スパッドを押す**

ホットキューポイントから再生を開始します。

**•** [**SHIFT**]ボタンを押しながらパフォーマンスパッドを押すと、設定されているホット キューポイントを削除します。

<span id="page-73-0"></span>ロールモード

パフォーマンスパッドを押している間、パッドに割り当てられている拍数のループロール再 生を行います。

**1 [ROLL]ボタンを押す**

ロールモードに切り替わります。

#### 2 「PARAMETER **◀**】または「PARAMETER ▶】ボタンを押す

ボタンを押すごとに、パフォーマンスパッドに割り当てる拍数が以下のように切り替わ ります。

- **—** 1/32 から4 拍
- **—** 1/16 から8 拍
- **—** 1/8 から16 拍
- **—** 1/4 から32 拍

パフォーマンスパッドの操作

例:1/8 から16拍を設定した場合、各パフォーマンスパッドには以下のように拍数が割 り当てられます。

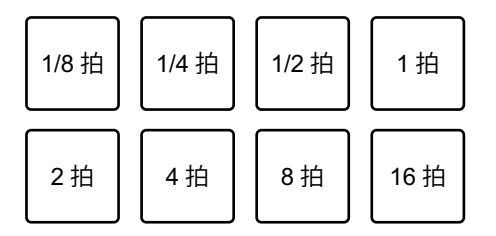

Serato DJ Proの画面には、設定されている拍数が表示されます。

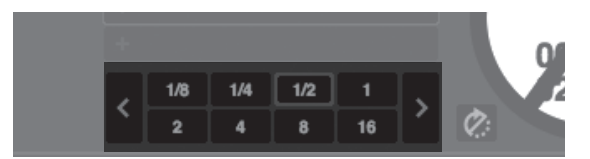

#### **3 ループ再生したい拍数が設定されているパフォーマンスパッドを 押す**

パッドを押している間、設定されている拍数でループロール再生を行います。

- **•** ループロール再生中に[**1/2X**]または[**2X**]ボタンを押すと、再生中のループロー ルの拍数を変更できます。
- **•** ループロール再生中は、バックグラウンドで元のリズムを保ったまま通常の再生を続 けます。
- **•** パフォーマンスパッドを離すとループロール再生が解除され、解除するまでに経過した位 置から通常の再生を開始します。

### セーブドループモード

Serato DJ Proのループスロットにループを保存したり、保存したループを呼び出します。

#### **1 [SAVED LOOP]ボタンを押す**

セーブドループモードに切り替わります。

#### **2 ループ再生中に、いずれかのパフォーマンスパッドを押す**

Serato DJ Proのループスロットにループが割り当てられます。

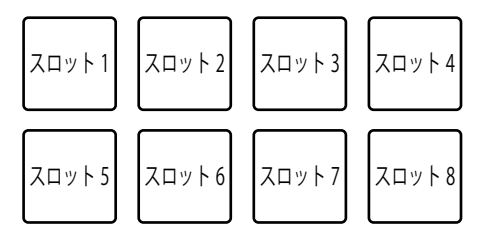

**3 [SHIFT]ボタンを押しながら、ループが設定されているいずれか のパフォーマンスパッドを押す**

ループの先頭から再生を開始します。

- ループ再生中に「PARAMETER < ]または[PARAMETER ▶]ボタンを押すと、再 生中のループの長さを変更できます。呼び出したループの長さを変更した場合は、設 定が上書き保存されます。
- **•** ループ再生中に[**SHIFT**]ボタンを押しながら[**1/2X**]または[**2X**]ボタンを押す と、ループの長さを変えずにループを移動できます。呼び出したループを移動した場 合は、設定が上書き保存されます。
- **•** もう一度同じパフォーマンスパッドを押すと、ループ再生が解除されます。

サンプラーモード

パフォーマンスパッドを使って、サンプラーのサンプラースロットにロードされたトラック の再生を開始します。

- **1 Serato DJ Proの画面で、[SAMPLER]パネルを表示する**
- **2 本機の[SAMPLER]ボタンを押す**

サンプラーモードに切り替わります。

**3 [PARAMETER ]または[PARAMETER ]ボタンを押して、 サンプラーのバンクを切り替える**

4つ(A、B、C、D)のバンクが切り替わります。

**•** それぞれのバンクには8 つのスロットがあります。

**4 Serato DJ Proの画面で、トラックを[SAMPLER]パネルの各ス ロットにドラッグアンドドロップしてロードする**

サンプラーの設定とロードしたトラックが保存されます。

5 再生したいスロット (トラック) が設定されているパフォーマン **スパッドを押す**

スロット音声の再生を開始します。

**•** 各スロットは以下のようにパフォーマンスパッドに割り当てられています。

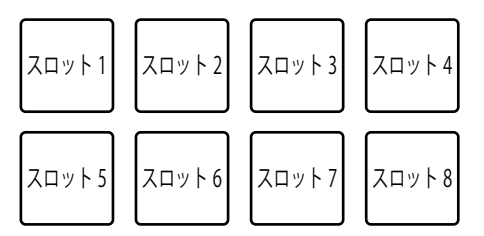

- **6 [SAMPLER VOLUME]ノブを回して、サンプラー音声の音量を 調節する**
- **•** Serato DJ Proのサンプラーのモードによって再生方法が異なります。詳細については、 Serato DJ Proのソフトウェアマニュアルを参照してください(7 [ページ\)。](#page-6-0)
- **•** [SHIFT]ボタンを押しながらパフォーマンスパッドを押すと、スロット音声の再生を停止 します。

ピッチプレイモード

ピッチプレイとは、Pitch 'n Time DJの機能です。

- **1 [SHIFT]ボタンを押しながら、[HOT CUE]ボタンを押す** ピッチプレイモードに切り替わります。
- **2 [SHIFT]ボタンを押しながら、パフォーマンスパッドを押す** パフォーマンスパッドに設定されているホットキューポイントが選択されます。
- **3 パフォーマンスパッドを押す**

パフォーマンスパッドに割り当てられているピッチで、選択したホットキューポイント から再生を開始します。

- ピッチプレイ中に、[PARAMETER <] または [PARAMETER >] ボタンを押すと、 ピッチのレンジを変更できます。ボタンを押すごとに、アップレンジ、ミドルレン ジ、ダウンレンジが切り替わります。
	- **—** アップレンジ:

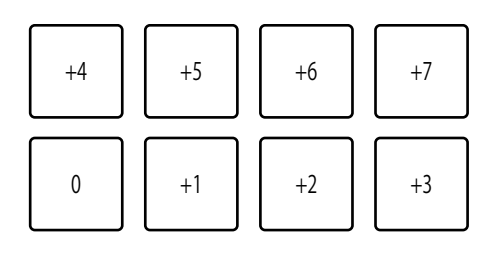

**—** ミドルレンジ:

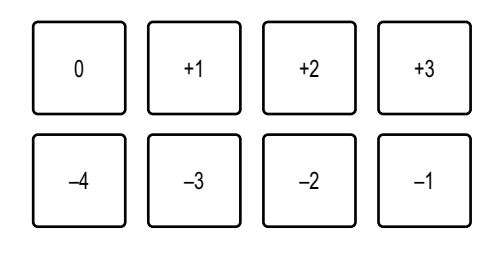

**—** ダウンレンジ:

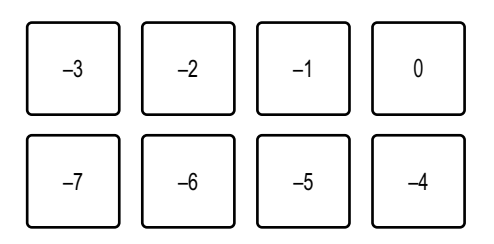

• [SHIFT] ボタンを押しながら [PARAMETER ◀] または [PARAMETER ▶] ボタン を押すと、ピッチのレンジを半音単位でシフトできます。

### スライサーループモード

生します。

指定した範囲を8 分割し、分割したそれぞれの区間を各パフォーマンスパッドに割り当てま す。 パフォーマンスパッドを押している間、パッドに割り当てられている区間の音声をループ再

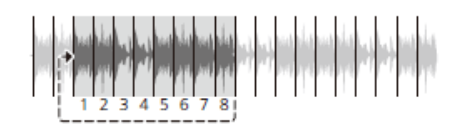

- **•** スライサーループは、ビートグリッドが設定されていないトラックでは使用できません。 ビートグリッドの設定方法については、Serato DJ Proのソフトウェアマニュアルを参照し てください(7 [ページ\)](#page-6-0)。
- **1 [SHIFT]ボタンを押しながら、[ROLL]ボタンを押す**

スライサーループモードに切り替わります。

- **2 [SHIFT]ボタンを押しながら、[PARAMETER ]または[PARAMETER ]ボタンを押して、8分割する範囲(DOMAIN)を指定する**
	- **•** ボタンを押すごとに、ボタンを押した位置から DOMAIN が以下のように設定されま す。
		- **—** 2拍
		- **—** 4拍
		- **—** 8拍
		- **—** 16拍
		- **—** 32拍
		- **—** 64拍
	- **•** DOMAINを8分割した各区間は、各パフォーマンスパッドに以下のように割り当てら れます。

分割された区間**1**~**8**:

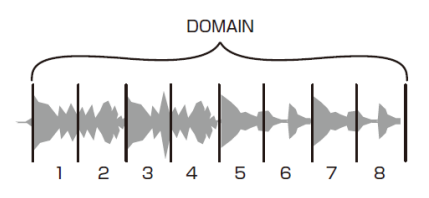

パフォーマンスパッドへの割り当て:

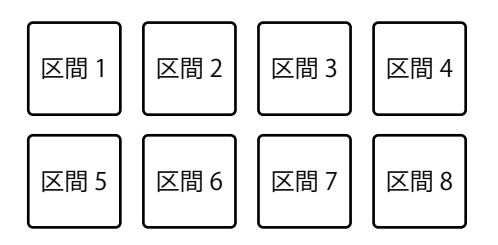

### **3 [PARAMETER ]または[PARAMETER ]ボタンを押して、 QUANTIZATIONを設定する**

ボタンを押すごとに、QUANTIZATIONが以下のように設定されます。

- **—** 1/8(区間の先頭から1/8の長さをループ再生する)
- **—** 1/4(区間の先頭から1/4の長さをループ再生する)
- **—** 1/2(区間の先頭から1/2の長さをループ再生する)
- **—** 1(区間全体をループ再生する)
- **4 ループ再生したい区間が設定されているパフォーマンスパッドを 押す**

パッドを押している間、ループ再生を行います。

- **•** スライサーループ再生中は、バックグラウンドで元のリズムを保ったまま通常の再生 を続けます。
- **•** パフォーマンスパッドを離すとスライサーループ再生が解除され、解除するまでに経過し た位置から通常の再生を開始します。
- **•** 再生位置がDOMAINの最後まで進むと、先頭(区間1)に戻ります。

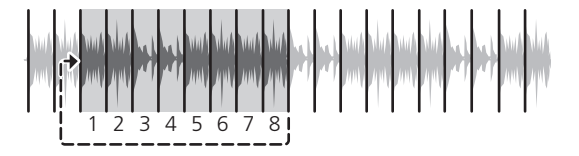

### セーブドフリップモード

Serato Flipは、ホットキュー操作などのシーケンスを記録したり、呼び出したりする機能で す。 本機のパフォーマンスパッドを使って、Flipを保存したり、再生できます。

#### **Flip**をスロットへ保存する

- **1 Serato DJ Proを使って、Flipを作成する**
	- **•** Flipの作成方法については、Serato DJ Proのソフトウェアマニュアルを参照してく ださい(7 [ページ\)。](#page-6-0)
- **2 [SHIFT]ボタンを押しながら、[SAVED LOOP]ボタンを押す** セーブドフリップモードに切り替わります。
- **3 Flip を保存したいスロットが設定されているパフォーマンスパッ ドを押す**

Flipがスロットに保存されます。

**•** 各スロットは以下のようにパフォーマンスパッドに割り当てられています。

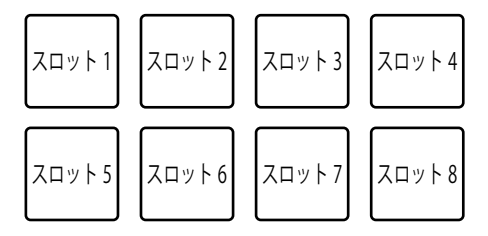

**•** スロットに空きがないときは、Flipを保存できません。Serato DJ Proのスロット画 面で、スロットに設定されているFlipを削除してください。

#### **Flip**を呼び出して再生する

- **1 [SHIFT]ボタンを押しながら、[SAVED LOOP]ボタンを押す** セーブドフリップモードに切り替わります。
- **2 再生したいスロット(Flip)が設定されているパフォーマンスパッ ドを押す**

Flipを呼び出し、先頭から再生を開始します。

**•** 各スロットは以下のようにパフォーマンスパッドに割り当てられています。

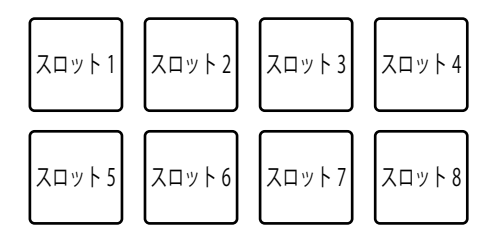

- **•** [**SHIFT**]ボタンを押しながらパフォーマンスパッドを押すと、Flip を呼び出します が、先頭へは移動しません。トラックの再生位置がFlipの先頭に達すると、Flipの再 生が開始されます。
- **•** Flip再生中にパフォーマンスパッドを押すと、再生中のFlipの先頭へ移動します。
- **•** [**SHIFT**]ボタンを押しながらパフォーマンスパッドを押すと、Flipの再生を終了して通常 の再生に戻ります。

### スクラッチバンクモード

スクラッチバンクの音声をデッキにロードして使用します。

- **1 Serato DJ Proの画面で、[SCRATCH BANK]パネルを表示する**
- **2 [SHIFT]ボタンを押しながら[SAMPLER]ボタンを押す**

スクラッチバンクモードに切り替わります。

**3 ロードしたいスクラッチバンクが設定されているスロットのパ フォーマンスパッドを押す**

スクラッチバンクの音声がロードされます。

**•** 各スロットは以下のようにパフォーマンスパッドに割り当てられています。

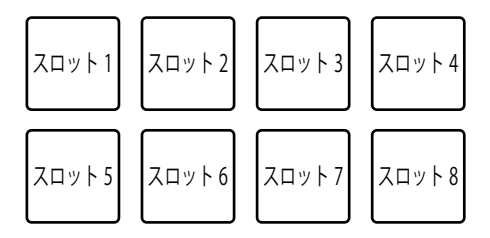

ゲートキューモード

ホットキューを、ゲート動作で再生できます。

**1 [HOT CUE]ボタンを2回続けて押す**

ゲートキューモードに切り替わります。

**2 再生したいホットキューが設定されているパフォーマンスパッド を押す**

パフォーマンスパッドを押している間、ホットキューの音声を再生します。

パフォーマンスパッドの操作

**•** ホットキューは、以下のようにパフォーマンスパッドに割り当てられています。

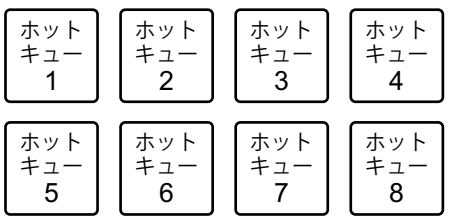

**•** パフォーマンスパッドを離すと音をミュートします。再度パフォーマンスパッドを押す と、ホットキューの先頭から再生を開始します。

キューループモード

**1 [ROLL]ボタンを2回続けて押す**

キューループモードに切り替わります。

**2 再生中に、ループインポイントを設定したい位置でパフォーマン スパッドを押す**

ホットキュースロットにループインポイントを設定し、ループ再生を開始します。

**•** ループインポイントは、以下のようにパフォーマンスパッドに割り当てられます。

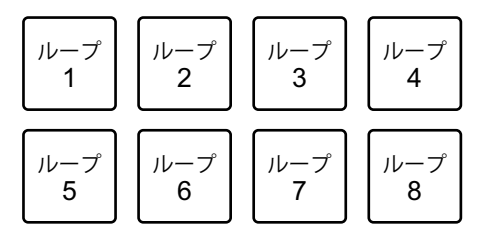

- **•** ループの長さは、オートループの拍数設定が適用されます。
- **•** キューループでは、ホットキューポイントがループインポイントとして利用されま す。ホットキューポイントが設定されているパフォーマンスパッドを押すと、設定さ れてるホットキューポイントからループ再生を開始します。
- ループ再生中に [PARAMETER ◀]または [1/2X] ボタンを押すと、 押すごとにルー プの長さを半分に変更できます。
- ループ再牛中に「PARAMETER ▶ または「2X]ボタンを押すと、押すごとにルー プの長さを倍に変更できます。

パフォーマンスパッドの操作

- **•** [**SHIFT**]ボタンを押しながらもう一度同じパフォーマンスパッドを押すと、ループ インポイントに戻って再生を開始します。
- **•** もう一度同じパフォーマンスパッドを押すと、ループ再生を解除します。

オートループモード

パフォーマンスパッドを押すと、パフォーマンスパッドに割り当てられている拍数のループ が設定され、パフォーマンスパッドを離してもループ再生を続けます。

#### **1 [SAVED LOOP]ボタンを2回続けて押す**

オートループモードに切り替わります。

#### **2 再生中にパフォーマンスパッドを押す**

パフォーマンスパッドに割り当てられてる拍数のループ再生を開始します。

- **•** ロールの拍数と同様に、Serato DJ Proの画面には、設定されている拍数が表示され ます(74 [ページ\)](#page-73-0)。
- ループ再生中に [PARAMETER ◀] または [PARAMETER ▶] ボタンを押すと、再 生中のループの長さを変更できます(71 [ページ\)](#page-70-0)。
- **•** ループ再生中に「SHIFT]ボタンを押しながら「PARAMETER ◀ または「PARAMETER ▶] ボタンを押すと、ループの長さを変えずにループを移動できます。
- **•** もう一度同じパフォーマンスパッドを押すと、ループ再生を解除します。

### トランスポートモード

ターンテーブルやマルチプレーヤーを使用せずに、パフォーマンスパッドを使ってトラック をコントロールします。

トランスポートモードでは、パフォーマンスパッドに以下の機能が割り当てられています。

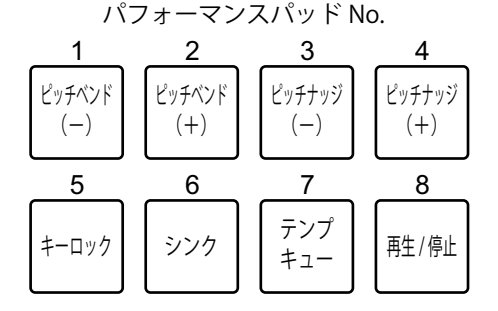

**1 [SAMPLER]ボタンを2回続けて押す**

トランスポートモードに切り替わります。

#### **2 パフォーマンスパッドを押す**

- **1** /**2**:一時的にピッチを調整します。
- **3** /**4**:永続的にトラックをナッジしてピッチを調整します。 [**SHIFT**]ボタンを押しながらパフォーマンスパッド3または4を押すと、キーが リセットされます。
- **5** :キーロック機能のオン/オフを切り替えます。 キーロック機能がオンのとき、トラックのテンポを変更しても音程は変わりませ ん。音声をデジタル加工するため音質が悪くなります。 [**SHIFT**]ボタンを押しながらパフォーマンスパッド5を押すと、Serato DVSの 再生モードがインターナルモードとレラティブモードで切り替わります。

**— 6** :シンク機能をオンします。 Serato DVSの再生モードがレラティブモードのときは、複数のデッキのトラック とテンポ(ピッチ)を自動で合わせます。 Serato DVSの再生モードがインターナルモードのときは、複数のデッキのトラッ クとテンポ、ビートグリッドを自動で合わせます。 Serato DVSの再生モードがアブソリュートモードのときは、シンク機能は使用で きません。

[**SHIFT**]ボタンを押しながらパフォーマンスパッド6を押すと、シンク機能を解 除します。

**— 7** :テンポラリーキューポイントを設定、呼び出し、再生します。 一時停止中に押すとテンポラリーキューポイントを設定します。 再生中に押すとテンポラリーキューポイントに戻り、一時停止します(バック キュー)。 テンポラリーキューポイントに戻ったあとに押すと、ボタンを押し続けている間 再生を続けます(キューサンプラー)。キューサンプラー中にパフォーマンスパッ ド8を押すと、そのまま続けて再生します。 [**SHIFT**]ボタンを押しながら押すと、トラックリストの1つ前のトラックをロー ドします(プレビアストラック)。現在の再生位置がトラックの先頭でないとき は、トラックの先頭に戻ります。

**— 8**:トラックを再生/一時停止します。 [**SHIFT**]ボタンを押しながら押すと、テンポラリーキューポイントに戻って再生 を続けます(スタッター)。

### **rekordbox**

パッドモードボタン([**HOT CUE**]、[**ROLL**]、[**SAVED LOOP**]、[**SAMPLER**])を押して それぞれの機能を切り替えます。

ホットキューモード

パフォーマンスパッドを押すと、ホットキューポイントを瞬時に呼び出し、再生を開始しま す。

- **•** 設定できるホットキューは、1トラックにつき16 個までです。
- **•** 操作手順は、Serato DJ Proと同様です[。「ホットキューモード」\(](#page-72-0)73 ページ)を参照して ください。
- **•** 各ホットキューは、以下のようにパフォーマンスパッドに割り当てられます。

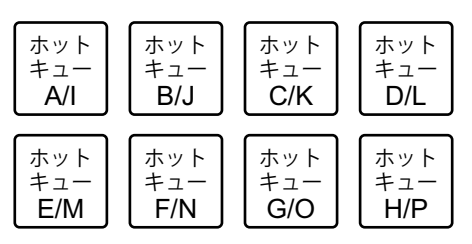

• [PARAMETER ◀] または [PARAMETER ▶] ボタンを押すと、ホットキュー A~HとI ~Pを切り替えると同時に、rekordboxのデッキ画面のホットキュー表示エリアを切り替 えます。

パッド**FX**モード

パフォーマンスパッドの操作で、エフェクトを加えます。

#### **1 [ROLL]ボタンを押す**

パッドFXモード1に切り替わります。

- **•** [**SHIFT**]ボタンを押しながら[**ROLL**]ボタンを押すと、パッドFXモード2に切り 替わります。
- **2 使用したいエフェクトが設定されているパフォーマンスパッドを 押す**

パフォーマンスパッドの操作

パフォーマンスパッドを押している間、設定されている拍数でエフェクトを加えます。 **•** 各エフェクトは以下のようにパフォーマンスパッドに割り当てられています。

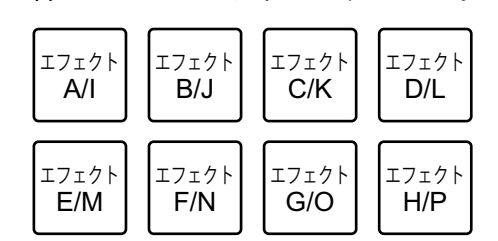

- **•** パフォーマンスパッドを離すとエフェクトを解除します。
- 「**PARAMETER ◀**]または「**PARAMETER ▶**]ボタンを押すと、エフェクトA~HとI~ Pを切り替えると同時に、rekordboxのデッキ画面のエフェクト表示エリアを切り替えま す。

ビートジャンプモード

再生中のトラックのリズムを崩さずに、瞬時に再生位置を移動します。

#### **1 [SAVED LOOP]ボタンを押す**

ビートジャンプモードに切り替わります。

#### **2 パフォーマンスパッドを押す**

パフォーマンスパッドに割り当てられた拍数または小節数で、再生位置を移動します。

**•** 初期設定では、ジャンプする拍数または小節数設定は以下のようにパフォーマンス パッドに割り当てられています。

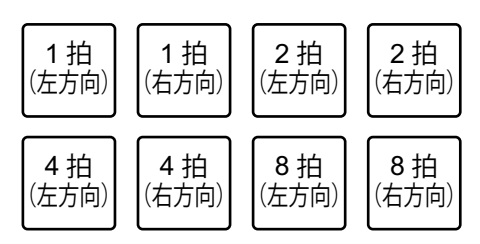

• 「PARAMETER ◀ または「PARAMETER ▶ おタンを押すと、パフォーマンスパッ ドに割り当てる拍数または小節数設定を切り替えます。

### サンプラーモード

サンプラーのサンプラースロットにロードされたトラックを、パフォーマンスパッドを使っ て再生します。

準備する

**1 rekordbox の画面上部で、サンプラーパネルアイコンをクリック する**

rekordboxの画面に、サンプラーパネルが表示されます。

**2 本機の[SAMPLER]ボタンを押す**

サンプラーモードに切り替わります。

**3 [SHIFT]ボタンを押しながら[PARAMETER ]または[PARAMETER ]ボタンを押して、サンプラーバンクを切り替える**

サンプラーには4つのバンクがあり、それぞれのバンクには16個のスロットがあります。 **•** 切り替えたサンプラーのバンクはすべてのデッキで共通となります。

- **4 [BROWSE]ノブを押して、カーソルをトラックリストへ移動する**
- **5 [BROWSE]ノブを回して、トラックを選択する**
- **6 [SHIFT]ボタンを押しながらパフォーマンスパッドを押す**

選択したトラックがサンプラースロットにロードされます。

**•** rekordboxの[環境設定]によっては、すでにロード済みのサンプラースロットへは 上書きでロードできないことがあります。

#### サンプラーを再生する

**1 [SAMPLER]ボタンを押す**

サンプラーモードに切り替わります。

- **2 [SHIFT]ボタンを押しながら[PARAMETER ]または[PARAMETER ]ボタンを押して、サンプラーバンクを切り替える**
- **3 rekordboxの画面で、サンプラーゲインを調整する**
- **4 パフォーマンスパッドを押す**

パフォーマンスパッドに設定されてるスロットの音声を再生します。

**•** 各スロットは以下のようにパフォーマンスパッドに割り当てられています。

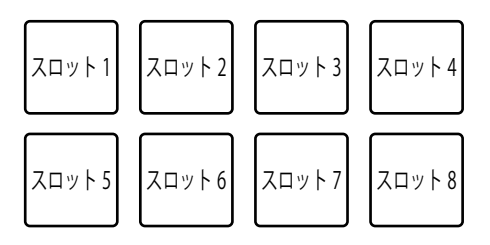

- **•** サンプラー再生中にパフォーマンスパッドを押すと、先頭に戻って再生を続けます。
- **5 [SAMPLER VOLUME]ノブを回して、サンプラー音声の音量を 調節する**
- **•** [**SHIFT**]ボタンを押しながらもう一度同じパフォーマンスパッドを押すと、再生を停止し ます。

キーボードモード

パフォーマンスパッドをキーボード(鍵盤)のように使って、ホットキューに音階をつけます。

- **1 [SHIFT]ボタンを押しながら、[HOT CUE]ボタンを押す** キーボードモードに切り替わります。
- **2 [PARAMETER ]または[PARAMETER ]ボタンを押して、 パフォーマンスパッドに割り当てる音の高さを切り替える**
- **3 使用したいホットキューが設定されているパフォーマンスパッド を押す**
	- **•** パフォーマンスパッドにホットキューが設定されていない場合は、現在の再生位置を キーボードモードで使用するホットキューとして設定します。
	- **•** 使用するホットキューを変更するときは、[**SHIFT**]ボタンを押しながら[**HOT CUE**] ボタンを押します。
- **4 パフォーマンスパッドを押す**

パフォーマンスパッドに設定されてる音の高さで、ホットキューの再生を開始します。

### ビートループモード

パフォーマンスパッドを押すと、パフォーマンスパッドに割り当てられている拍数または小 節数のループが設定され、パフォーマンスパッドを離してもループ再生を続けます。

#### **1 [SHIFT]ボタンを押しながら、[SAVED LOOP]ボタンを押す**

ビートループモードに切り替わります。

#### **2 パフォーマンスパッドを押す**

パフォーマンスパッドに設定されてる拍数または小節数で、ループ再生を開始します。

**•** ビートループの拍数または小節数設定は以下のようにパフォーマンスパッドに割り 当てられています。

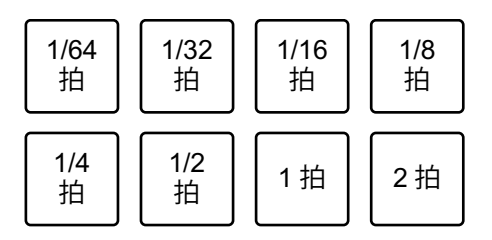

- [PARAMETER ◀]または [PARAMETER ▶] ボタンを押すと、 パフォーマンスパッ ドに割り当てる拍数または小節数設定とrekordboxのデッキ画面のビートループ表示 エリアを切り替えます。
- **•** もう一度同じパフォーマンスパッドを押すと、ループ再生を解除します。

### キーシフトモード

再生中のトラックのキー(調)を、パフォーマンスパッドに割り当てられている音の高さに 変更します。

**1 [SHIFT]ボタンを押しながら、[SAMPLER]ボタンを押す**

キーシフトモードに切り替わります。

- 2 [PARAMETER **4**] または [PARAMETER ▶] ボタンを押して、 **パフォーマンスパッドに割り当てる音の高さを切り替える**
- **3 パフォーマンスパッドを押す**

再生中のトラックのキー(調)を、パフォーマンスパッドに設定されてる音の高さに変 更します。

### パッドエディター

本機のパフォーマンスパッドに割り当てる機能をrekordbox上でカスタマイズできます。 パッドエディターの詳細については、下記のrekordbox サイトから操作説明書を参照してく ださい。

[rekordbox.com/manual](https://rekordbox.com/manual)

# ユーザーモード

DJソフトウェアのMIDIアサインモードを使って、本機のパフォーマンスパッドにお好みの DJソフトウェア機能をアサインできます。

**•** DJソフトウェアのMIDIアサインモードについては、DJソフトウェアの取扱説明書を参照 してください。

### ユーザーモードを使う

ユーザーモードは4つあり、各ユーザーモードで8個のパッドにお好みの機能をアサインで きます。

ここでは、Serato DJ Proと組み合わせてユーザーモードを使用する場合を説明します。

- **1 [SHIFT]ボタンを押しながら、[HOT CUE]、[ROLL]、[SAVED LOOP]、または[SAMPLER]ボタンを2回続けて押す**
	- **—** [**HOT CUE**]:ユーザーモード1に切り替わります。
	- **—** [**ROLL**]:ユーザーモード2に切り替わります。
	- **—** [**SAVED LOOP**]:ユーザーモード3に切り替わります。
	- **—** [**SAMPLER**]:ユーザーモード4に切り替わります。
- **2 Serato DJ Pro画面で、[MIDI]をクリックする**

Serato DJ ProがMIDIアサインモードに切り替わります。

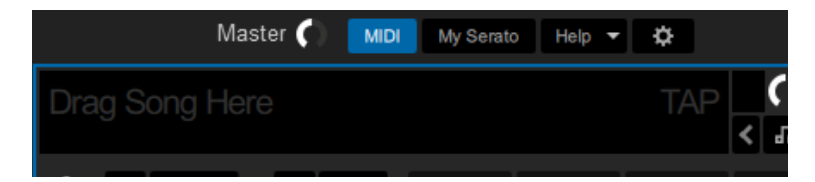

**3 本機のパフォーマンスパッドにアサインする機能をクリックする**

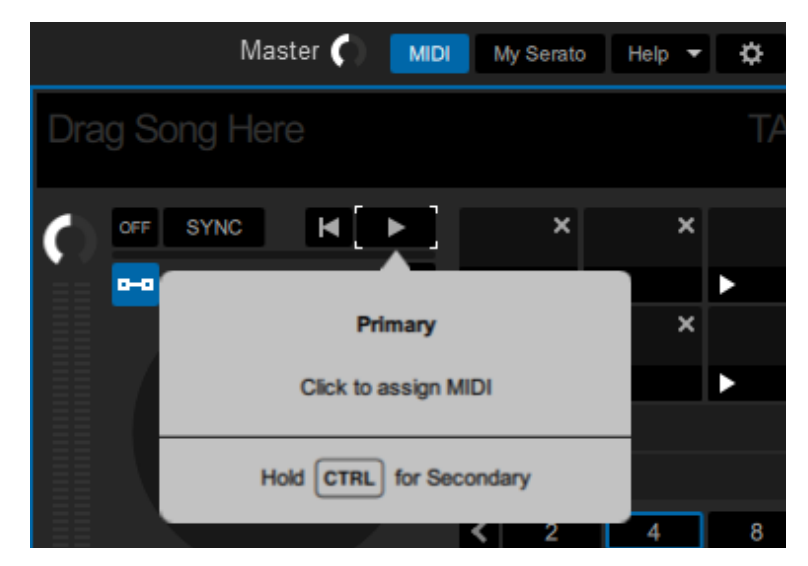

例: [▶] (PLAY/PAUSE) ボタンをアサインするとき

**4 選択した機能をアサインするパッドを押す**

アサインに成功すると、アサイン完了メッセージが表示されます。。

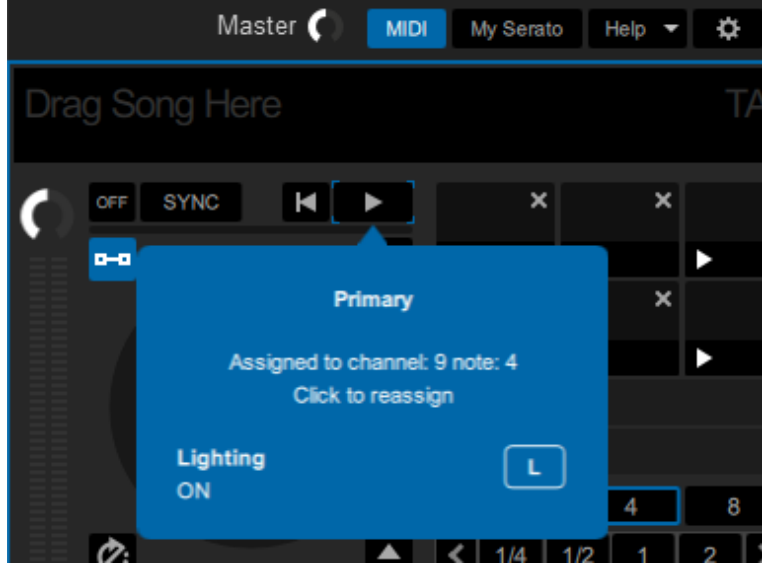

**•** [**MIDI**]をクリックすると、MIDIアサインモードを終了します。

**•** 設定完了後に本機をユーザーモードに切り替えると、パフォーマンスパッドにアサインさ れたSerato DJ Proの機能を使用できます。

# フェーダースタート

フェーダーノブの操作で、再生を開始できます。

### フェーダースタートを使う

フェーダースタート機能を使うには、あらかじめ設定ユーティリティーの[**PREFERENCE**] タブまたは本機のUTILITY設定で、[フェーダースタートの動作オプション]のチェックボッ クスにチェックをつけてください。

■ [「各種設定を変更する」\(](#page-21-0)22 ページ)

チャンネルフェーダースタートを使う

- **1 キューを設定する**
	- **•** キューポイントの設定方法は、DJソフトウェアの取扱説明書を参照してください。
	- **•** 一時停止中に[**SHIFT**]ボタンを押しながらチャンネルフェーダーを奥側から一番手 前の位置に合わせると、キューを設定できます。

### **2 [SHIFT]ボタンを押しながら、チャンネルフェーダーを一番手前 の位置から奥側に動かす**

キューポイントからトラックの再生を開始します。

- **•** 再生中に[**SHIFT**]ボタンを押しながらチャンネルフェーダーを一番手前の位置に戻 すと、キューポイントに瞬時に戻り、一時停止します (バックキュー)。
- **•** キューが設定されていないときは、トラックの先頭から再生を開始します。
- **•** 設定ユーティリティーの[**PREFERENCE**]タブで、チャンネルフェーダースタート の動作開始と同時にシンク機能をオンにする設定(Serato DJ Pro使用時のみ対象) に変更することもできます (22 [ページ\)](#page-21-0)。
- **•** キュー待機中に[**SHIFT**]ボタンを押しながらチャンネルフェーダーを奥側から一番 手前の位置に合わせると、キューポイントからトラックの再生を開始します。

フェーダースタート

### クロスフェーダースタートを使う

#### **1 キューを設定する**

- **•** キューポイントの設定方法は、DJソフトウェアの取扱説明書を参照してください。
- **•** 一時停止中に[**SHIFT**]ボタンを押しながらクロスフェーダーを左端または右端に合 わせると、キューを設定できます。

#### **2 クロスフェーダーを左端または右端の位置に合わせる**

**•** フェーダースタートさせるチャンネルとは反対側の端に合わせます。

### **3 [SHIFT]ボタンを押しながら、クロスフェーダーを左端または右 端から逆側に動かす**

キューポイントからトラックの再生を開始します。

- **•** 再生中に[**SHIFT**]ボタンを押しながらクロスフェーダーを元の位置に戻すと、キュー ポイントに瞬時に戻り、一時停止します (バックキュー)。
- **•** キューが設定されていないときは、トラックの先頭から再生を始めます。
- **•** キュー待機中に[**SHIFT**]ボタンを押しながらクロスフェーダーを左端から右端、ま たは右端から左端の位置に合わせると、キューポイントからトラックの再生を開始し ます。

# **DECK 3**/**DECK 4**

DJソフトウェアのDECK 3、DECK 4を、本機を使って操作します。

## **DECK 3**/**DECK 4**を使う

**1 [MENU]画面で、[DECK 3]または[DECK 4]をタッチする**

DECK 3またはDECK 4の操作画面が表示されます。

- **コ** 「MENU[画面」\(](#page-14-0)15 ページ)
- **2 画面のボタンを操作する**

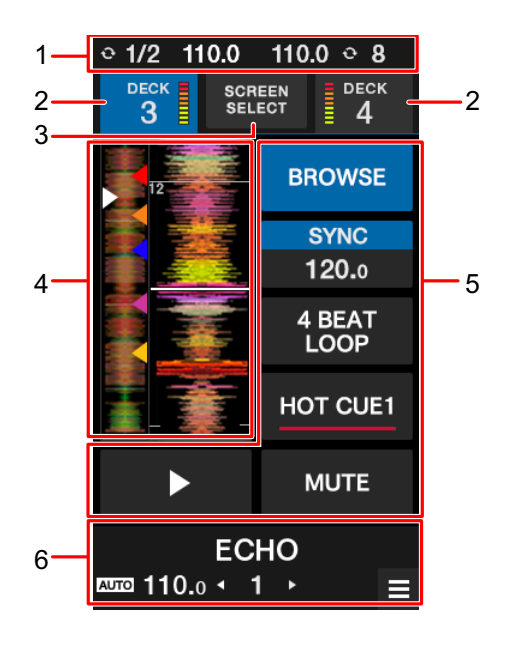

- 1. 状態表示部:DECK 1とDECK 2のBPMとループ拍を表示します。
- 2. **DECK 3**/**DECK 4**表示とレベルメーター:選択されているデッキをハイライト表 示します。タッチしてデッキを切り替えます。
- 3. **SCREEN SELECT**:タッチすると、モード選択画面を表示します(100 [ページ\)](#page-99-0)。
- 4. **WAVEFORM**表示:DJソフトウェアで解析した全体波形、詳細波形、ホットキュー ポイントなどを表示します。

**DECK 3**/**DECK 4**

- 5. 操作ボタン:各ボタンをタッチして操作します。
- 6. エフェクト表示/**MENU**ボタン部:選択しているエフェクトの情報を表示します。 タッチすると、[**MENU**]画面を表示します。

### <span id="page-99-0"></span>モード選択

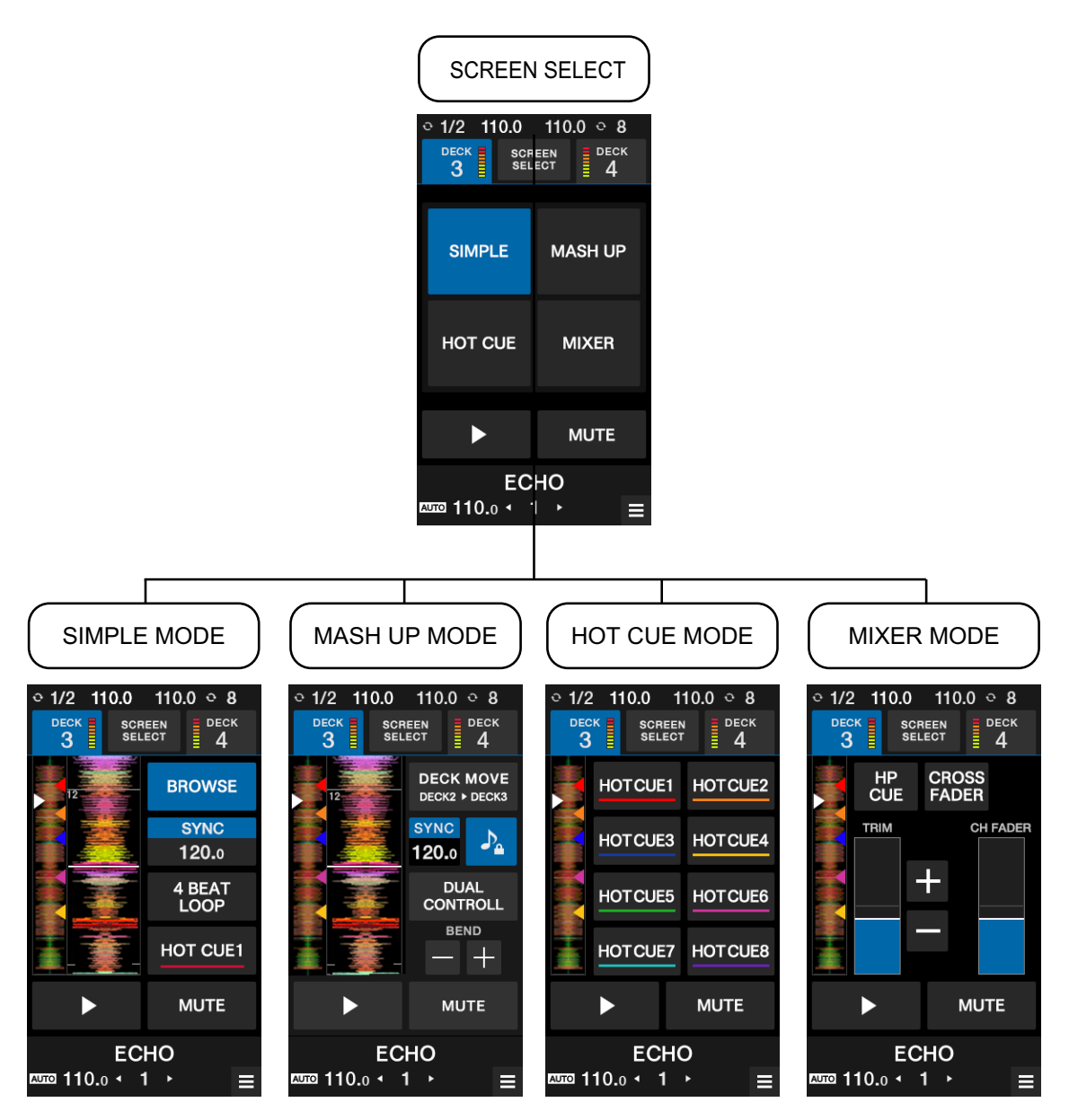

**—** [**SIMPLE**]:基本の操作モードです。

**•** [**BROWSE**]:DECK 3/DECK 4のブラウズ画面を表示します(35 [ページ\)。](#page-34-0)

- **•** [**SILENT CUE**]:再生中のトラックの音声をミュートします。もう一度タッチする と、ミュートが解除されます。ホットキューを呼び出して、ミュートを解除すること もできます。
- **•** [**SYNC**]、[**4BEAT LOOP**]、[**HOT CUE1**]、[**PLAY**]:ソフトウェアの各機能を操 作できます。

#### **—** [**MASH UP**]:

Serato DJ Proと組み合わせるとき:

- **•** [**DECK MOVE**]:DECK 2からDECK 3またはDECK 1からDECK 4へ楽曲が移動さ れます。
- **•** [**DUAL DECK**]:DUAL DECKモードになり、2つのデッキ(DECK 1とDECK 3、ま たはDECK 2とDECK 4)を同時に操作できます。 DUAL DECKモードでは以下をコントロールできます。

**操作するボタン/ノブ 機能**

DVS でのターンテーブルの操作、

HID を使用した際のジョグダイヤルの操 DECK 再生操作 作

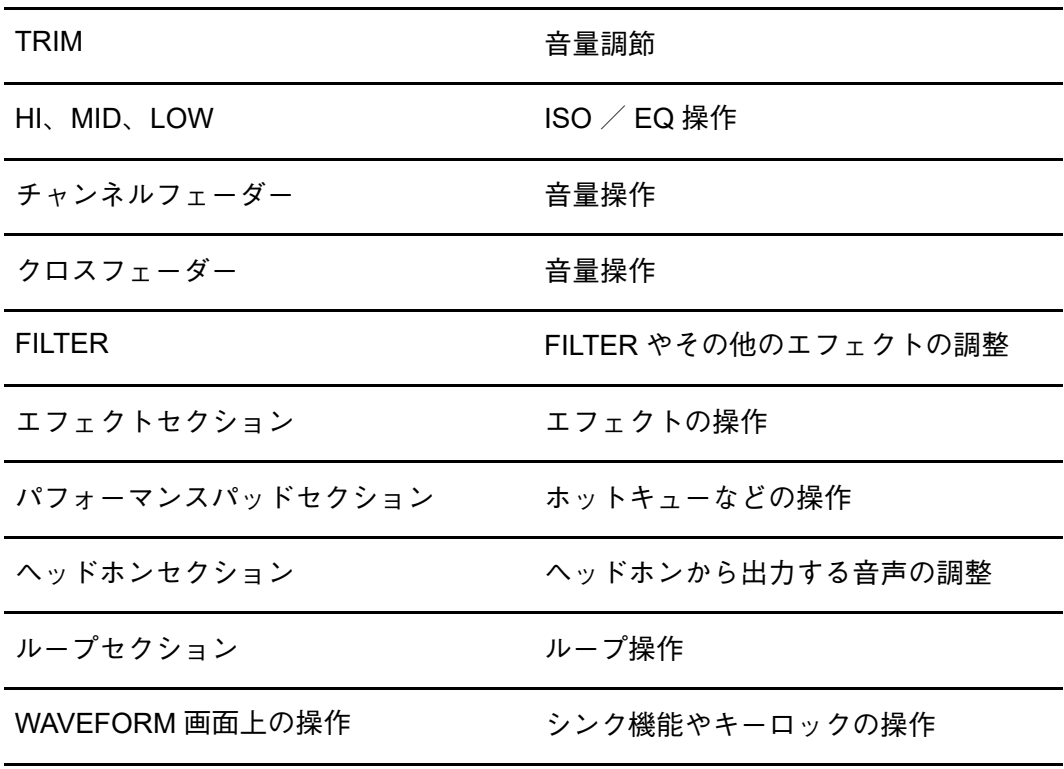

**•** [**SYNC**]、[**KEYLOCK**]、[**BEND**]:ソフトウェアの各機能を操作できます。 **—** [**HOT CUE**]:8つのホットキューを操作できます。

# **DECK 3**/**DECK 4**

#### **—** [**MIXER**]

- **•** [**HP CUE**]:ヘッドホンに音声を出力します。
- **•** [**CROSSFADER ASSIGN**]:出力音声をクロスフェーダーに割り当てます。
- **•** [**TRIM**]:入力音声の音量を調整します。
- **•** [**CH FADER**]:音量を調整します。

# **TOUCH MIDI**

MIDI 対応ソフトウェアの機能を、本機の画面から操作します。

## **TOUCH MIDI**を使う

**1 [MENU]画面で、[TOUCH MIDI]をタッチする**

TOUCH MIDI画面が表示されます。

- **コ** 「MENU画面」 (15 ページ)
- **2 画面のボタンを操作する**

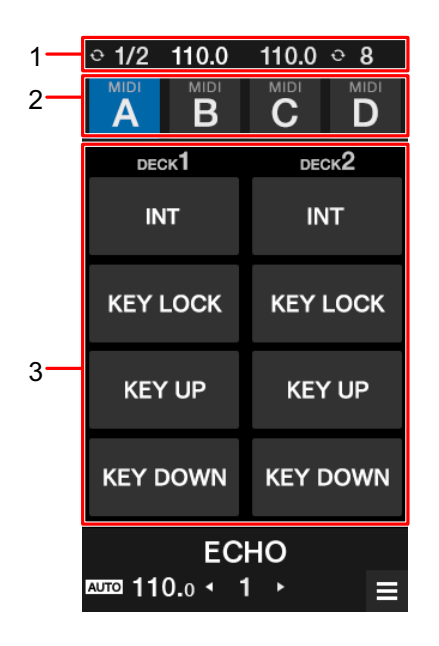

- 1. 状態表示部:BPMとループ拍を表示します。
- 2. **MIDI TYPE**:タッチして、MIDI TYPEを切り替えます。
- 3. **MIDI**操作部:ソフトウェアの表示されている機能を操作します。

設定

### 設定を変更する

UTILITYメニューから本機の設定を変更します。

設定を変更するときに、本機にPC / Macが接続されている場合は、設定した内容はPC / Macに保存されます。次回、このPC/Macを本機に接続した際に、保存されている設定が 本機に反映されます。

### **1 [MENU]画面で、 をタッチする**

UTILITYメニューが表示されます。

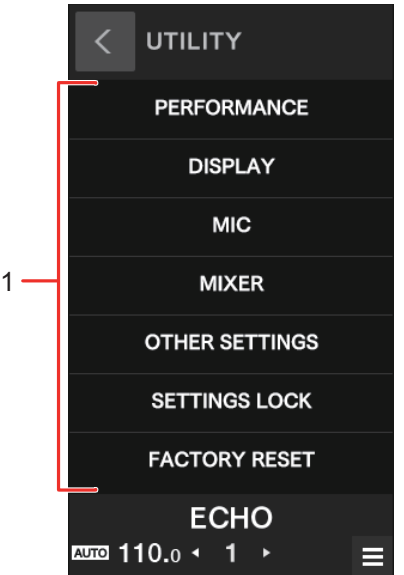

- 1. **UTILITY**メニュー(105 [ページ\)](#page-104-0)
- **コ** 「MENU画面」 (15 ページ)
- **2 設定メニューをタッチして、選択する**
- **3 設定項目をタッチして、選択する**

## <span id="page-104-0"></span>**UTILITY**設定項目

#### **PERFORMANCE**メニュー

\*:お買い上げ時の設定

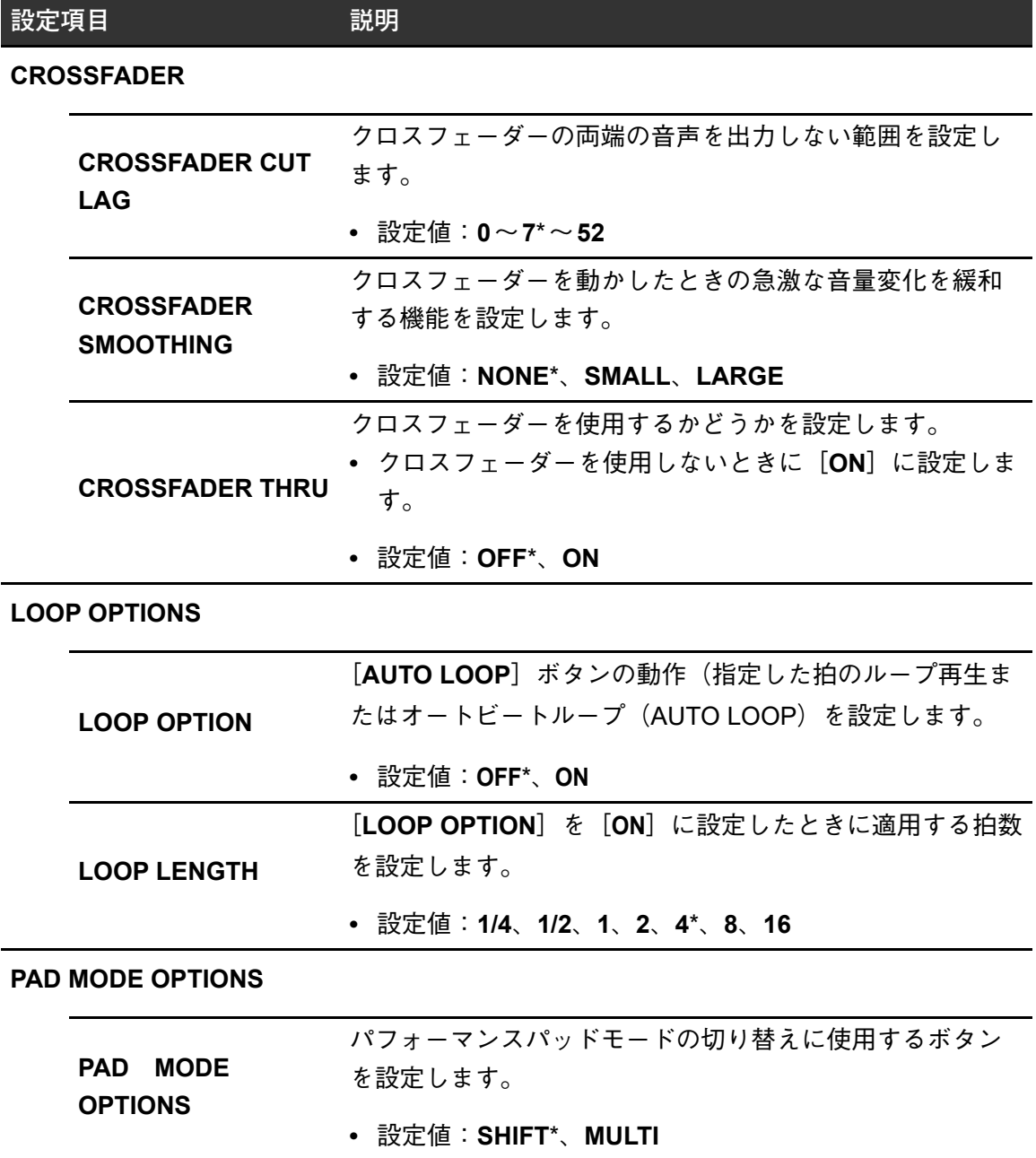

設定

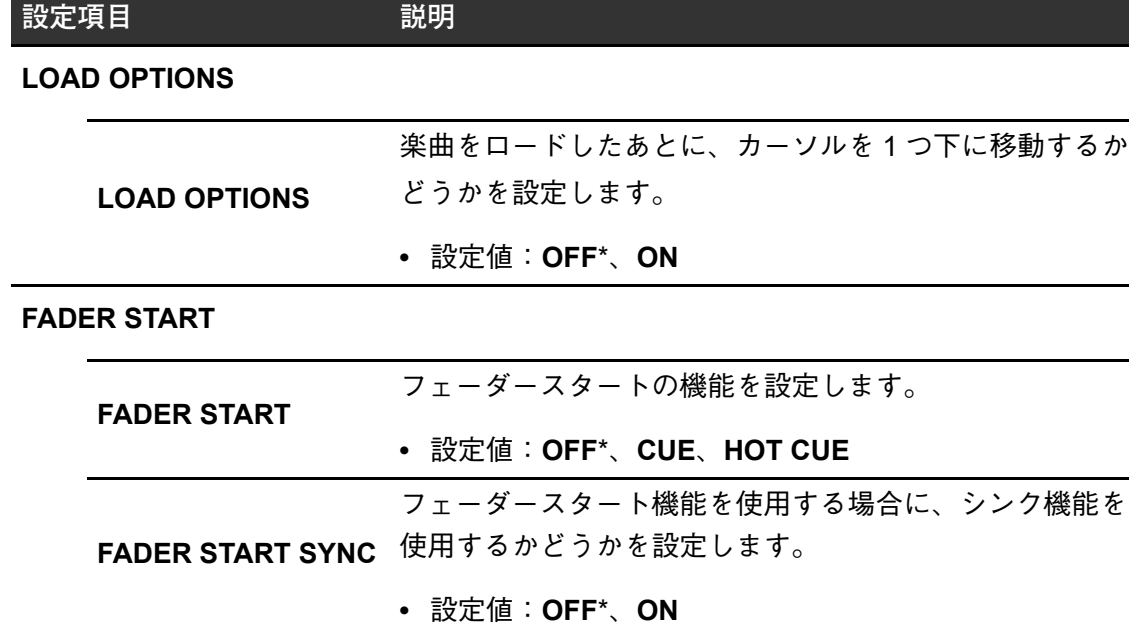

### **DISPLAY**メニュー

\*:お買い上げ時の設定

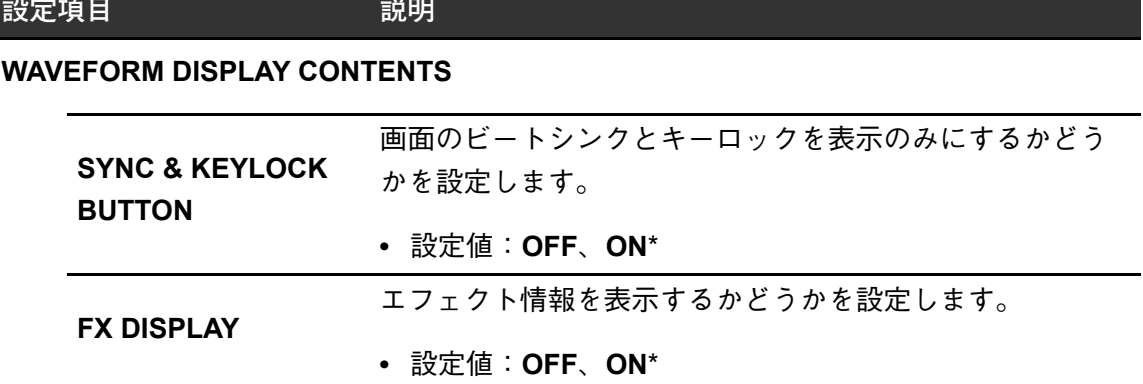

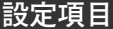

**設定項目 説明**

#### **WAVEFORM DISPLAY OVERLAY**

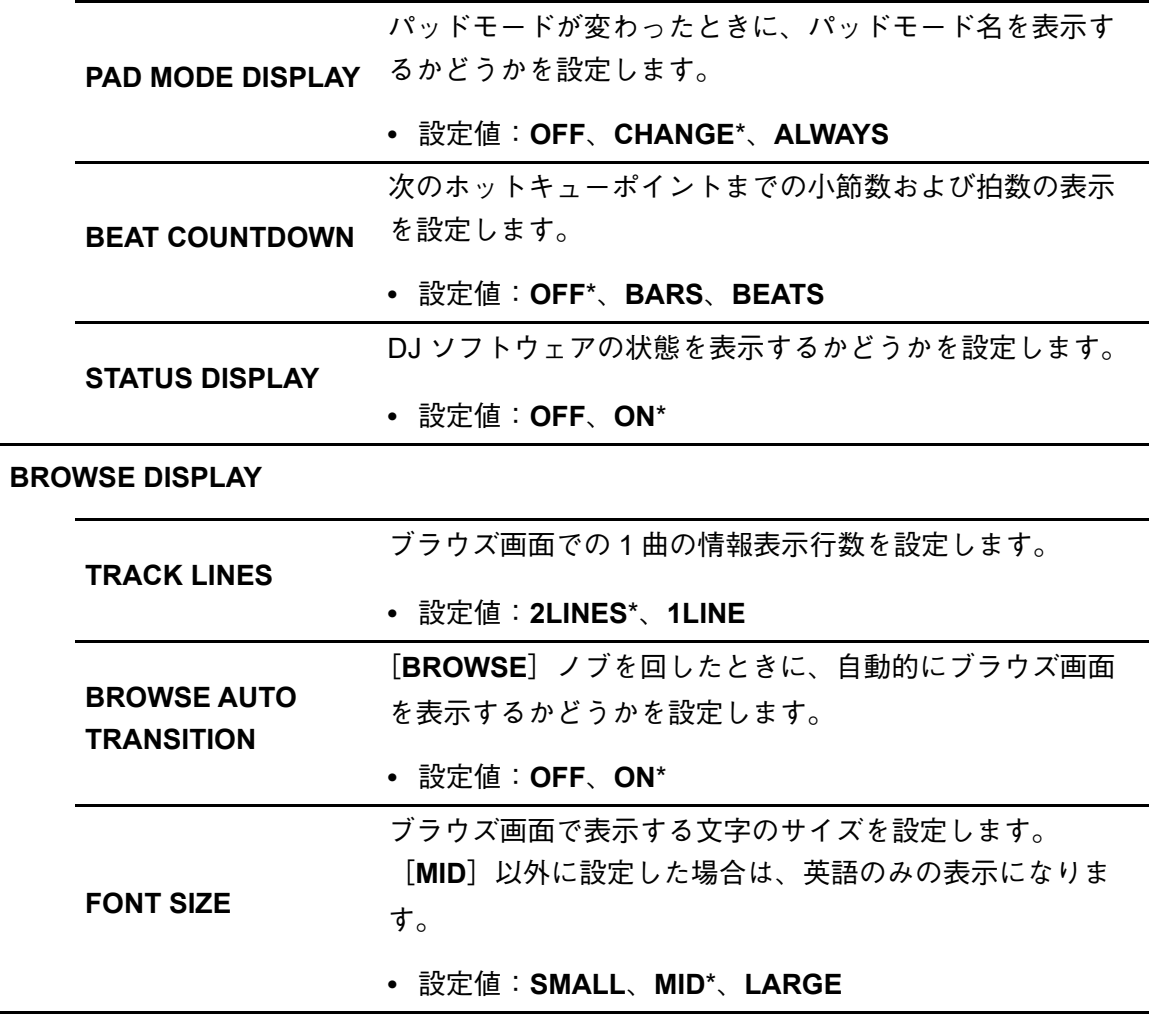

#### **WAVEFORM TOUCH FUNCTION**

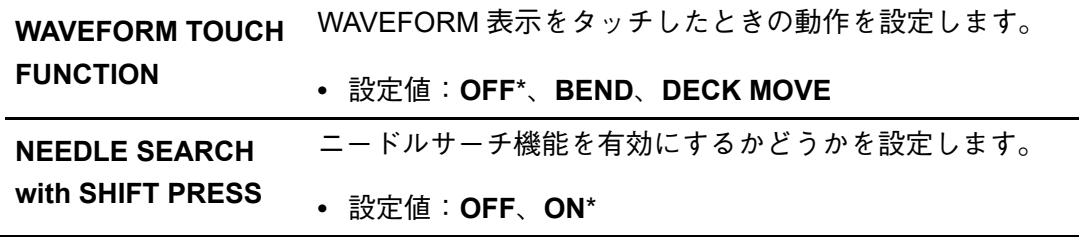

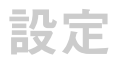

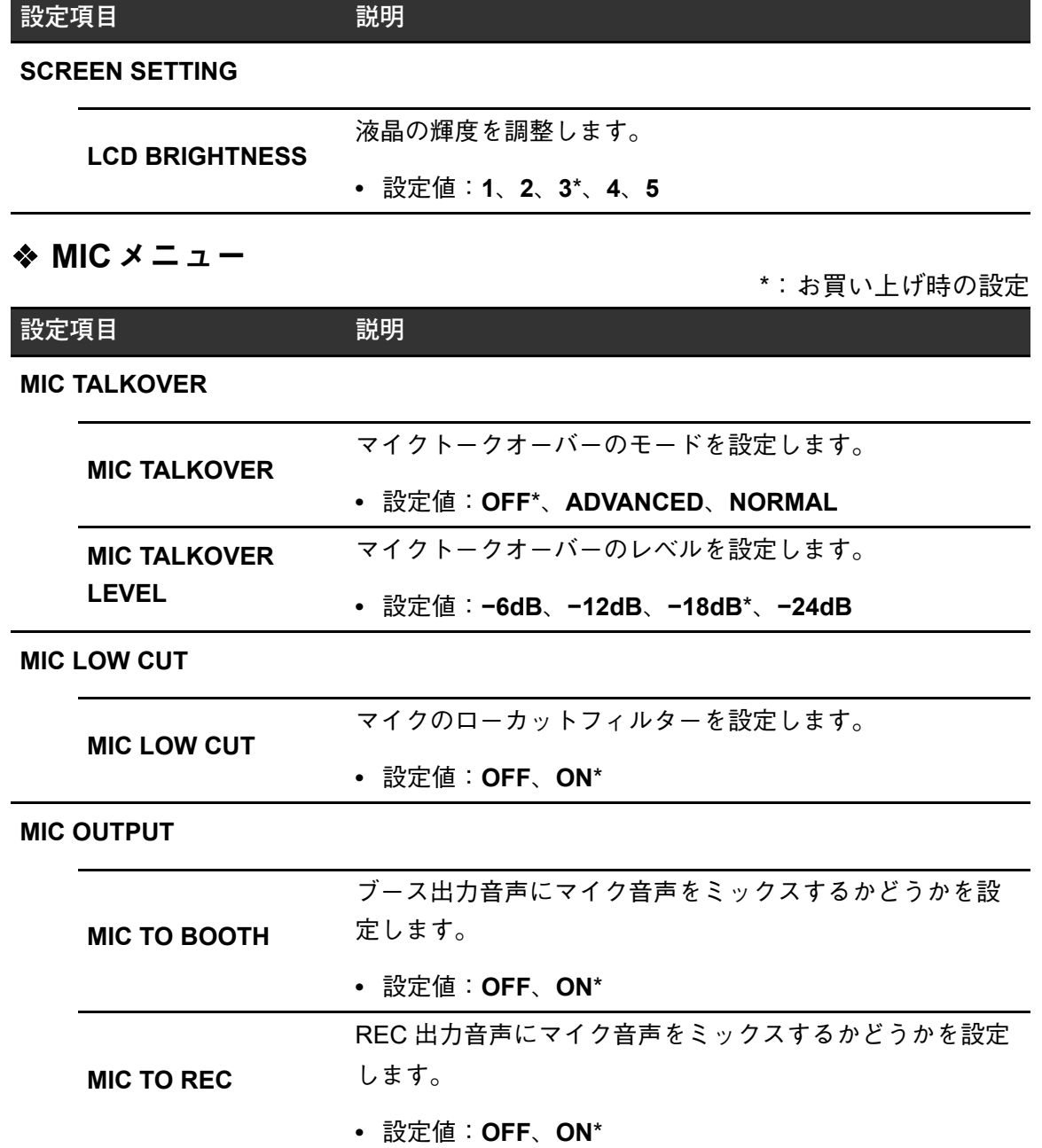
設定

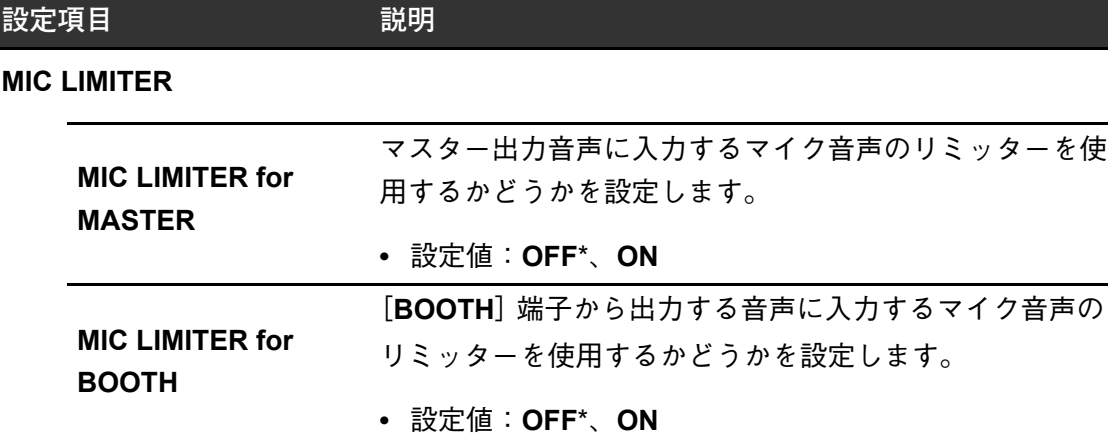

## ◆ MIXER メニュー **\*: お買い上げ時の設定**

**設定項目 説明**

#### **PHONO ATT**

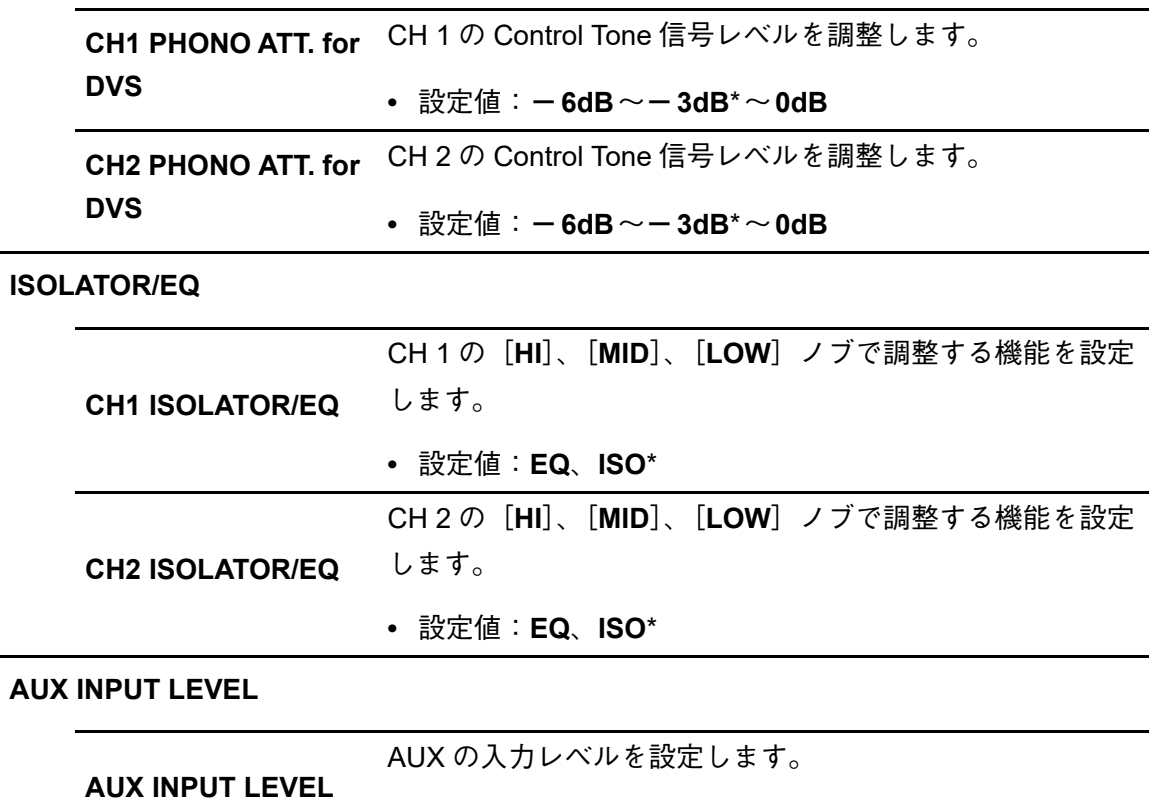

**•** 設定値:**0dB**\*、**12dB**

設定

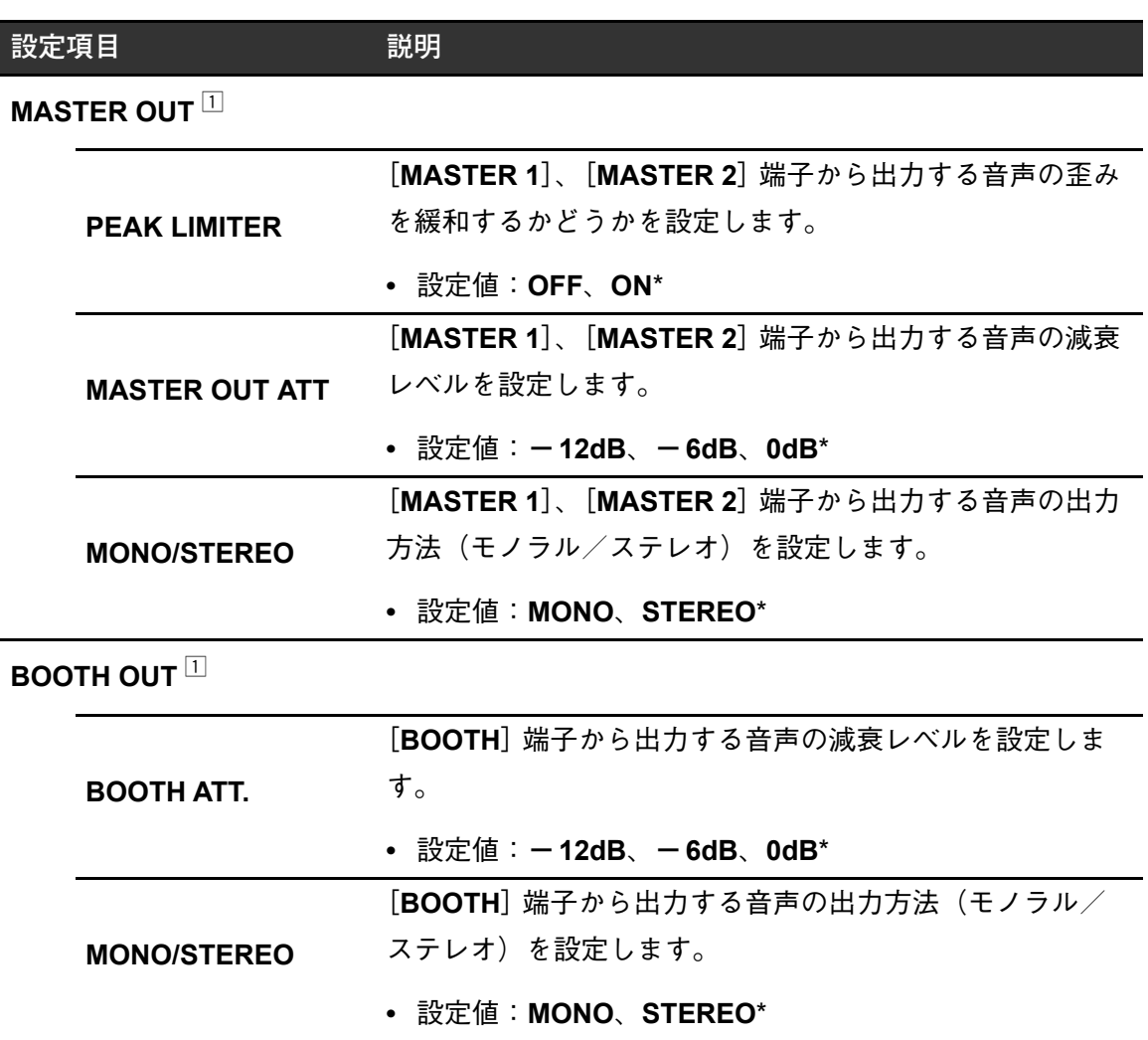

# ◆ OTHER SETTINGS メニュー<br>\*:お買い上げ時の設定

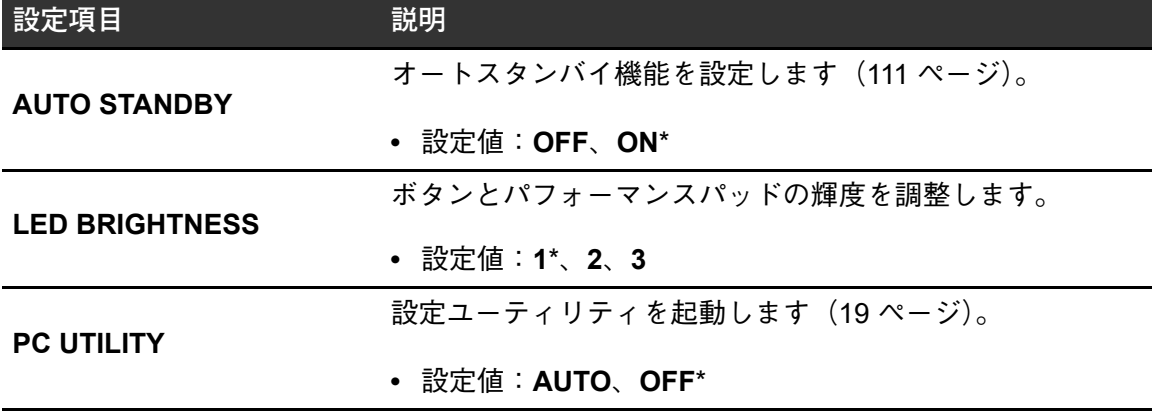

#### **FACTORY RESET**メニュー

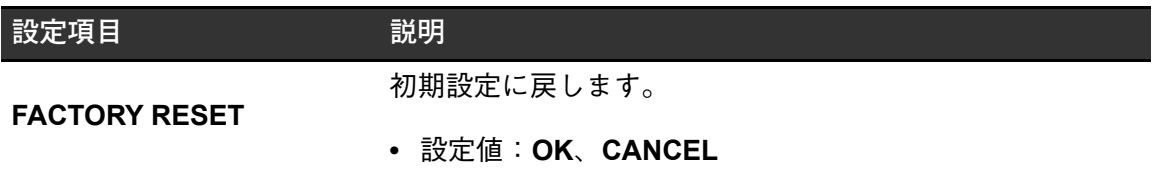

## ◆ SETTINGS LOCK メニュー<br>\*:お買い上げ時の設定

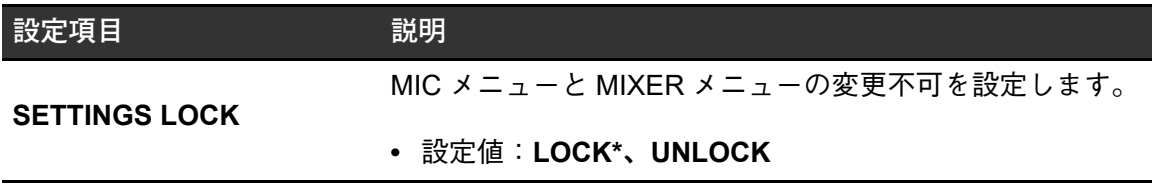

<u>-------------------------</u>-

### <span id="page-110-0"></span>オートスタンバイ機能

[**AUTO STANDBY**]を[**ON**]に設定しているときに、本機の各チャンネルに音声信号が入力 されていない状態で本機を操作せずに10時間経過すると、自動的にスタンバイモードになりま す。

[**SMOOTH ECHO ON**]ボタンを押すと、スタンバイ状態を解除できます。

- **•** 本機は、オートスタンバイ機能を[**ON**]に設定して出荷しています。
- **•** オートスタンバイ機能を使用しないときは[**OFF**]に設定してください。

設定

### クロスフェーダー部のクッションを交換する

安全にお使いいただくため、必ず下記の内容にしたがってください。 本製品は、お客様ご自身の責任において交換していただくこととなります。ご了承ください。

#### 警告

- **•** 必ず電源をオフにして作業してください。
- **•** 作業が完了するまでは絶対に電源をオンにしないでください。
- **•** 指定部以外は絶対に触らないでください。
- **•** 付属の部品以外は絶対に使用しないでください。
- **•** 取り外した部品を製品内部に落とさないようにご注意ください。
- **•** 濡れた手で作業しないでください。
- **•** 液体を近くに置いたまま作業をしないでください。
- **•** 液体のかかるおそれがある場所で作業をしないでください。

#### 注意

交換作業は下記に注意して行ってください。

- **•** 平らで滑りにくい場所で作業してください。
- **•** ほこりの多い場所などで作業しないでください。
- **•** 取り外した部品は取り付けるまで保管してください。
- **•** 小さな部品はお子様や幼児の手の届かない場所に保管してください。誤って飲み込んだ場 合は、ただちに医師にご連絡ください。
- **•** 部品を製品内部に落として取り出せなくなった場合は、電源はオフの状態のまま、必ず電 源プラグを抜いてから、修理をご依頼ください。

#### 免責

- **•** 交換作業はお客様のご判断・責任となりますので、本書記載事項を良く読み慎重に行って ください。
- **•** 交換作業により生じた損害につきましては、当社は一切責任を負いかねますのであらかじ めご了承ください。
- **•** 交換時に発生した部品の紛失及び破損などは、保証期間内であっても有償購入となりま す。
- **•** 交換作業が原因で、製品に不具合、破損、その他修理対応が必要な状況が生じた場合、保 証期間内であっても有償修理となります。(破損の状況によっては修理不能となる場合が あります。)

**1 本機の電源をオフにする**

#### **2 7カ所のノブを取り外す**

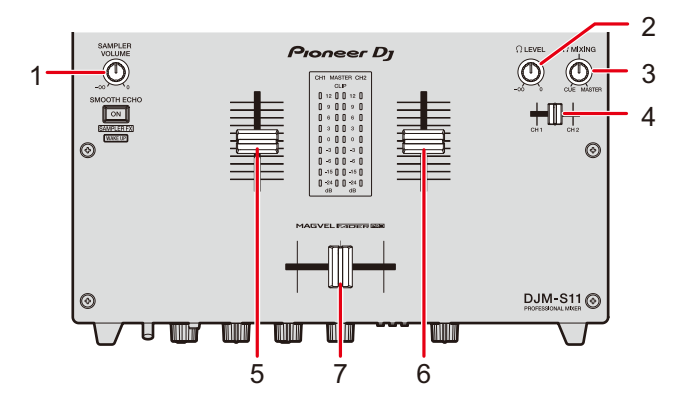

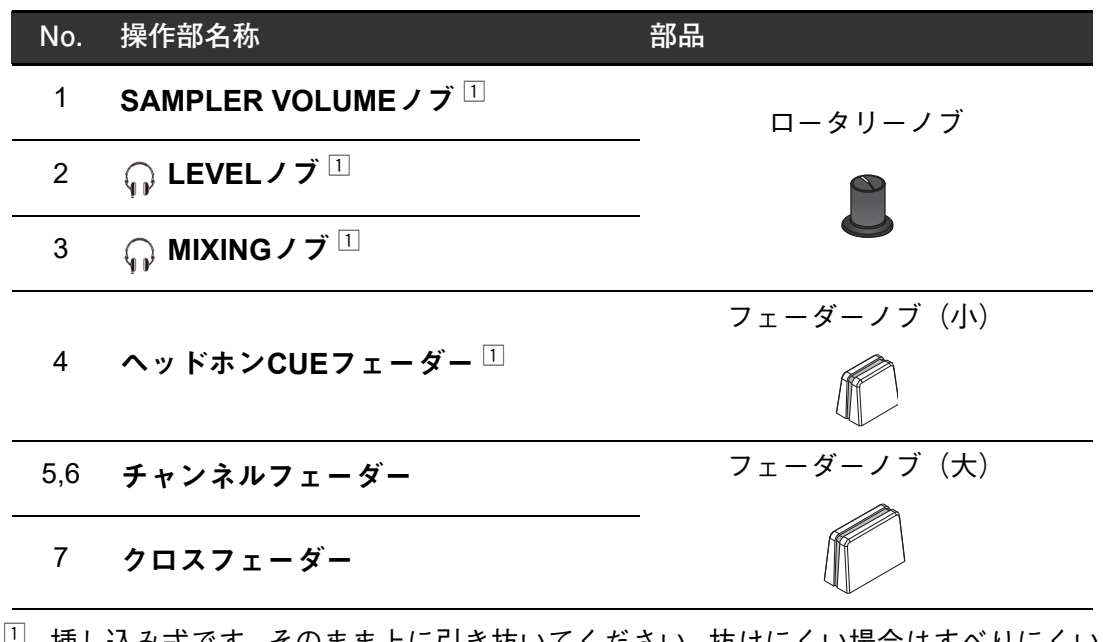

- □ 挿し込み式です。そのまま上に引き抜いてください。抜けにくい場合はすべりにくい ものを巻きつけて抜いてください。
- **•** フェーダーノブ(大)は下記の部品で構成されています。

**部品** 指示線部

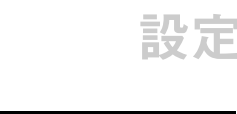

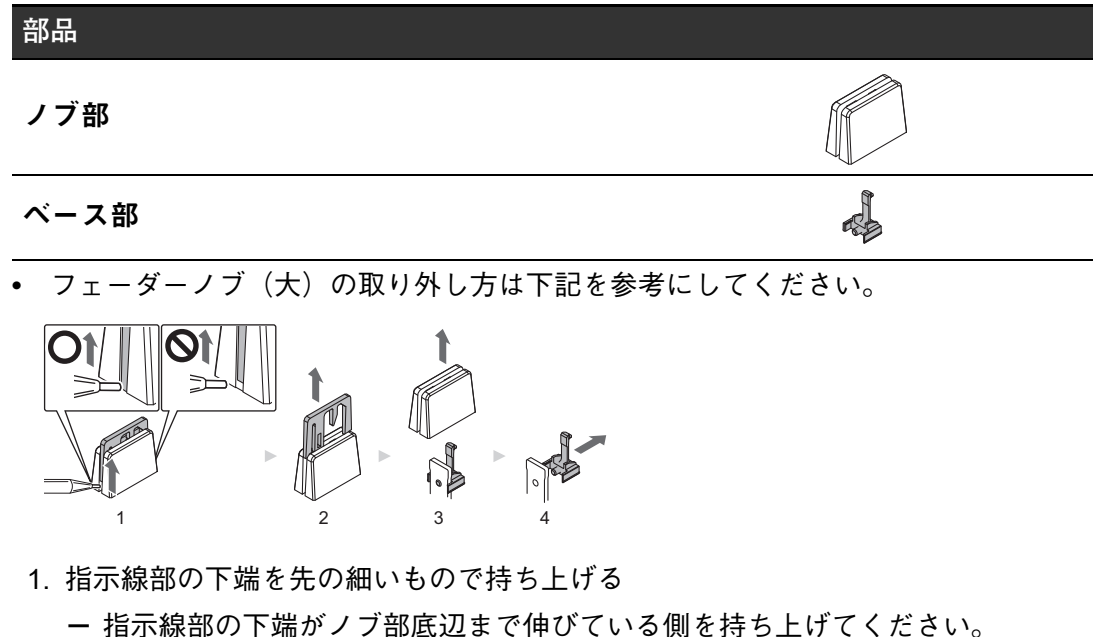

- 2. 指示線部を上に引き抜く
- 3. ノブ部を上に引き抜く
- 4. ベース部を横に引き抜く
- **3 ドライバーを使って、6カ所のネジを外す**

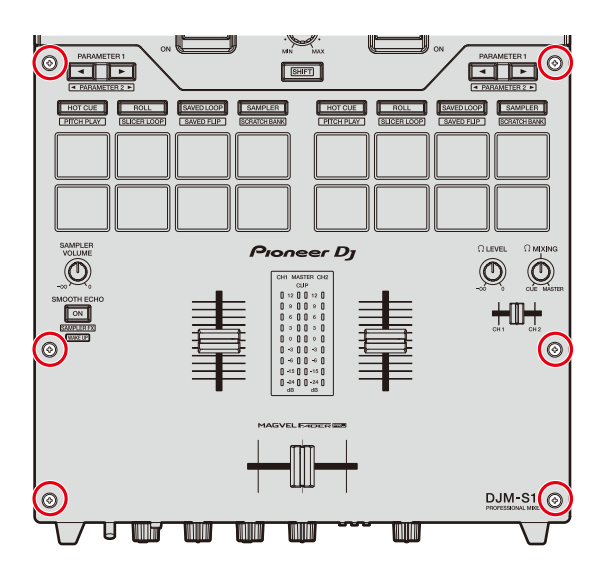

**•** ドライバーは、サイズ1番を使用してください。1番以外を使用すると、ネジが破損 する恐れがあります。

**4 アルミパネルを取り外す**

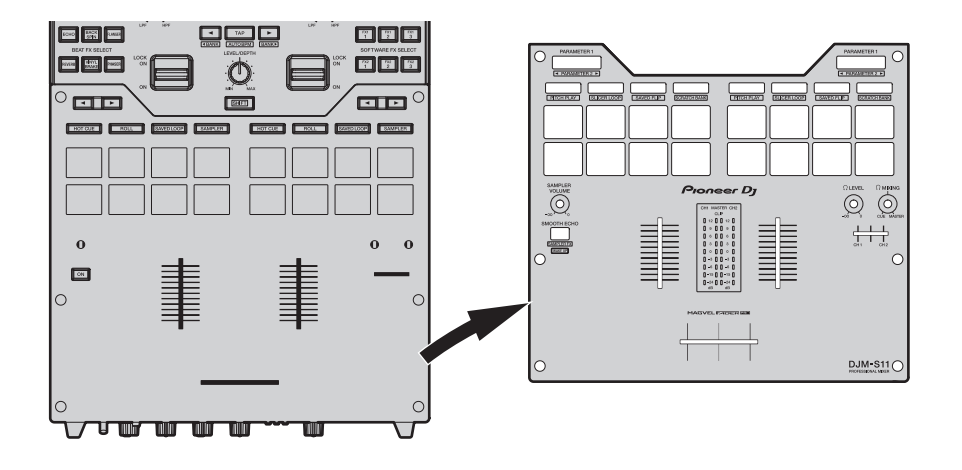

**5 クッションを交換する**

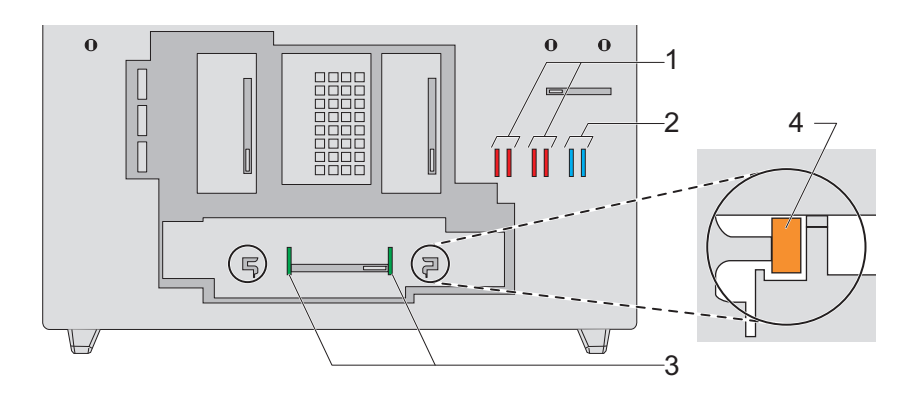

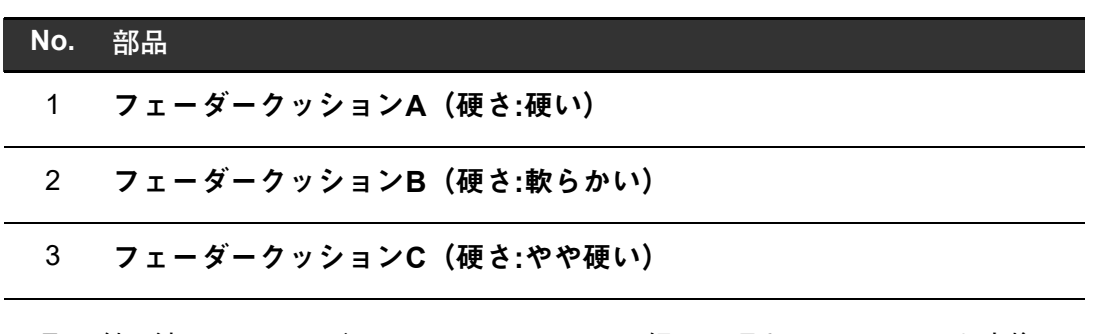

- **•** 取り付け済みのフェーダークッションC は、お好みの硬さのクッションと交換して ください。
- **•** クッションが取り外しにくい場合はピンセットなどを使用してください。
- **•** クッションは製品内部に落とさないように注意してください。
- **•** クッションが破損する場合がありますので、無理にねじったり引っ張ったりしないで ください。
- **•** クッションを交換した後は、クロスフェーダーの両端の音声を出力しない範囲を設定 してください(105 [ページ\)](#page-104-0)。
- **•** フェーダークッションAをフェーダーユニット両脇の孔(上図 4)に縦に差し込むと フェーダーユニットを固定できます。お好みにより、クッションを差し込んで使用し てください。
- **6 アルミパネルを取り付け、外した6か所のネジを締める**

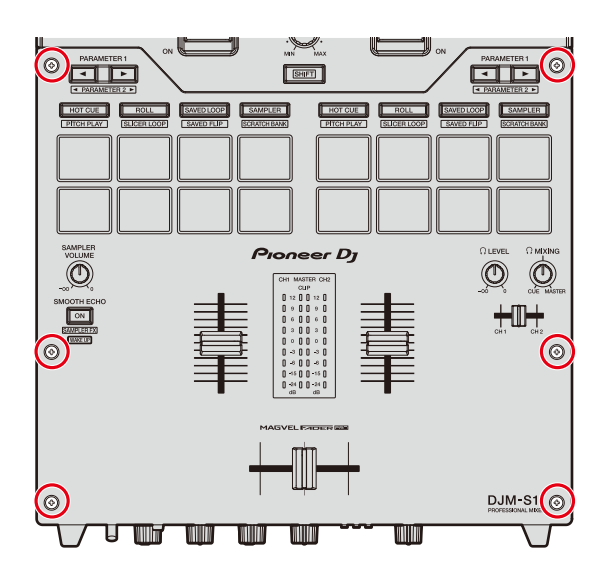

- **•** ネジを締める前に、内部に部品やゴミなどが落ちていないか確認してください。
- **•** ネジを強く締め過ぎないでください。破損する場合があります。
- **•** ネジを締めるときは、ネジの頭(十字穴)をつぶさないように注意してください。
- **•** 絶対にネジをななめに取り付けないでください。部品が破損する場合があります。

#### **7 外した7か所のノブを取り付ける**

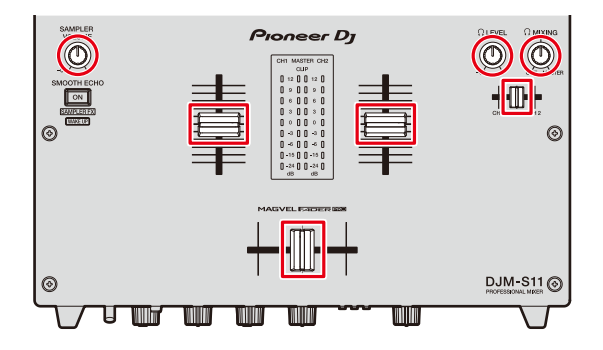

- **•** ロータリーノブとフェーダーノブ(小)は挿し込み式です。垂直に押し込んで取り付 けてください。
- **•** フェーダーノブ(小)はノブの中心の穴に軸を挿して取り付けてください。
- **•** ロータリーノブは軸の向き(Dカット面)に注意して、ノブの向きを合わせて取り付 けてください。
- **•** 部品はななめに取り付けたり、強く押し込みすぎたりしないでください。破損する恐 れがあります。
- **•** フェーダーノブ(大)の取り付け方は下記を参考にしてください。

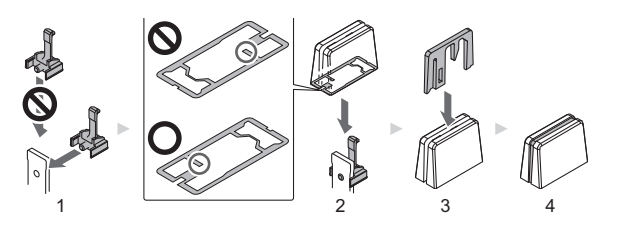

- 1. ベース部を横から差し込む
- 2. ノブ部を向きに注意して差し込む
- 3. 指示線部を向きに注意して差し込む

-----------------

### 部品の購入について

**•** 紛失および破損などにより部品が必要な場合は、有償にてご購入いただけます。 下記の部品名称および型名をご確認後、部品受注センターへご依頼ください。部品受注セ ンターについては、本製品に同梱されている「使用上のご注意」を参照してください。

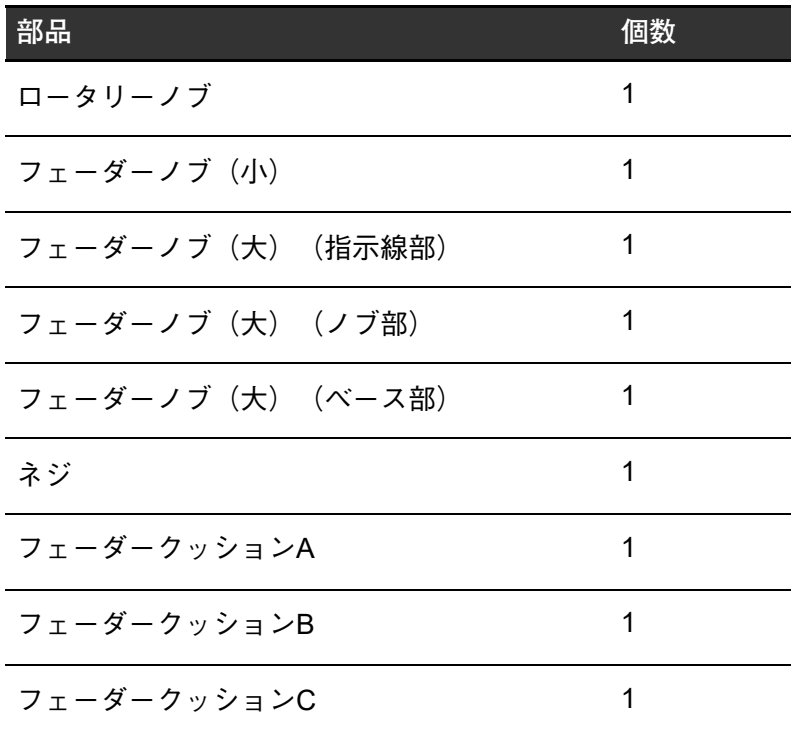

## スペック

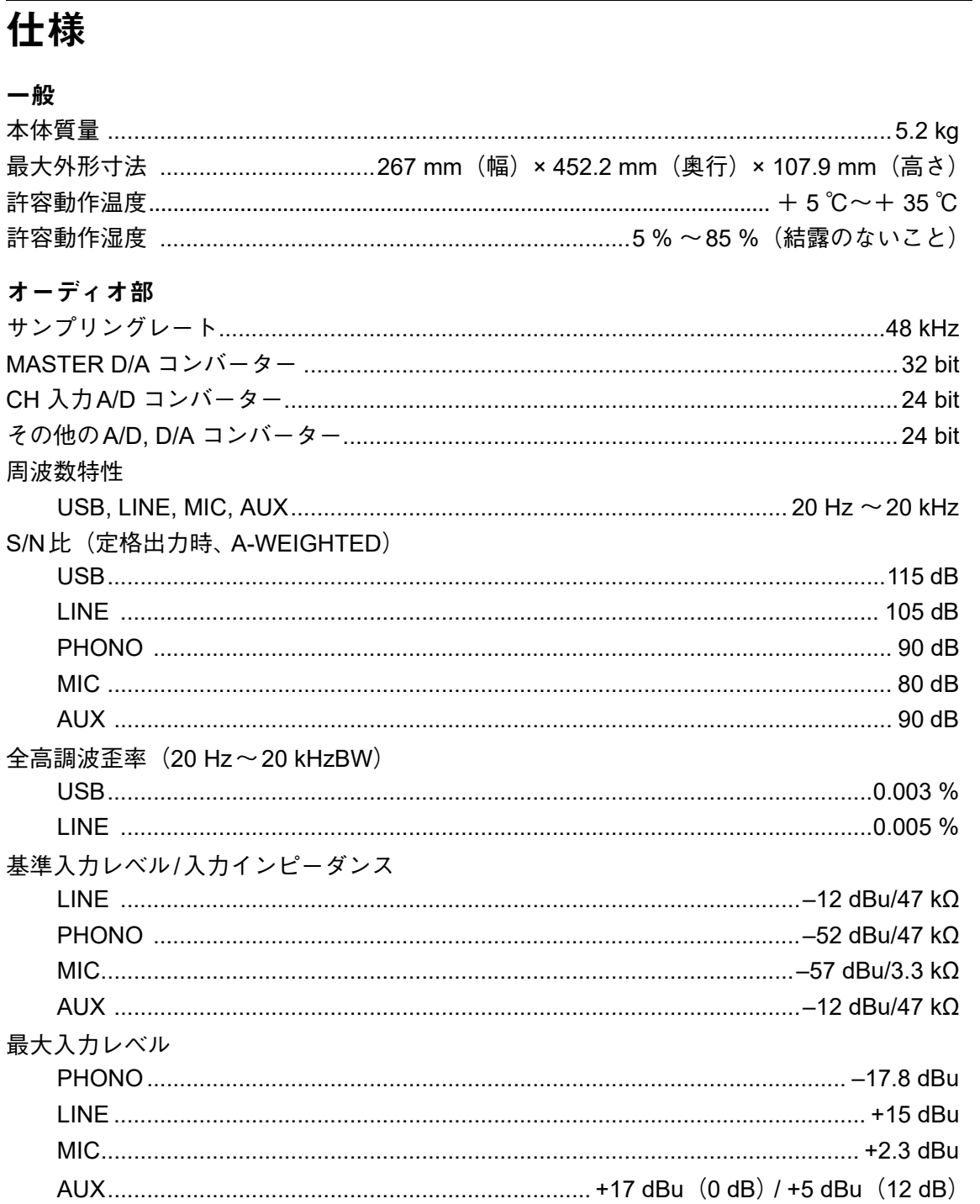

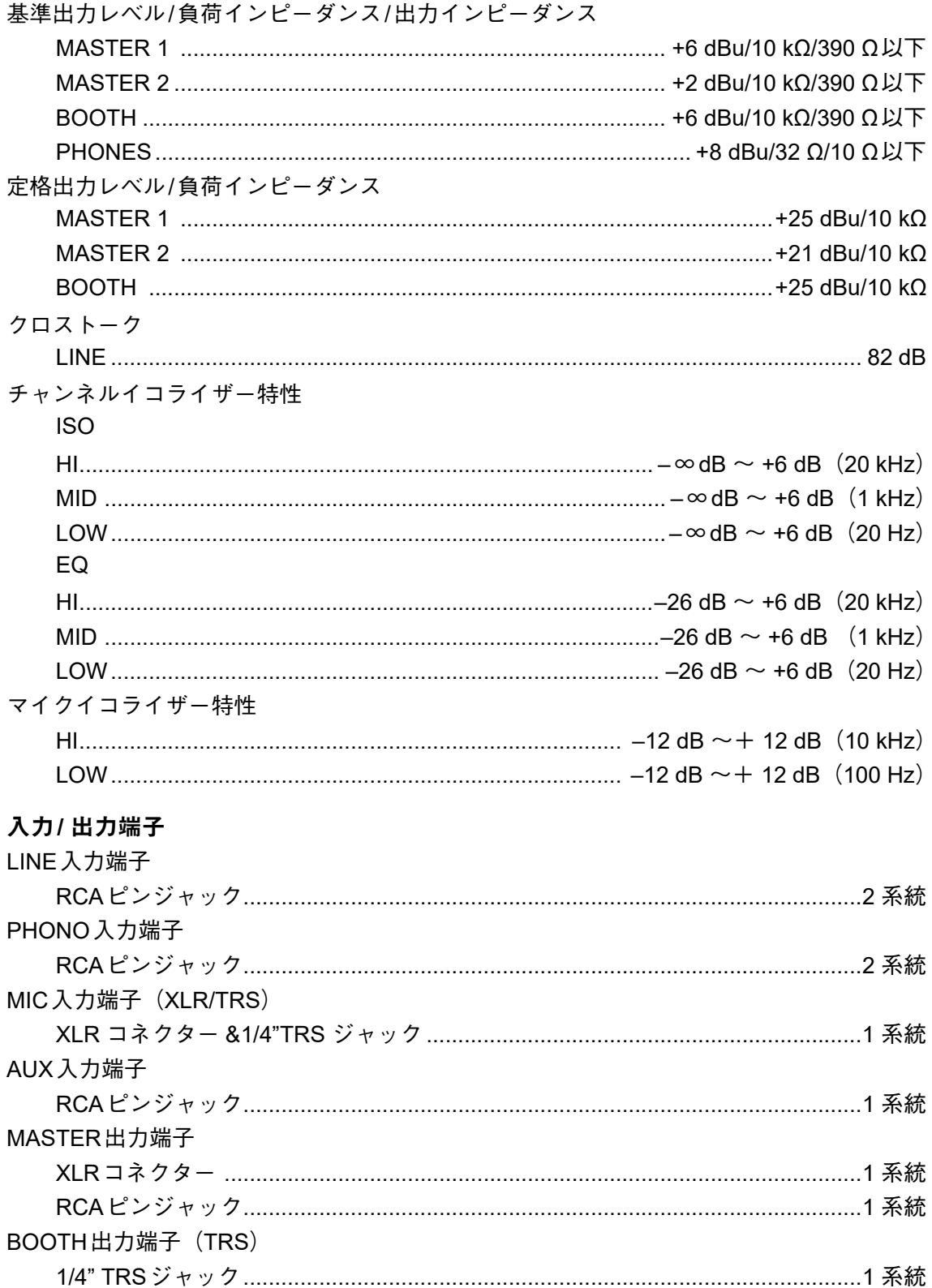

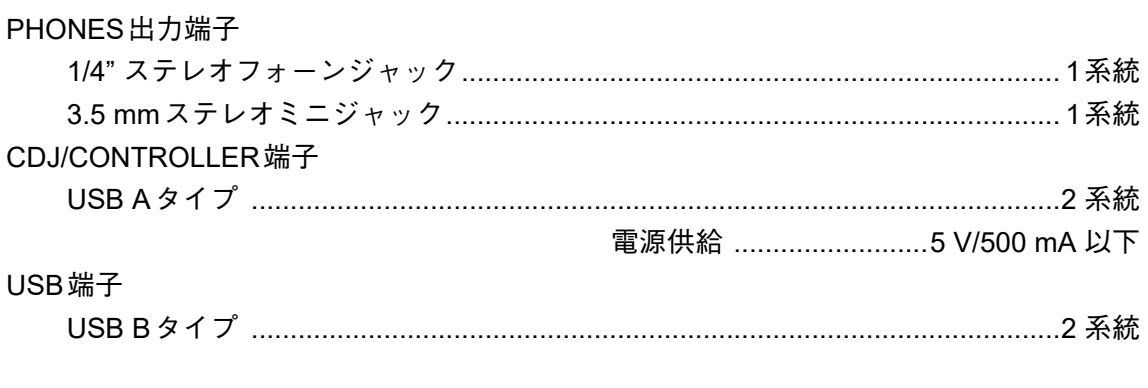

本機の仕様および外観は、改良のため予告なく変更することがあります。

ブロックダイヤグラム

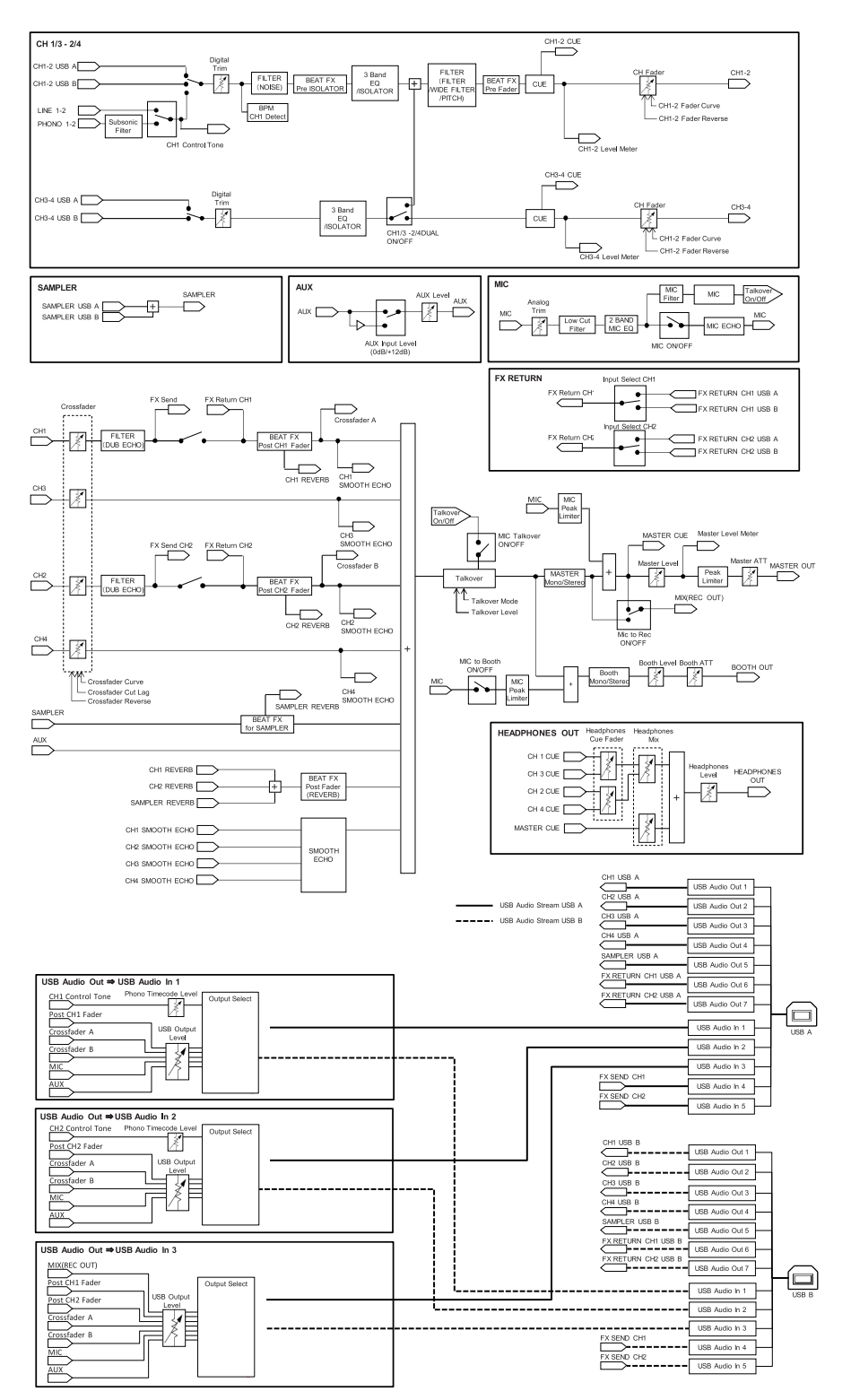

## その他

#### 故障かな?と思ったら

故障かな?と思ったら、下記の項目および、Pioneer DJ サポートページの[**FAQ/DJ** ソフト ウェア等のサポート情報]から[**DJM-S11**]の[よくある質問(**FAQ**)]を確認してください。

#### [pioneerdj.com/support/](https://www.pioneerdj.com/support/)

- **•** 本機と接続している機器も確認してください。
- **•** 電源を入れなおすと正常に動作することがあります。

それでも正常に動作しないときは、「使用上のご注意」をお読みのうえ、販売店にお問い合わ せください。

#### 液晶画面について

- **•** 液晶画面の中に小さな黒い点や明るく光る点(輝点)が現れることがありますが、液晶特 有の現象で故障ではありません。
- **•** 寒い場所で使用する際は、本機の電源をオンにしたあと液晶画面が暗いことがあります。 時間がたつと正常な明るさに戻ります。
- **•** 液晶画面に直射日光が当たって画面表示が見えにくいときは、直射日光をさえぎってくだ さい。

クリーニングについて

液晶画面が汚れたときは、乾いた柔らかい布で拭いてください。

**•** 有機溶剤・酸・アルカリ類は使用しないでください。

タッチディスプレイについて

- **•** 操作は指で行い、無理な力をかけないでください。
- **•** 指以外の物、特にボールペン、シャープペンシル、とがった爪先など、先端の硬い物や先 端の鋭利なもので操作しないでください。

## 商標および登録商標について

- **•** rekordbox™は、AlphaTheta株式会社株式会社の商標または登録商標です。
- **•** MacおよびmacOSは、米国および他の国々で登録されたApple Inc. の商標です。
- **•** Windowsは米国Microsoft Corporationの米国およびその他の国における登録商標です。
- **•** ASIOはSteinberg Media Technologies GmbHの商標です。
- **•** Serato DJ ProはSerato Limited社の登録商標です。
- その他記載されている商品名、技術名および会社名などは、各社の商標または登録商標です。

## ソフトウェアライセンス

ここでは、本機に使われているソフトウェアの利用許諾(ライセンス)について記載してい ます。正確な内容を保持するため、原文(英語)を記載しています。

[Copyright © 2010 Texas Instruments Incorporated - http://www.ti.com/](http://www.ti.com/)

Redistribution and use in source and binary forms, with or without modification, are permitted provided that the following conditions are met:

Redistributions of source code must retain the above copyright notice, this list of conditions and the following disclaimer.

Redistributions in binary form must reproduce the above copyright notice, this list of conditions and the following disclaimer in the documentation and/or other materials provided with the distribution.

Neither the name of Texas Instruments Incorporated nor the names of its contributors may be used to endorse or promote products derived from this software without specific prior written permission.

THIS SOFTWARE IS PROVIDED BY THE COPYRIGHT HOLDERS AND CONTRIBUTORS «AS IS» AND ANY EXPRESS OR IMPLIED WARRANTIES, INCLUDING, BUT NOT LIMITED TO, THE IMPLIED WARRANTIES OF MERCHANTABILITY AND FITNESS FOR A PARTICULAR PURPOSE ARE DISCLAIMED. IN NO EVENT SHALL THE COPYRIGHT OWNER OR CONTRIBUTORS BE LIABLE FOR ANY DIRECT, INDIRECT, INCIDENTAL, SPECIAL, EXEMPLARY, OR CONSEQUENTIAL DAMAGES (INCLUDING, BUT NOT LIMITED TO, PROCUREMENT OF SUBSTITUTE GOODS OR SERVICES; LOSS OF USE, DATA, OR PROFITS; OR BUSINESS INTERRUPTION) HOWEVER CAUSED AND ON ANY THEORY OF LIABILITY, WHETHER IN CONTRACT, STRICT LIABILITY, OR TORT (INCLUDING NEGLIGENCE OR OTHERWISE) ARISING IN ANY WAY OUT OF THE USE OF THIS SOFTWARE, EVEN IF ADVISED OF THE POSSIBILITY OF SUCH DAMAGE.

## 著作権

あなたが録音したものは、個人として楽しむなどの他は、著作権法上、権利者に無断で使用 できません。

- **•** CDなどから録音される音楽は、各国の著作権法ならびに国際条約で保護されています。ま た、録音した者自身が、それを合法的に使用するうえでのすべての責任を負います。
- **•** インターネットなどからダウンロードされる音楽を取り扱う際は、ダウンロードした者自 身が、ダウンロードサイトとの契約に則ってそれを使用するうえでのすべての責任を負い ます。

本機の仕様および外観は、改良のため予告なく変更することがあります。

© 2020 AlphaTheta株式会社 禁無断転載 <DRI1662-A>